ML-1640 Series ML-2240 Series

# Monochromatická laserová tlačiareň Používateľská príručka

# Predstavte si rôzne možnosti

Ďakujeme vám za zakúpenie výrobku Samsung.

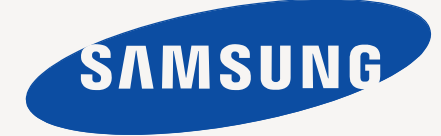

# <span id="page-1-0"></span>Funkcie vášho nového laserového výrobku

Vaše nové zariadenie disponuje množstvom špeciálnych funkcií, pomocou ktorých môžete zlepšit' kvalitu tlačených dokumentov. Pomocou tohto zariadenia môžete vykonávat' nasledovné činnosti:

# **Špeciálne funkcie**

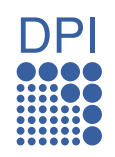

#### **Rýchla tlač vo vysokej kvalite**

- Môžete tlačit' s rozlíšením až 1 200 x 600 dpi.
- Vaše zariadenie tlačí na papier formátu A4 rýchlost'ou až
	- 16 stránok za minútu (ML-1640 Series) resp. 22 stránok za minútu (ML-2240 Series) a na papier formátu Letter rýchlost'ou až 17 stránok za minútu (ML-1640 Series) resp. 23 stránok za minútu (ML-2240 Series).

#### **Používanie mnohých rôznych typov tlačového materiálu**

• Zásobník s kapacitou 150 strán podporuje rôzne formáty obyčajného papiera, hlavičkový papier, obálky, štítky, médiá s vlastným formátom, pohľadnice a t'ažký papier.

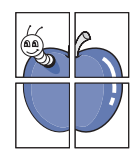

#### **Tvorba profesionálnych dokumentov**

- Tlač vodoznakov. Dokumenty je možné označit' zadanými slovami, napríklad "Dôverné". Pozri Návod na používanie *softwaru*.
- Tlač plagátov. Text a obrázky na každej stránke dokumentu je možné zväčšit' a vytlačit' na viac listov papiera, ktoré po zlepení vytvoria plagát. Pozri *Návod na používanie softwaru*.
- Je možné používat' predtlačené formuláre a hlavičkové papiere na obyčajnom papieri. Pozri *Návod na používanie softwaru*.

#### **Úspora času a peňazí**

- Tlačou viacerých stránok dokumentu na jeden list papiera je možné ušetrit' papier.
- Toto zariadenie automaticky šetrí elektrickú energiu tým, že podstatne znižuje jej spotrebu v čase, kedy sa nepoužíva.

#### **Tlač v rôznych prostrediach**

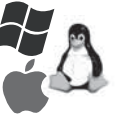

#### • Tlačiť môžete v rôznych operačných systémoch, ako napríklad Windows, Linux a Macintosh.

• Toto zariadenie je vybavené rozhraním USB.

# **Funkcie jednotlivých modelov**

Zariadenie je navrhnuté tak, aby podporovalo všetky vaše potreby pri tlači dokumentov. Základné funkcie tohto zariadenia sú:

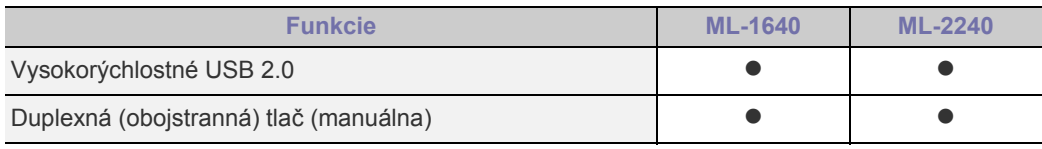

(  $\bullet$  : Zahŕňa)

### **O tejto používateľskej príručke**

Táto používateľská príručka obsahuje informácie pre základné oboznámenie sa so zariadením a taktiež podrobný popis každého kroku pri praktickom používaní. Začínajúci aj pokročilí používatelia môžu používat' túto príručku pri inštalácii a používaní zariadenia.

Niektoré termíny v tejto príručke sú vzájomne zameniteľné, pozri nižšie.

- Dokument je synonymom pre pojem originál či predloha.<br>• Papier znamená to isté čo médium alebo tlačové médium
- Papier znamená to isté čo médium alebo tlačové médium.

• Popisy v tejto používateľskej príručke sú založené hlavne na **ML-2240 Series**. Niektoré ilustrácie sa môžu líšit' pre **ML-1640 Series**.

V nasledujúcej tabuľke sú uvedené ustálené pravidlá používané v tejto príručke.

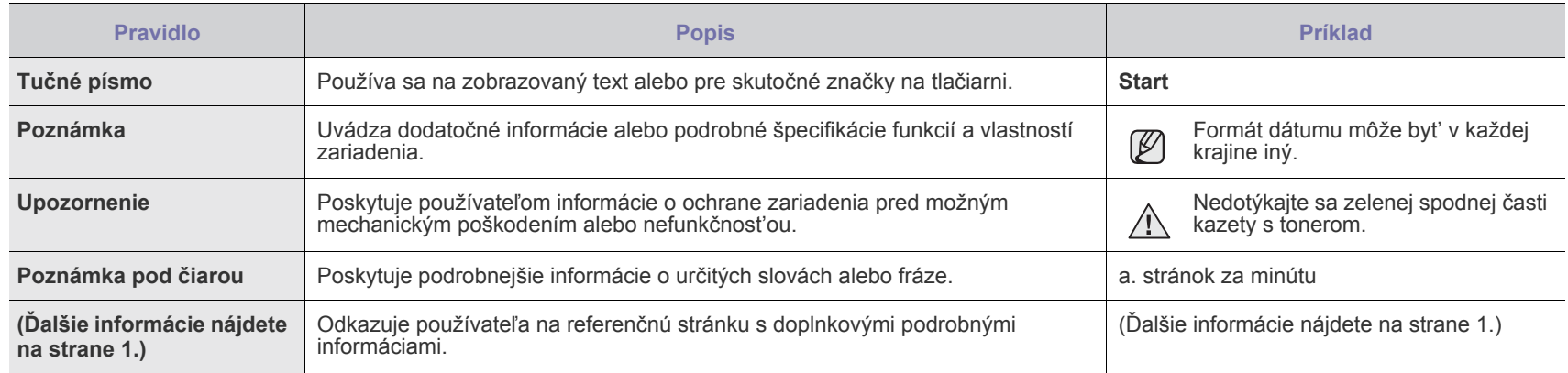

# **Zdroje ďalších informácií**

Ďalšie informácie o nastavení a používaní zariadenia nájdete v nasledujúcich tlačených a elektronických zdrojoch.

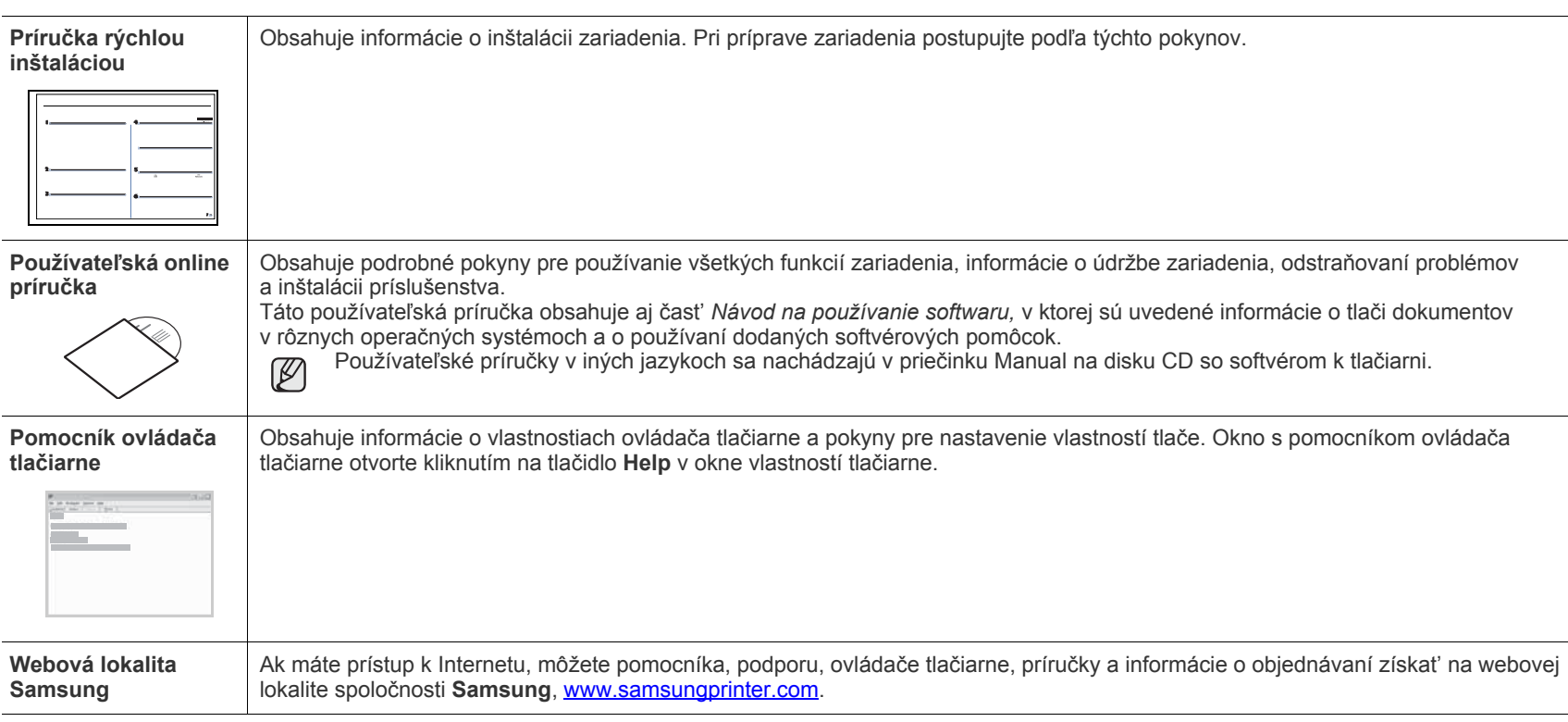

Informácie o otvorenom zdrojovom kóde sú k dispozícii na webovej lokalite spoločnosti Samsung, www.samsung.com.  $\mathbb{Z}$ 

# <span id="page-4-0"></span>Informácie o bezpečnosti

# **Dôležité bezpečnostné symboly a preventívne opatrenia**

#### **Význam ikon a značiek použitých v používateľskej príručke:**

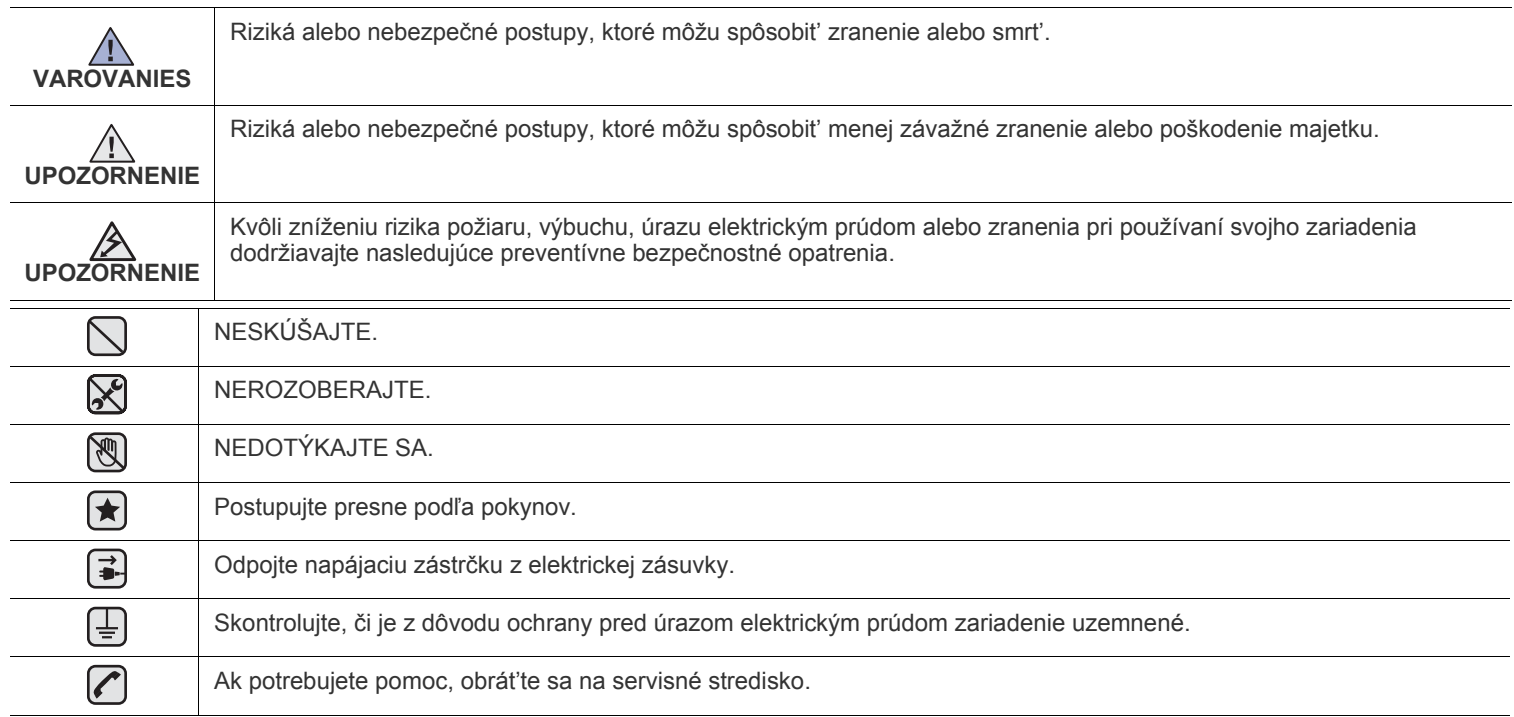

**Tieto upozornenia uvádzame kvôli ochrane vášho zdravia a zdravia ostatných. Postupujte presne podľa nich. Po prečítaní tejto časti odložte pokyny na bezpečnom mieste pre prípadné použitie v budúcnosti.**

**1.** Prečítajte si všetky pokyny a zoznámte sa s nimi.  $\left| \bigstar \right|$ 

- **2.** Pri prevádzke elektrických prístrojov dodržiavajte všeobecné bezpečnostné opatrenia.
- **3.** Riaďte sa všetkými upozorneniami a pokynmi uvedenými na prístroji a v dokumentácii dodanej spolu s prístrojom.

**4.** Ak sa vám zdá, že je nejaký prevádzkový pokyn v rozpore s informáciami o bezpečnosti, riaďte sa informáciami o bezpečnosti. Môže sa stat', že ste nesprávne porozumeli prevádzkovému pokynu. Ak sa vám nepodarí vzniknutý rozpor vyriešit', kontaktujte predajcu alebo zástupcu servisu.

**5.** Pred čistením odpojte prístroj z elektrickej siete. Nepoužívajte tekuté ani aerosólové čistiace prostriedky. Na čistenie používajte len navlhčenú tkaninu.

- **6.** Neumiestňujte prístroj na nestabilný vozík, stojan alebo stôl. Mohol by spadnút', čo vedie k vážnemu poškodeniu.  $\left[\bigstar\right]$ 
	- **7.** Prístroj nesmie byt' umiestnený na kúrení, ohrievači, klimatizačnej jednotke alebo potrubí ventilácie ani v blízkosti týchto zariadení. **8.** Napájací kábel nesmie byt' ničím zat'ažený. Neumiestňujte prístroj na také miesto, kde by po ňom prechádzali osoby.
	- **9.** Nepret'ažujte elektrické zásuvky a predlžovacie káble. Mohlo by dôjst' k zníženiu výkonu a k zvýšeniu rizika požiaru alebo úrazu elektrickým prúdom.
	- **10.** Nedovoľte domácim zvieratám obhrýzat' napájací kábel alebo káble na pripojenie k počítaču.
	- **11.** Nikdy nevkladajte cez otvory krytu do prístroja žiadne predmety. Mohlo by dôjst' k styku s nebezpečným vysokým napätím a vzniku rizika požiaru alebo úrazu elektrickým prúdom. Nikdy nelejte na prístroj ani do neho žiadnu kvapalinu.

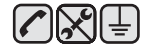

 $\mathcal{B}$ 

**12.** Aby ste znížilo riziko úrazu elektrickým prúdom, nerozoberajte prístroj. Ak je potrebná oprava, prenechajte ju kvalifikovanému servisnému technikovi. Pri otvorení alebo odňatí krytov vám môže hrozit' nebezpečenstvo vysokého napätia alebo iné riziká. Nesprávne poskladanie môže pri následnom používaní prístroja spôsobit' úraz elektrickým prúdom.

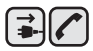

**13.** Odpojte prístroj z elektrickej zásuvky a prenechajte opravu kvalifikovanému servisnému personálu v nasledujúcich prípadoch:

- Ak došlo k poškodeniu alebo zodratiu ktorejkoľvek časti napájacieho kábla, zástrčky alebo prepojovacieho kábla.
- Ak do prístroja vnikla nejaká tekutina.
- Ak bol prístroj vystavený dažďu alebo vode.
- Ak prístroj nepracuje správne, aj keď boli dodržané všetky pokyny.
- Ak prístroj spadol alebo sa zdá byt' jeho kryt poškodený.
- Ak dôjde k náhlej a výraznej zmene výkonu prístroja.

**14.** Nastavujte len ovládacie prvky, ktoré sú opísané v týchto prevádzkových pokynoch. Nesprávne nastavenie ostatných ovládacích prvkov môže viest' k poškodeniu, ktoré bude vyžadovat' zásah kvalifikovaného servisného technika, aby bola obnovená obvyklá prevádzka prístroja.

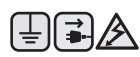

**15.** Prístroj nepoužívajte počas búrky. Hrozí úraz elektrickým prúdom spôsobený bleskom. Ak je to možné, odpojte počas búrky napájací kábel z elektrickej siete.

- **16.** Ak nepretržite tlačíte veľké množstvo stránok, môže dôjst' k zahriatiu výstupného zásobníka. Nedotýkajte sa povrchu prístroja a nedovoľte det'om prístup k nemu.
- **17.** V záujme bezpečnej prevádzky musí byt' prístroj používaný s napájacím káblom, ktorý bol k nemu pribalený. Ak používate prístroj s napätím 110 V pripojený káblom dlhším než 2 metre, musí byť typu 16 AWG<sup>a</sup> alebo lepší.

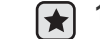

**18.** TIETO POKYNY USCHOVAJTE.

*a.AWG: American Wire Gauge*

#### **Vyhlásenie o bezpečnosti laserového zariadenia**

Tlačiareň je certifikovaná v USA a vyhovuje požiadavkám nariadenia DHHS 21 CFR, podľa kapitoly 1, odseku J pre laserové zariadenia triedy I(1), a v ostatných krajinách je certifikovaná ako laserové zariadenie triedy I a vyhovuje požiadavkám normy IEC 825.

Laserové zariadenia triedy I nie sú považované za nebezpečné. Laserový systém a tlačiareň sú navrhnuté tak, aby nebol laserovému žiareniu vystavený žiadny človek počas zvyčajnej prevádzky, pri jej údržbe alebo pri servisných prácach nad úroveň triedy I.

#### **Upozornenie**

Nikdy nepoužívajte ani neopravujte tlačiareň s odňatým ochranným krytom jednotky lasera a skenera. Odrazený lúč, hoci neviditeľný, môže poškodit' váš zrak.

Pri používaní tohto výrobku je potrebné v záujme zníženia rizika požiaru, úrazu elektrickým prúdom alebo zranenia dodržiavat' tieto základné bezpečnostné opatrenia:

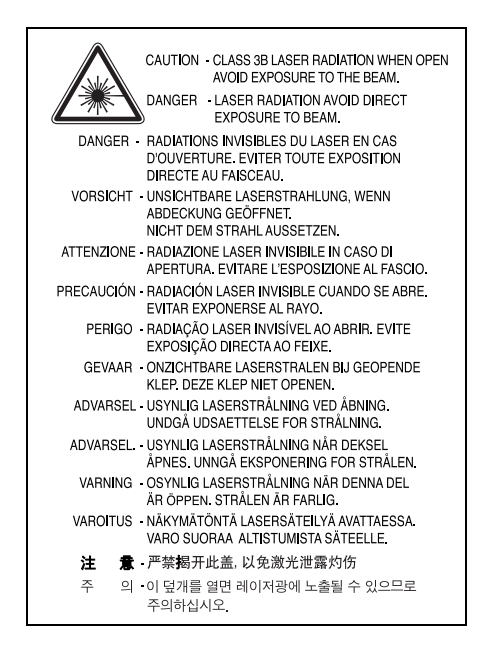

# **Bezpečnost' týkajúca sa ozónu**

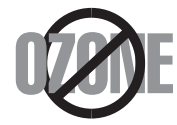

Počas normálnej prevádzky tento prístroj produkuje ozón. Vzniknutý ozón nepredstavuje pre obsluhu žiadne riziko. Napriek tomu odporúčame, aby ste prístroj používali na dobre vetranom mieste.

Ak potrebujte ďalšie informácie o ozóne, kontaktujte prosím najbližšieho distribútora produktov značky Samsung.

#### **Recyklácia**

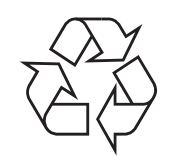

Zlikvidujte prosím obal tohto výrobku spôsobom šetrným k životnému prostrediu a recyklujte ho.

# **Správna likvidácia tohoto výrobku (Elektrotechnický a elektronický odpad)**

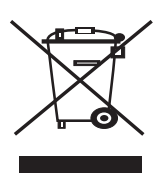

Toto oznacenie na výrobku alebo v sprievodnej brožúre hovorí, že po skoncení jeho životnosti by nemal byt likvidovaný s ostatným odpadom. Prípadnému poškodeniu životného prostredia alebo ludského zdravia môžete predíst tým, že budete takéto typy výrobkov oddelovat od ostatného odpadu a vrátite ich na recykláciu.

Používatelia v domácnostiach by pre podrobné informácie, ako ekologicky bezpecne naložit s týmto výrobkom, mali kontaktovat bud predajcu, ktorý im výrobok predal, alebo príslušný úrad v okolí ich bydliska.

Priemyselní používatelia by mali kontaktovat svojho dodávatela a preverit si podmienky kúpnej zmluvy. Tento výrobok by nemal byt likvidovaný spolu s ostatným priemyselným odpadom.

### **Vyžarovanie rádiových vĺn**

#### **Smernice FCC**

Toto zariadenie bolo testované a spĺňa limity pre digitálne zariadenia triedy B v súlade so smernicami FCC, čast' 15. Tieto limity stanovujú podmienky ochrany pred škodlivým rušením v obývaných oblastiach. Toto zariadenie vytvára, používa a môže vyžarovat' energiu na rádiovej frekvencii a ak nie je nainštalované a používané podľa pokynov, môže spôsobit' škodlivé rušenie rádiovej komunikácie. Neexistuje však záruka, že sa rušenie nevyskytne pri konkrétnej inštalácii. Ak toto zariadenie spôsobí neželané rušenie rozhlasového alebo televízneho príjmu, čo možno zistit' zapnutím a vypnutím zariadenia, mal by sa užívateľ pokúsit' odstránit' rušenie jedným alebo viacerými nasledovnými opatreniami:

- Presmerovat' alebo premiestnit' prijímaciu anténu.
- Zväčšit' vzdialenost' medzi zariadením a prijímačom.
- Zapojit' zariadenie do inej zásuvky elektrickej siete, než je tá, do ktorej je zapojený prijímač.
- Konzultovat' problém s distribútorom alebo skúseným technikom pre oblast' rozhlasu alebo televízie.

Zmeny alebo úpravy, ktoré nie sú výslovne schválené výrobcom zodpovedným za splnenie podmienok prevádzky, môžu zrušit' <u>/I\</u> oprávnenie používateľa prevádzkovat' toto zariadenie.

#### **Smernice o rušení rádiových vĺn platné v Kanade**

Toto digitálne zariadenie neprekračuje limity triedy B pre vyžarovanie rádiového šumu digitálnymi zariadeniami, ako sa uvádza v dokumente o zariadeniach spôsobujúcich rušenie nazvanom "Digital Apparatus", ICES-003 vydanom organizáciou Industry and Science Canada.

Cet appareil numérique respecte les limites de bruits radioélectriques applicables aux appareils numériques de Classe B prescrites dans la norme sur le matériel brouilleur: "Appareils Numériques", ICES-003 édictée par l'Industrie et Sciences Canada.

#### **Dôležité**

Prívod napájania tohto prístroja je vybavený štandardnou zástrčkou (BS 1363) 13 A a poistkou 13 A. Pri výmene alebo kontrole poistky ju musíte nahradit' správnou 13 A poistkou. Potom je potrebné vymenit' kryt poistky. Ak ste stratili kryt poistky, nepoužívajte zástrčku, kým ho nenahradíte iným.

Kontaktujte prosím osobu, u ktorej ste prístroj zakúpili.

13 A zástrčka je najčastejšie používaným typom v Spojenom kráľovstve a musí byt' vyhovujúca. Niektoré budovy (najmä staršie) však nemajú zvyčajné 13 A zásuvky. Je potrebné zakúpit' vhodný zástrčkový adaptér. Nerozoberajte lisovanú zástrčku.

 $[\bar{\mp}]$ 

#### **Ak odrežete lisovanú zástrčku, ihneď sa jej zbavte.**

**Zástrčku nemôžete znova pripájat' na kábel, hrozí riziko úrazu elektrickým prúdom, ak takúto zástrčku zapojíte do zásuvky.**

#### **Dôležité upozornenie:**

**Tento prístroj musí byt' uzemnený.**

Káble v prívode napájania majú nasledovné farebné označenie:

- Žltozelený: Uzemnenie
- Modrý: Nulový vodič
- Hnedý: Fáza

Ak káble v zásuvke nesúhlasia s farbami v zástrčke, postupujte nasledovne:

Žltozelený kábel pripojte na kolík označený písmenom "E" alebo bezpečnostným symbolom uzemnenia (Earth symbol) alebo na kolík označený žltozelenou farbou.

Modrý kábel musíte pripojiť na kolík označený písmenom "N" alebo modrou farbou.

Hnedý kábel musíte pripojiť na kolík označený písmenom "L" alebo hnedou farbou.

Musíte mat' zástrčku, adaptér alebo rozbočovač s 13 A poistkou.

### **Vyhlásenie o zhode (Európske krajiny)**

#### **Osvedčenia a certifikáty**

Symbol CE, ktorý sa nachádza na tomto výrobku, symbolizuje Vyhlásenie spoločnosti Samsung Electronics Co., Ltd. o zhode so smernicami Európskej únie číslo 93/68/EEC prijatými dňa:

Vyhlásenie o zhode získate na webovej lokalite **[www.samsung.com/printer](http://www.samsung.com/printer)**. Prejdite na položku "Support > Download center" a zadajte názov zariadenia, čím získate prístup k európskym dokumentom (EuDoC).

**1. januára 1995**: Smernica Rady 73/23/EEC o zjednocovaní zákonov členských štátov týkajúcich sa zariadení s nízkym napätím.

**1. januára 1996**: Smernica Rady 89/336/EEC (92/31/EEC), o zjednocovaní zákonov členských štátov týkajúcich sa elektromagnetickej kompatibility.

**9. marca 1999**: Smernica Rady 1999/5/EC o rádiových zariadeniach a telekomunikačných terminálových zariadeniach a vzájomnom uznávaní ich zhody.

Úplné znenie vyhlásenia s definovaním príslušných smerníc a štandardov možno získat' u miestneho zástupcu spoločnosti Samsung Electronics Co., Ltd.

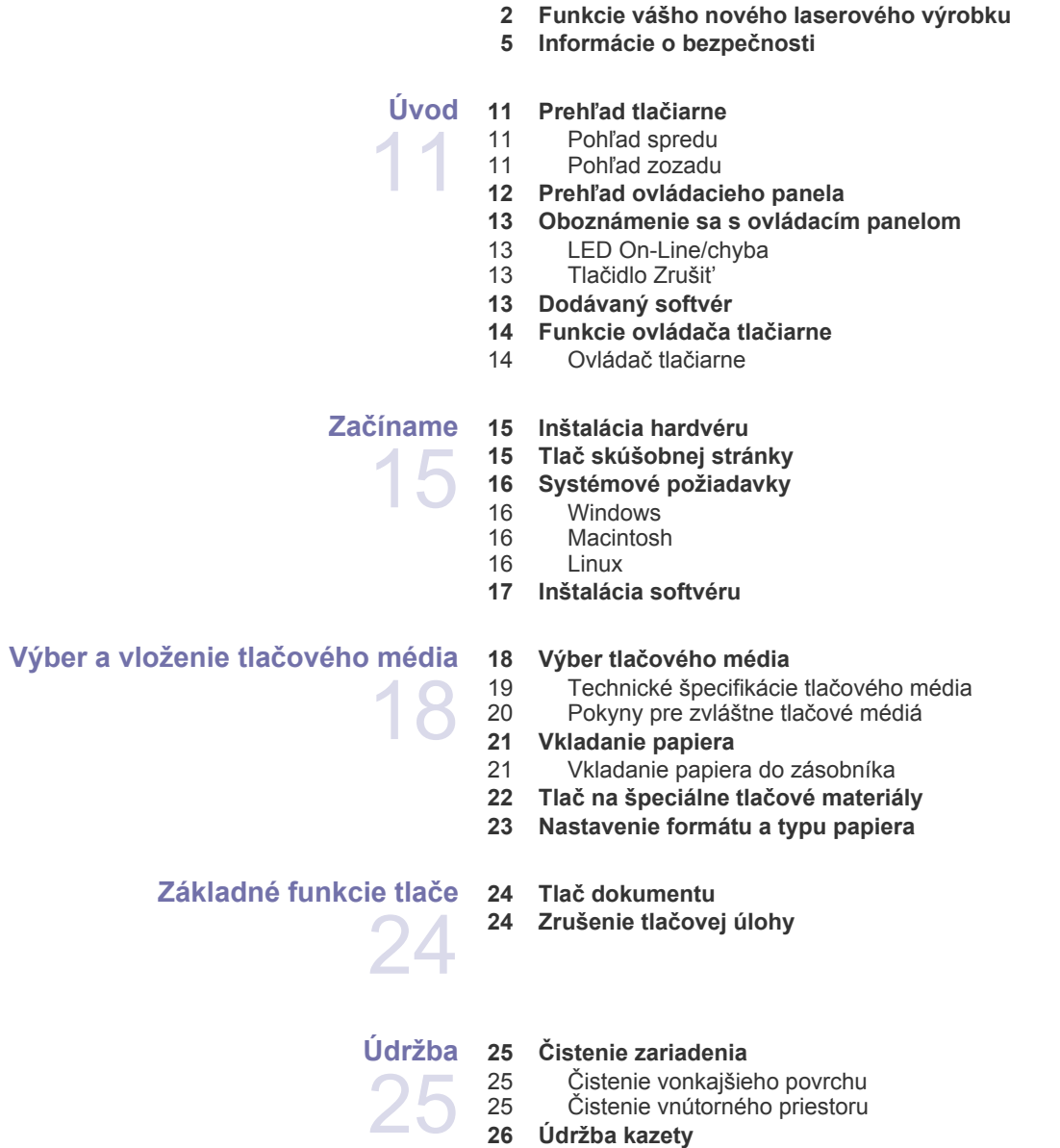

- **26 Udržba kazety**<br>26 Skladovanie [26 Skladovanie kazety s tonerom](#page-25-1)
- [27 Predpokladaná životnost' kazety](#page-26-0)
- [27 Rozprestretie tonera](#page-26-1)
- **[28 Výmena kazety s tonerom](#page-27-0)**

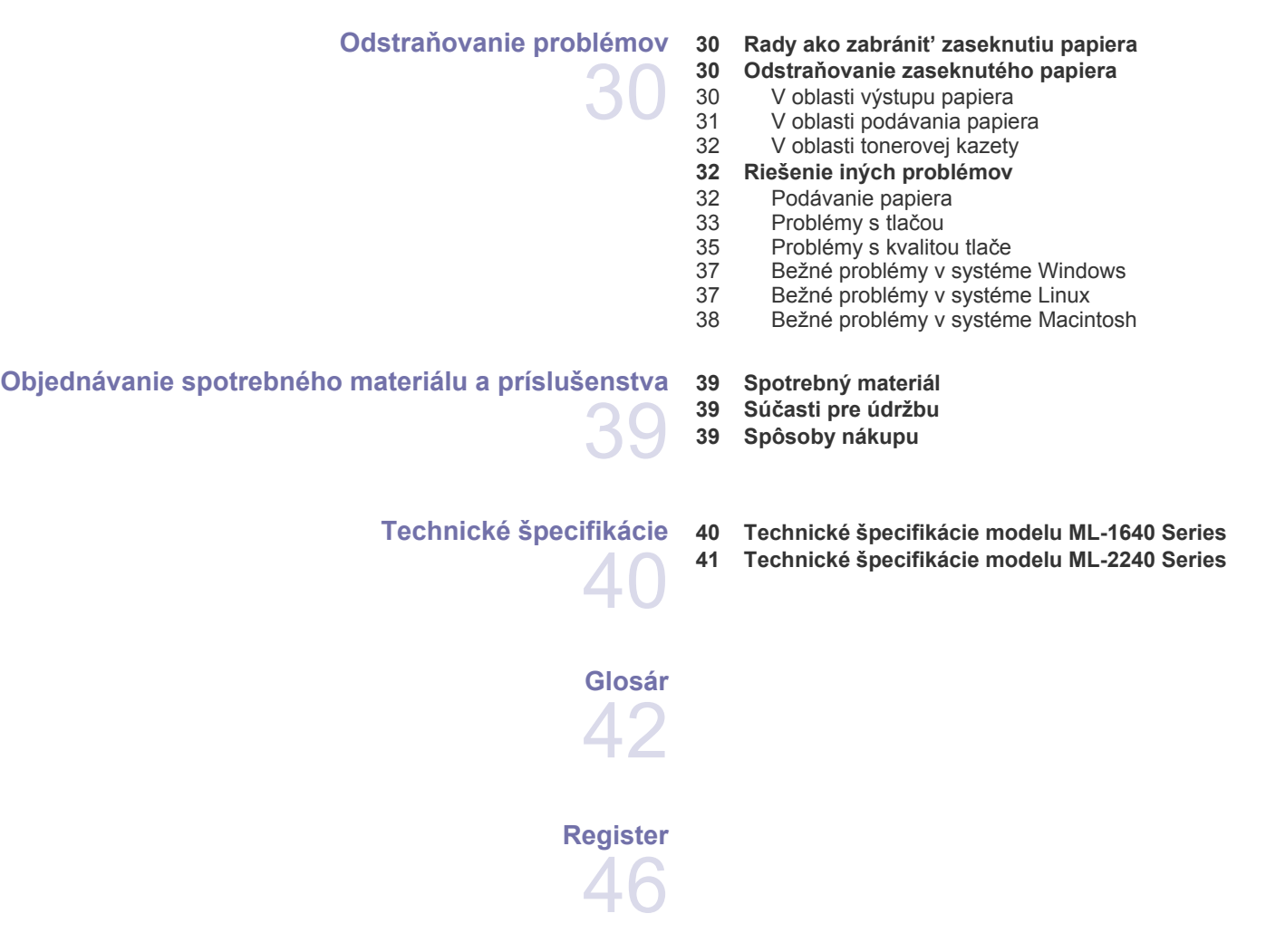

# <span id="page-10-0"></span>Úvod

#### Hlavné komponenty zariadenia:

#### **Táto kapitola zahŕňa:**

• Prehľ[ad tla](#page-10-1)čiarne

 $\mathbb{Z}$ 

- Prehľ[ad ovládacieho panela](#page-11-0)
- • [Oboznámenie sa s ovládacím panelom](#page-12-0)
- • [Dodávaný softvér](#page-12-3)
- • [Funkcie ovláda](#page-13-0)ča tlačiarne

Na obrázkoch je znázornený model ML-2240 Series. Model ML-1640 Series nemá ručný zásobník.

### <span id="page-10-1"></span>**Prehľad tlačiarne**

#### <span id="page-10-2"></span>**Pohľad spredu**

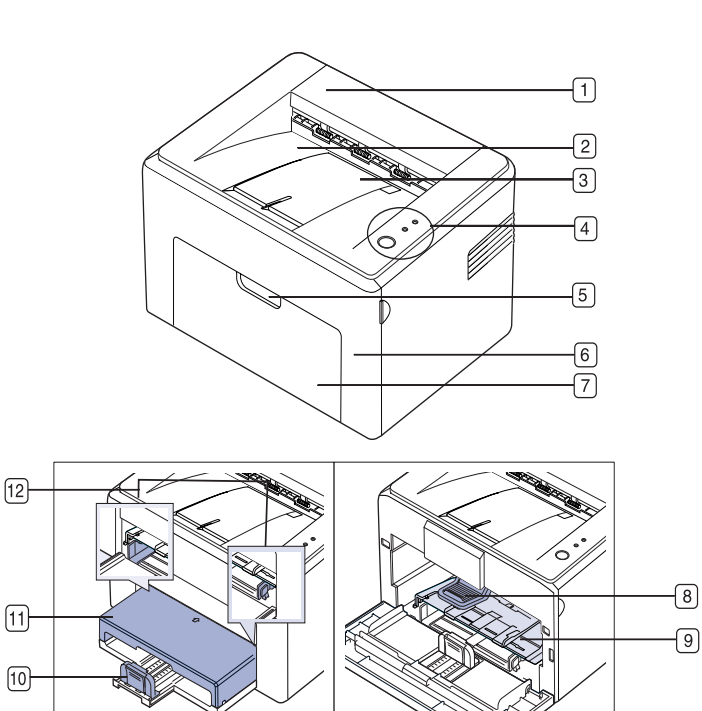

- **1 Horný kryt**
- **2 Výstupný zásobník (potlačenou stranou nadol)**
- **3 Výstupná opora**
- **4 Ovládací panel**
- **5 Rukovät' predného krytu**
- **6 Predný kryt**
- **7 Vstupný zásobník papiera**
- **8 Tonerová kazeta**
- **9 Ručný zásobník**<sup>a</sup>
- **10 Zadné vodidlá**
- **11 Kryt papiera**<sup>a</sup>
- **12 Bočné vodidlá**

a. Iba ML-2240.

#### <span id="page-10-3"></span>**Pohľad zozadu**

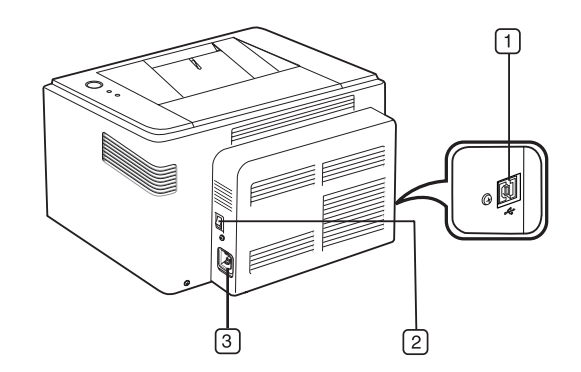

- **1 Port USB**
- **2 Vypínač**
- **3 Elektrická zásuvka**

<span id="page-11-0"></span>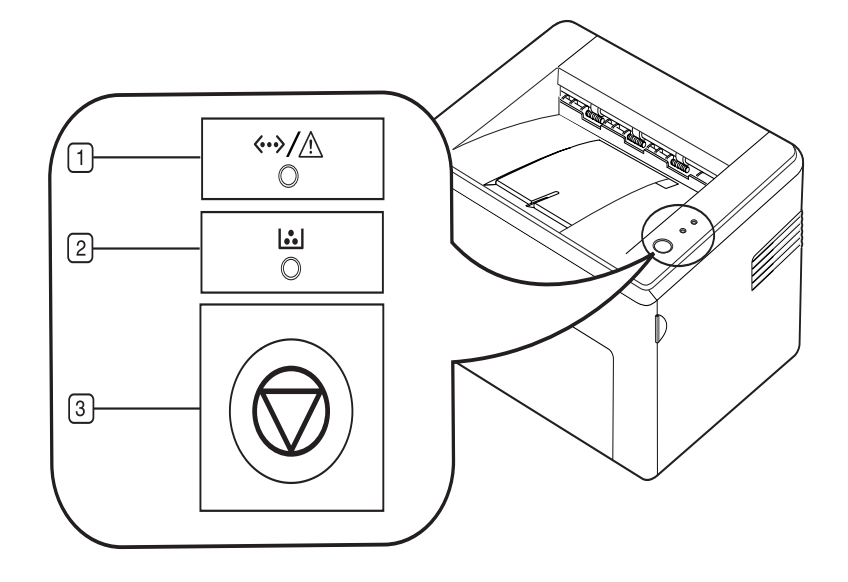

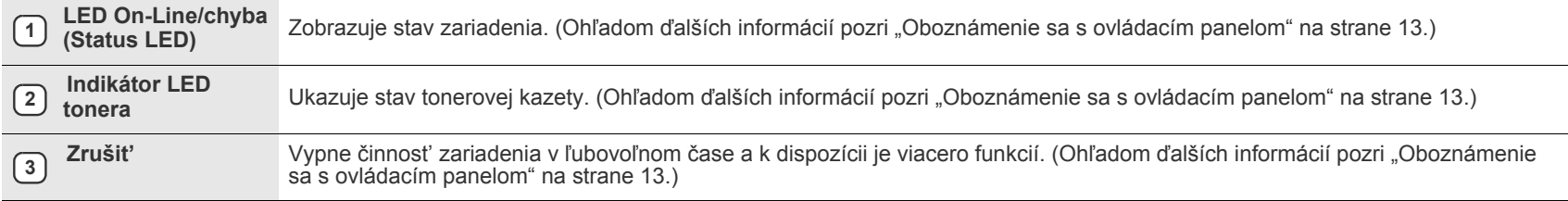

### <span id="page-12-0"></span>**Oboznámenie sa s ovládacím panelom**

Farba kontrolky LED stavu a tonera označuje aktuálny stav zariadenia.

#### <span id="page-12-1"></span>**LED On-Line/chyba (Status LED)**

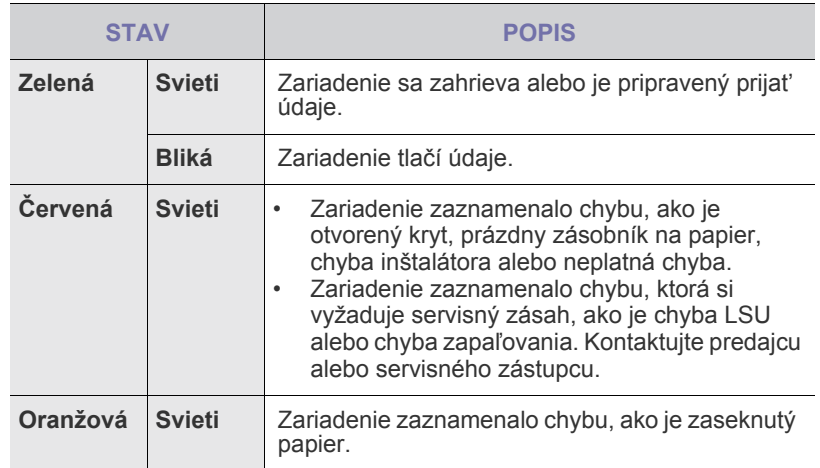

### **LED tonera**

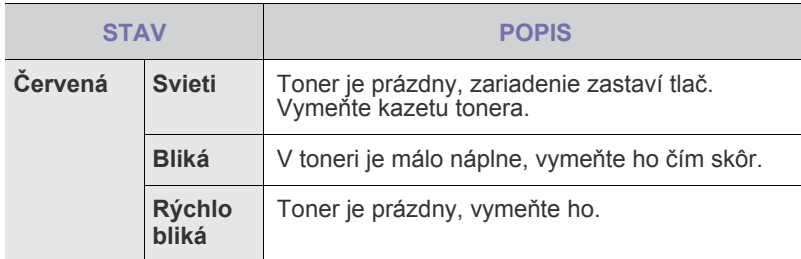

 $\mathbb{Z}$ 

] Všetky chyby tlače sa zobrazia v okne programu **Smart Panel**.

# <span id="page-12-2"></span>**Tlačidlo Zrušit'**

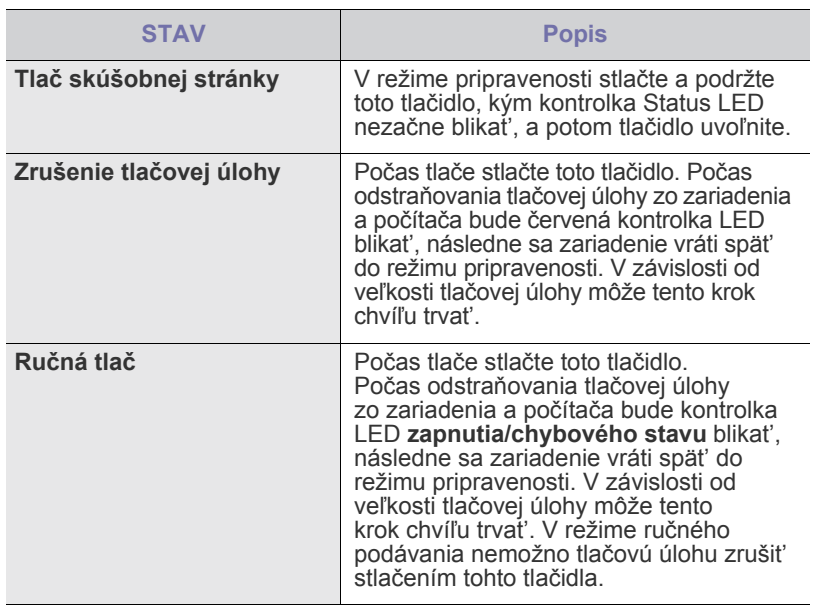

# <span id="page-12-3"></span>**Dodávaný softvér**

Po nastavení zariadenia a pripojení k počítaču musíte nainštalovať softvér tlačiarne a skenera. Ak používate operačný systém Windows alebo [Macintosh, softvér si nainštalujte z dodaného CD a ak používate opera](http://www.samsung.com/printer)čný systém Linux, softvér si prevezmite z webových stránok spoločnosti Samsung (www.samsung.com/printer) a nainštalujte si ho.

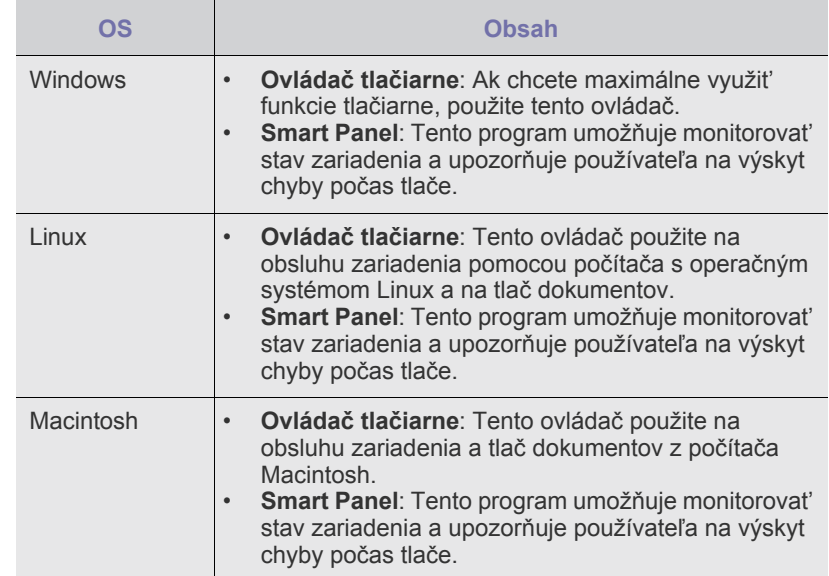

# <span id="page-13-0"></span>**Funkcie ovládača tlačiarne**

Ovládače tlačiarne podporujú nasledujúce štandardné funkcie:

- Orientácia papiera, formát papiera, zdroj a výber typu médií
- Počet kópií

Ďalej je k dispozícii veľa mimoriadnych funkcií tlače. Nasledujúca tabuľka obsahuje všeobecný prehľad funkcií, ktoré ovládače tlačiarne podporujú:

#### <span id="page-13-1"></span>**Ovládač tlačiarne**

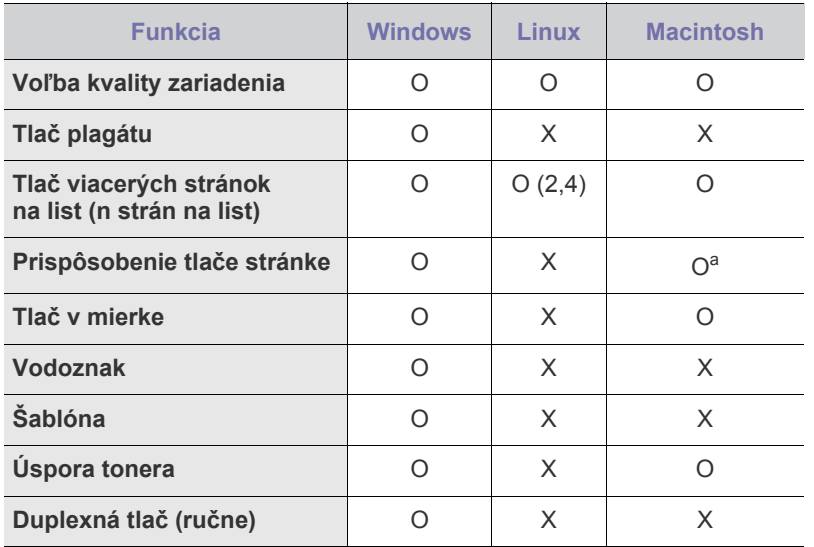

a. Táto funkcia je podporovaná iba v operačnom systéme MAC OS X 10.4~10.6.

# <span id="page-14-0"></span>Začíname

Táto kapitola obsahuje podrobné pokyny týkajúce sa inštalácie zariadenia.

#### **Táto kapitola zahŕňa:**

- • [Inštalácia hardvéru](#page-14-1)
- Tlač [skúšobnej stránky](#page-14-2)

# <span id="page-14-1"></span>**Inštalácia hardvéru**

Táto čast' obsahuje informácie o inštalácii hardvéru, ktorý je vysvetlený v *Príručke rýchlou inštaláciou.* Prečítajte si *Príručku rýchlou inštaláciou* a vykonajte nasledovné kroky.

**1.** Vyberte stabilné miesto.

Vyberte rovné a stabilné miesto s dostatkom priestoru na prúdenie vzduchu. Nechajte voľné miesto na otváranie krytov a zásobníkov. Miesto má byt' dobre vetrané a nemá byt' na priamom slnku ani v blízkosti zdrojov tepla, chladu alebo vlhkosti. Neumiestňujte zariadenie blízko okrajov stola.

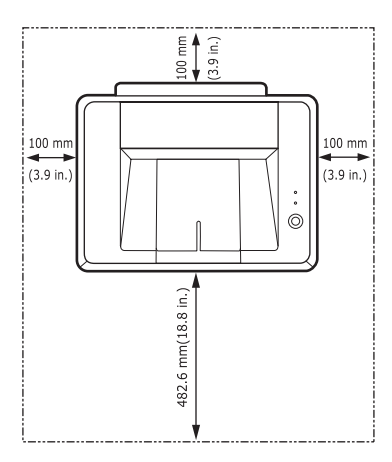

Tlač je vhodná pre nadmorskú výšku do 1 000 m. Ak ste v inej nadmorskej výške, optimalizujte tlač nastavením nadmorskej výšky. Umiestnite zariadenie na rovný a stabilný povrch tak, aby nebolo naklonené o viac než 2 mm. V opačnom prípade to môže zapríčinit' zníženú kvalitu tlače.

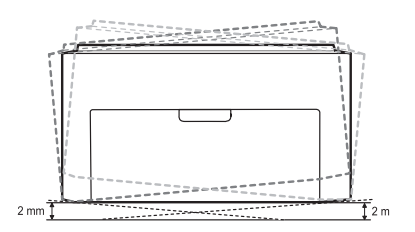

- **2.** Rozbaľte zariadenie a skontrolujte všetky pribalené položky.
- **3.** Zo zariadenia odstráňte pásku. Zariadenie pritom pevne držte.
- **4.** Nainštalujte všetky štyri tonerové kazety.
- **5.** Vložte papier. [\(Pozri "Vkladanie papiera" na strane 21.](#page-20-2))
- **6.** Skontrolujte, či sú všetky káble pripojené k zariadeniu.
- • [Systémové požiadavky](#page-15-0)
- • [Inštalácia softvéru](#page-16-0)
- **7.** Zapnite zariadenie.

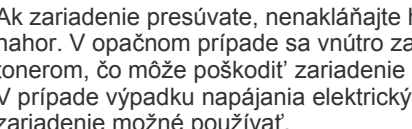

Ak zariadenie presúvate, nenakláňajte ho ani ho neotáčajte dnom  $\sqrt{N}$ nahor. V opačnom prípade sa vnútro zariadenia môže znečistit' tonerom, čo môže poškodit' zariadenie alebo zhoršit' kvalitu tlače. V prípade výpadku napájania elektrickým prúdom nebude toto zariadenie možné používať.

# <span id="page-14-2"></span>**Tlač skúšobnej stránky**

Ak chcete skontrolovat', či tlačiareň pracuje správne, vytlačte si skúšobnú stránku.

Tlač skúšobnej stránky:

V režime pripravenosti stlačte a podržte tlačidlo @ Zrušiť približne na 2 sekundy.

# <span id="page-15-0"></span>**Systémové požiadavky**

Skôr ako začnete, uistite sa, že systém spĺňa nasledujúce minimálne požiadavky:

#### <span id="page-15-1"></span>**Windows**

Toto zariadenie podporuje nasledujúce operačné systémy Windows.

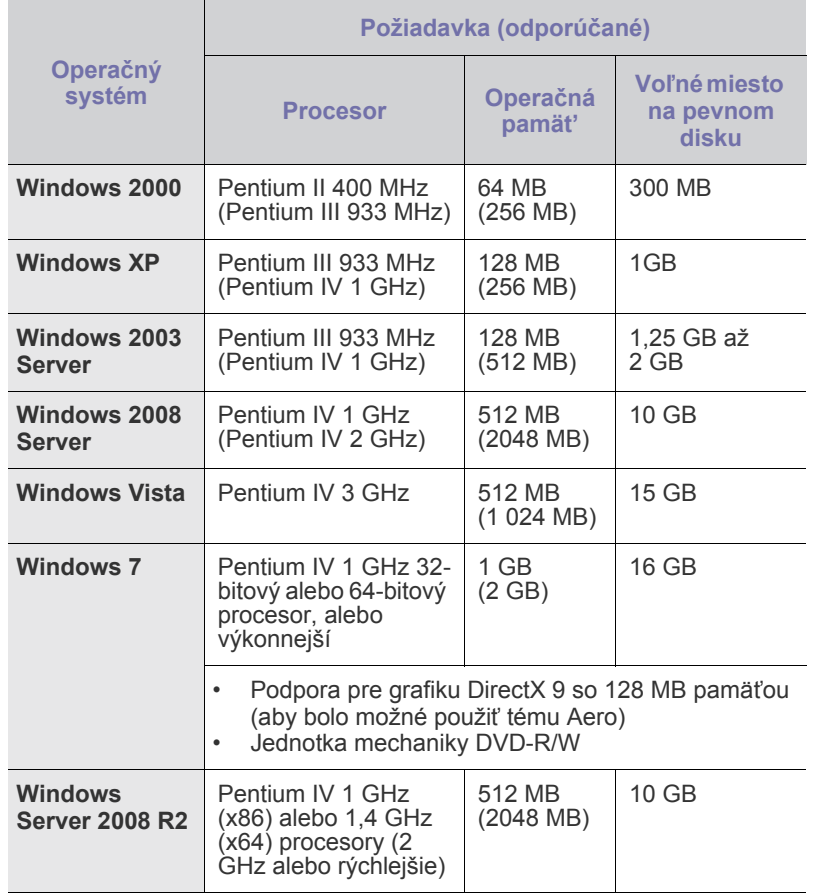

• Minimálnou požiadavkou pre všetky operačné systémy Windows  $\mathbb{Z}$ je program Internet Explorer 5.0 alebo novší.

• Inštalovat' softvér môžu používatelia, ktorí majú pridelené práva správcu.

#### <span id="page-15-2"></span>**Macintosh**

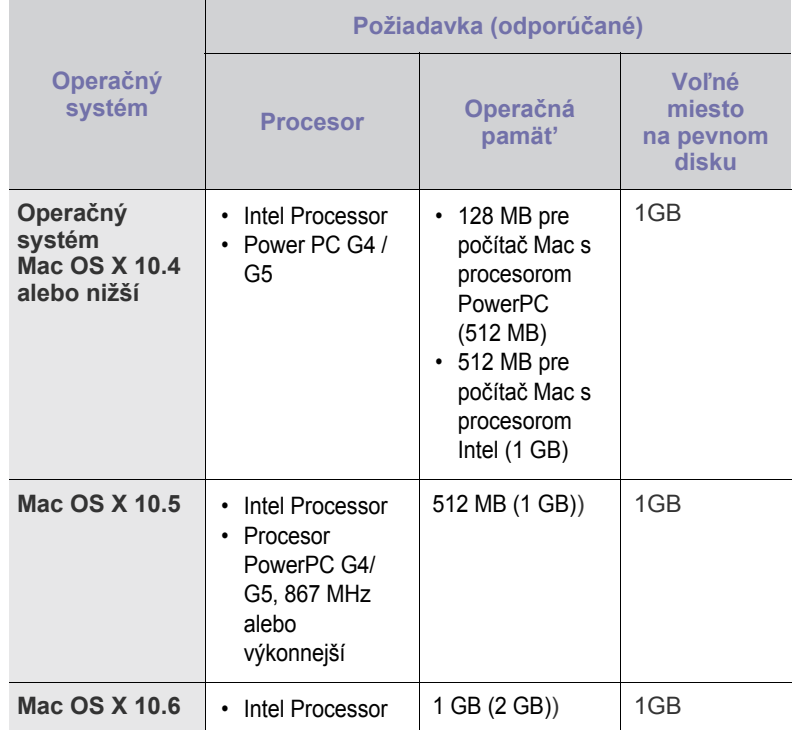

#### <span id="page-15-3"></span>**Linux**

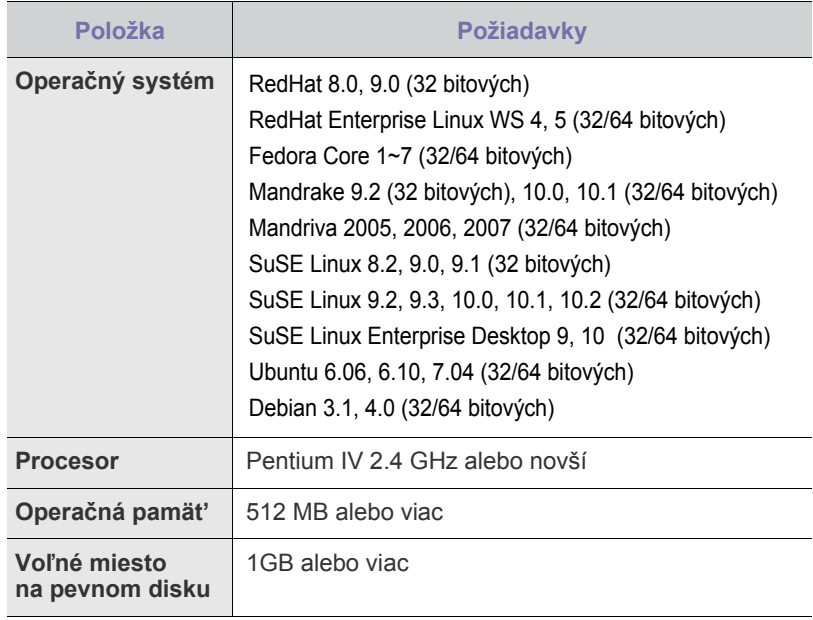

# <span id="page-16-0"></span>**Inštalácia softvéru**

Ak chcete tlačit', musíte nainštalovat' softvér zariadenia. Softvér zahŕňa ovládače, aplikácie a iné interaktívne programy.

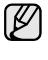

Nasledovný postup vychádza z operačného systému Windows XP. Postup a kontextové okno, ktoré sa zobrazí počas inštalácie, sa môžu líšit' v závislosti od operačného systému, funkcie tlačiarne alebo používaného rozhrania.

- **1.** Uistite sa, že je zariadenie pripojené k počítaču.
- **2.** Do jednotky CD-ROM vložte disk CD-ROM so softvérom tlačiarne. Disk CD-ROM by sa mal automaticky spustit' a zobrazí sa okno inštalácie. Ak sa okno inštalácie nezobrazí, kliknite na **Štart** > **Spustit'**. Zadajte X:\**Setup.exe**, pričom namiesto písmena "X" uveďte písmeno, ktorým je jednotka označená, a kliknite na **OK**. Ak používate systém Windows Vista, Windows 7 a Windows 2008 kliknite na **Štart** >

**Všetky programy** > **Príslušenstvo** > **Spustit'** a zadajte X:\**Setup.exe**. Ak sa v operačnom systéme Windows Vista, Windows 7 a Windows 2008 zobrazí okno **Automatické prehrávanie**, kliknite na **Spustit' Setup.exe** v poli **Nainštalovat' alebo spustit' program**, a potom kliknite na **Pokračovat'** v okne **Kontrola používateľských kont**.

**3.** Kliknite na **Next**.

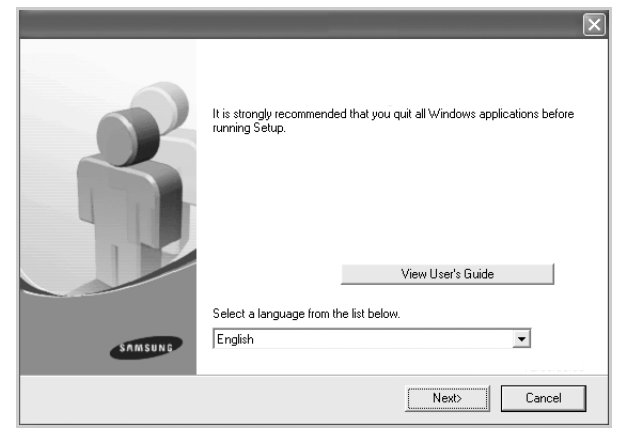

- Ak ovládač reinštalujete, vyššie zobrazené okno sa môže mierne odlišovat'.
- **View User's Guide**: Umožňuje zobrazit' Používateľskú príručku. Ak v počítači nie je nainštalovaný program Adobe Acrobat, po kliknutí na toto tlačidlo sa program Adobe Acrobat Reader nainštaluje automaticky a následne sa otvorí Používateľská príručka.
- **4.** Vyberte možnost' **Typical**, a potom kliknite na **Next**.

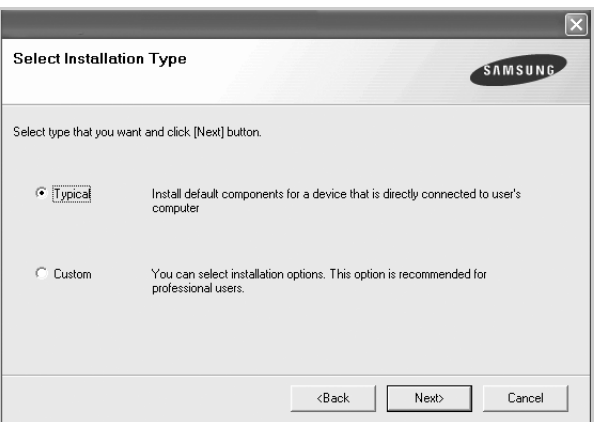

- **5.** Po dokončení inštalácie sa zobrazí okno s otázkou, či chcete vytlačit' skúšobnú stránku a zaregistrovat' sa ako používateľ zariadení Samsung, aby ste mohli dostávat' ďalšie informácie od spoločnosti Samsung. Ak sa tak rozhodnete, začiarknite príslušné políčka a kliknite na **Finish**.
- ۱K
- Ak zariadenie po dokončení inštalácie nefunguje správne, pokúste sa preinštalovat' ovládač tlačiarne. Pozri *Návod na používanie softwaru*.
- Počas inštalácie ovládača tlačiarne inštalačný program deteguje informácie o miestnych nastaveniach operačného systému a nastaví správny formát papiera pre zariadenie. Ak používate iné miestne nastavenia Windows, musíte zmenit' formát papiera tak, aby vyhovoval formátu, ktorý obyčajne používate. Po dokončení inštalácie otvorte priečinok vlastností tlačiarne a zmeňte formát papiera.

# <span id="page-17-0"></span>Výber a vloženie tlačového média

Táto kapitola vás oboznámi s vkladaním originálov a tlačových médií.

#### **Táto kapitola zahŕňa:**

- Výber tlač[ového média](#page-17-1)
- • [Vkladanie papiera](#page-20-0)
- Tlač [na špeciálne tla](#page-21-0)čové materiály
- • [Nastavenie formátu a typu papiera](#page-22-0)

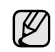

Na obrázkoch je znázornený model ML-2240 Series. Model ML-1640 Series nemá ručný zásobník.

# <span id="page-17-2"></span><span id="page-17-1"></span>**Výber tlačového média**

Zariadenie dokáže tlačit' na širokú škálu materiálov, napríklad na normálny papier, obálky, štítky, priehľadné fólie atď. Vždy používajte tlačové médium, ktoré spĺňa požiadavky na použitie v zariadení. Tlačové médiá, ktoré nespĺňajú pokyny uvedené v tejto používateľskej príručke, môžu spôsobovat' nasledujúce t'ažkosti:

- Znížená kvalita tlače
- Častejšie uviaznutie papiera
- Predčasné opotrebovanie zariadenia

Vlastnosti, ako je napríklad hmotnost', zloženie, zrnitost' alebo obsah vlhkosti, sú dôležité faktory, ktoré ovplyvňujú výkon zariadenia a kvalitu výtlačkov. Tlačový materiál vyberajte podľa nasledujúcich hľadísk:

- Typ, formát a gramáž tlačových médií pre túto tlačiareň sú popísané ďalej v tejto časti.
- Požadovaný výstup: Tlačové médium, ktoré vyberáte, by malo zodpovedat' účelom, na ktoré ho chcete použit'.
- Belost': Niektoré tlačové médiá sú belšie než ostatné a produkujú ostrejšie a sýtejšie obrázky.
- Hladkost' povrchu: Hladkost' povrchu tlačového média ovplyvňuje ostrost' tlače na papieri.

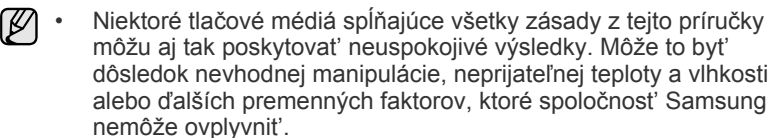

• Pred nákupom väčšieho množstva tlačového média skontrolujte, či médium spĺňa požiadavky uvedené v tejto používateľskej príručke.

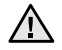

Použitie tlačového média, ktoré nespĺňa tieto špecifikácie, môže spôsobit' problémy, ktoré sa budú musiet' riešit' opravou. Na tieto opravy sa nevzt'ahuje záruka poskytovaná spoločnost'ou Samsung ani servisné zmluvy.

### <span id="page-18-1"></span><span id="page-18-0"></span>**Technické špecifikácie tlačového média**

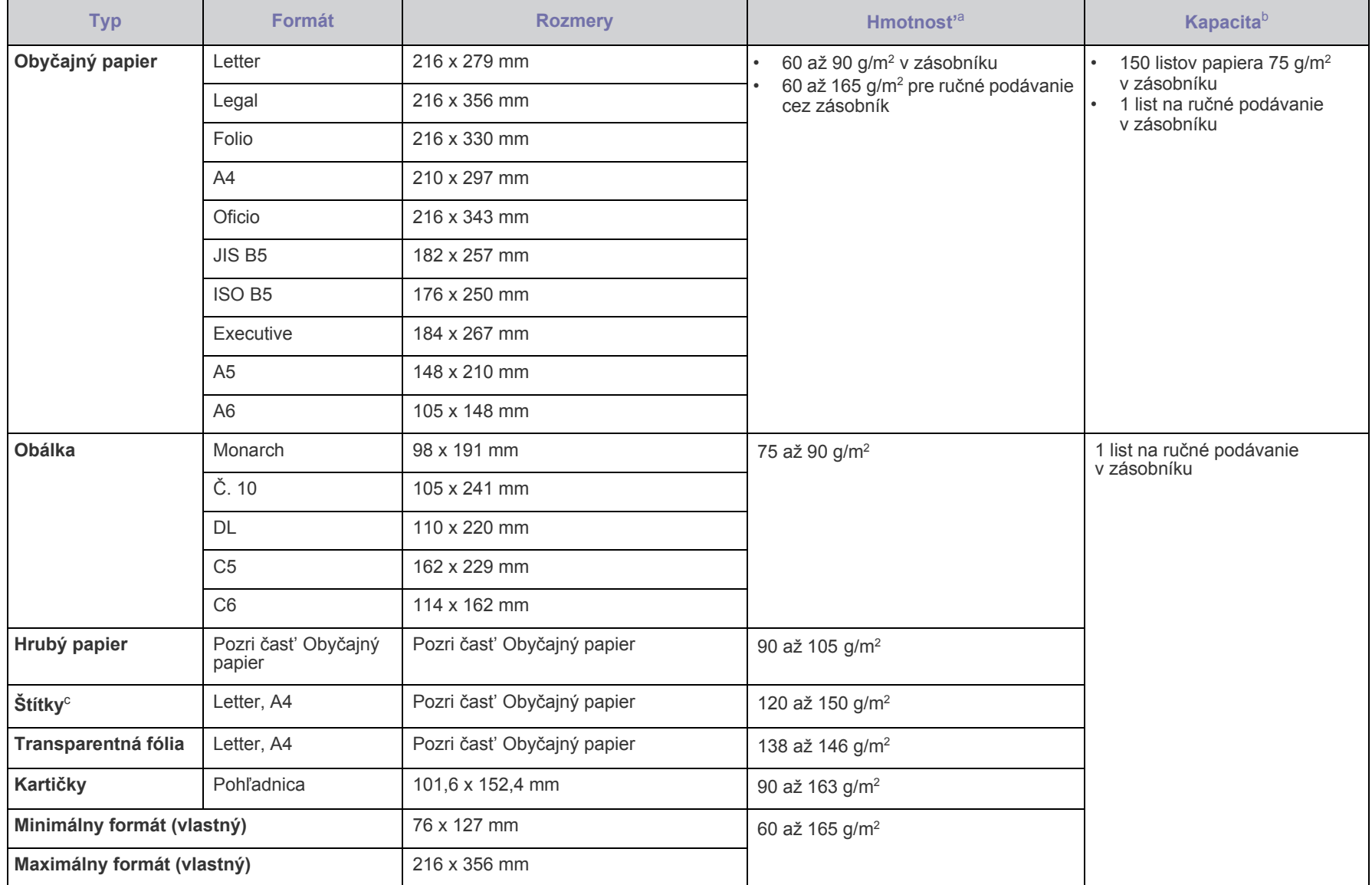

a. Ak je hmotnosť média väčšia ako 90 g/m<sup>2</sup>, papier vkladajte do zásobníka po jednom.

b. Maximálna kapacita závisí od gramáže tlačového média, jeho hrúbky a od podmienok okolitého prostredia.

c. Hladkost': 100 až 250 (sheffield).

### <span id="page-19-0"></span>**Pokyny pre zvláštne tlačové médiá**

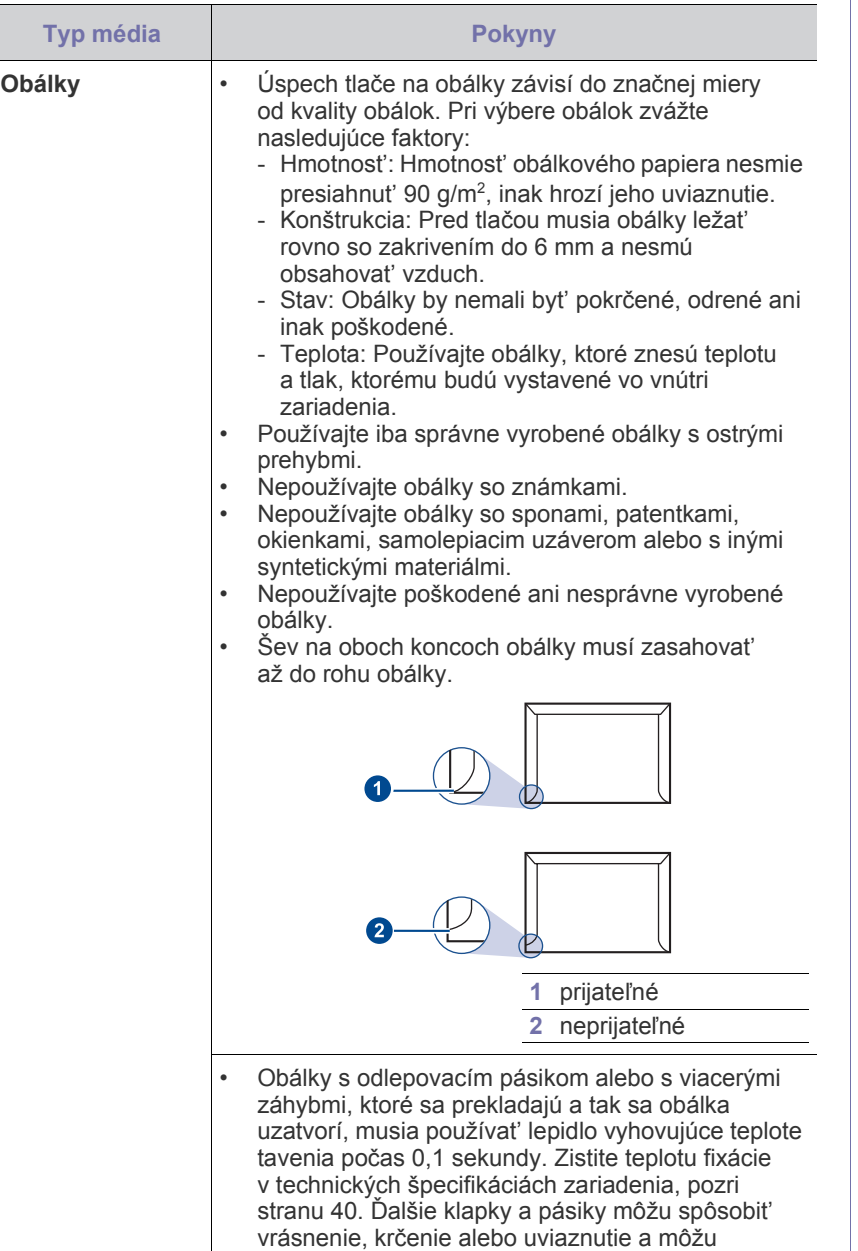

- dokonca poškodit' fixačnú jednotku. • Za účelom dosiahnutia čo najvyššej kvality nastavte krajné zarážky minimálne 15 mm od okrajov obálky.
- Vyhnite sa tlači v oblasti, kde sa dotýkajú švy obálky.

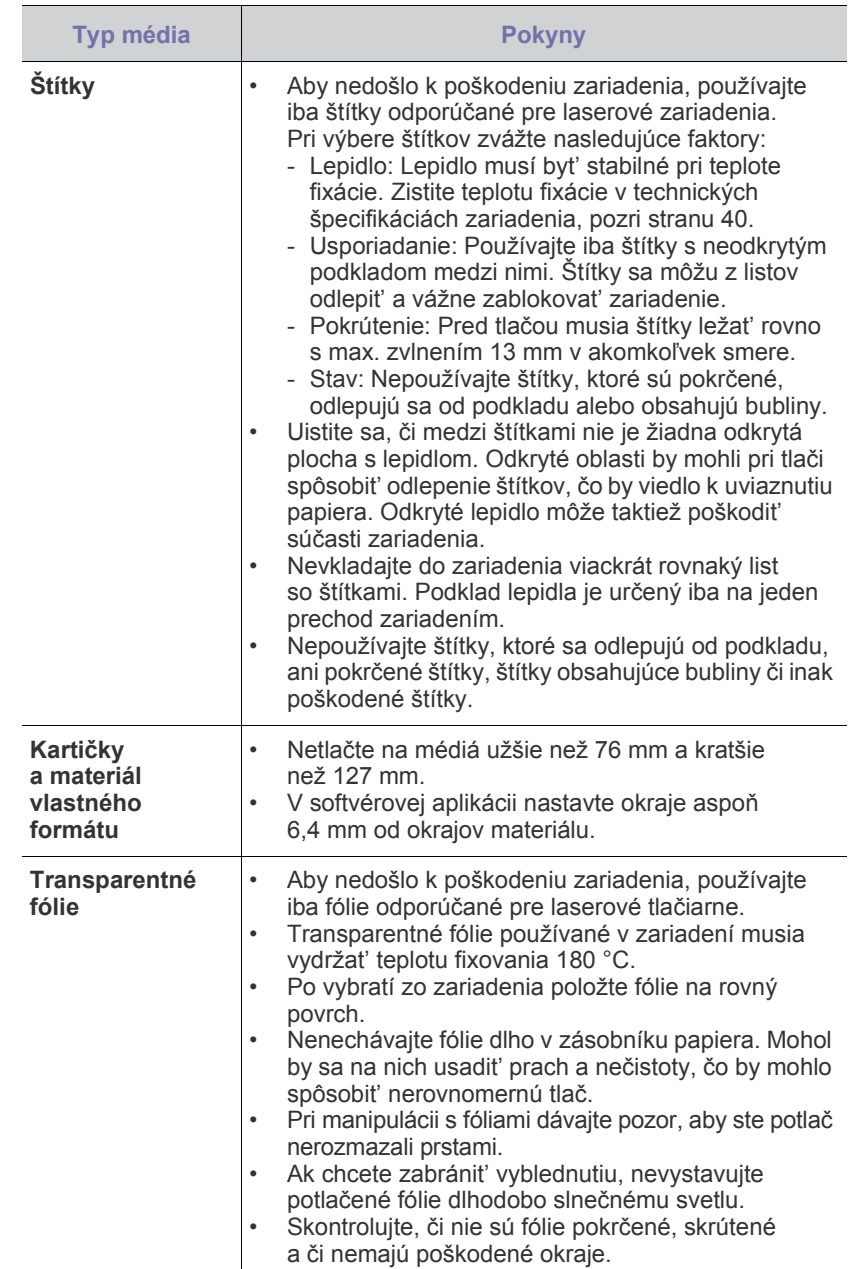

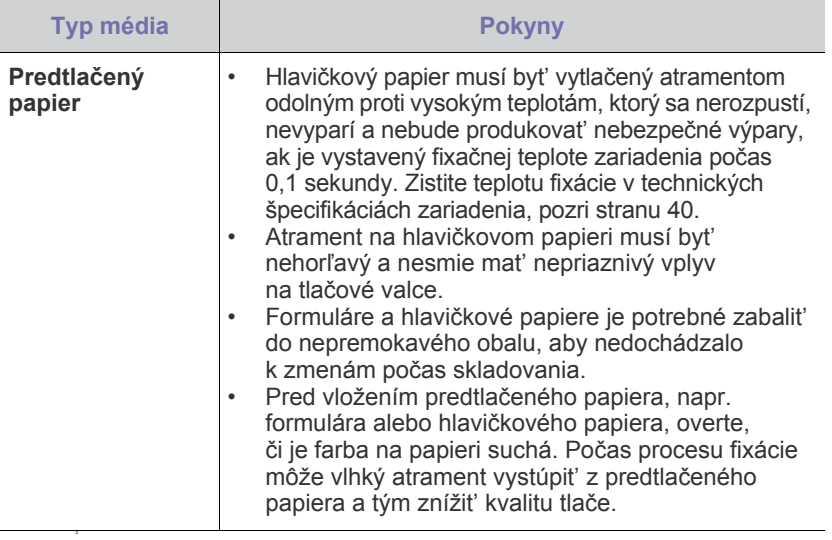

Používanie fotografického papiera alebo papiera s povrchovou  $\Delta$ úpravou môže spôsobovat' problémy a vyžiadat' si následnú opravu. Na tieto opravy sa nevzt'ahuje záruka poskytovaná spoločnost'ou Samsung ani servisné zmluvy.

# <span id="page-20-2"></span><span id="page-20-0"></span>**Vkladanie papiera**

#### <span id="page-20-1"></span>**Vkladanie papiera do zásobníka**

Do zásobníka vložte tlačové médium, ktoré používate pre väčšinu tlačových úloh. Zásobník môže obsahovat' max. 150 listov obyčajného papiera gramáže 75 g/m<sup>2</sup>.

**1.** Uchopte vstupný zásobník papiera a potiahnutím k sebe ho otvorte. Stlačte zadné vodidlo a jeho vytiahnutím predĺžte zásobník.

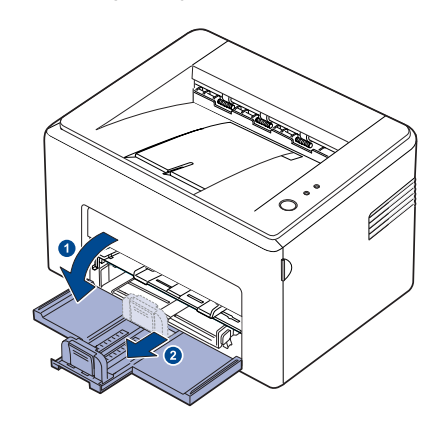

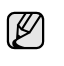

Keďže je zariadenie veľmi ľahké, môže sa pri manipulácii hýbat'; napríklad, ak otvárate/zatvárate zásobník alebo inštalujete/vyberáte tonerovú kazetu. Buďte opatrní a nepohybujte zariadením.

**2.** Pripravte si stoh papiera na vloženie jeho ohnutím alebo prevzdušnením jednotlivých listov z oboch strán. Zarovnajte jeho okraje na rovnom povrchu.

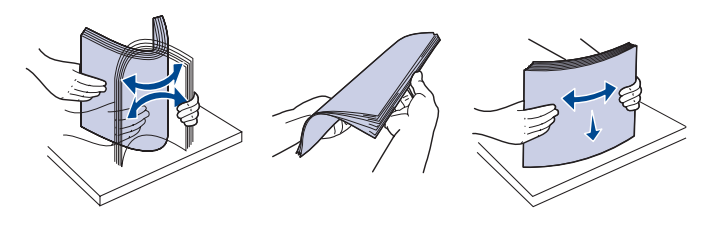

**3.** Vložte papier stranou, na ktorú sa bude tlačit', smerom nahor. Uistite sa, že ani jeden zo štyroch rohov nie je v zásobníku ohnutý.

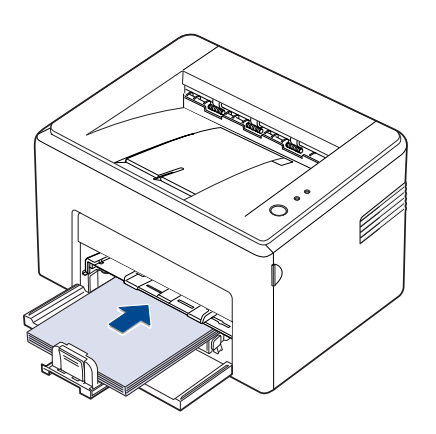

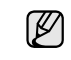

Dajte pozor, aby ste nevložili veľa papiera. Príliš veľké množstvo papiera môže zapríčinit' uviaznutie papiera.

**4.** Stlačte zadné vodidlo a nastavte ho podľa dĺžky papiera, stlačte bočné vodidlo a posuňte ho doľava smerom k papieru.

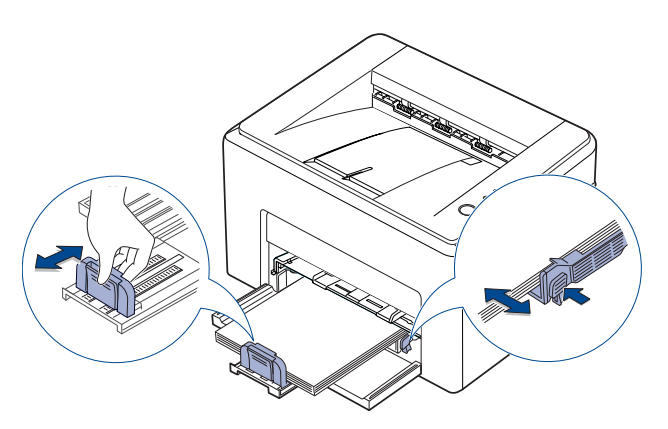

- Nezatláčajte vodidlo šírky príliš ďaleko, aby ste nezdeformovali materiál.
	- Ak neupravíte vodidlo šírky, môže dochádzat' k uviaznutiu papiera.

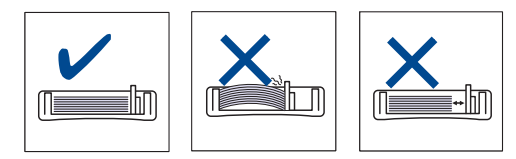

**5.** Ak je to potrebné, zatvorte kryt papiera a chráňte tým papier vložený v zásobníku pred prachom.

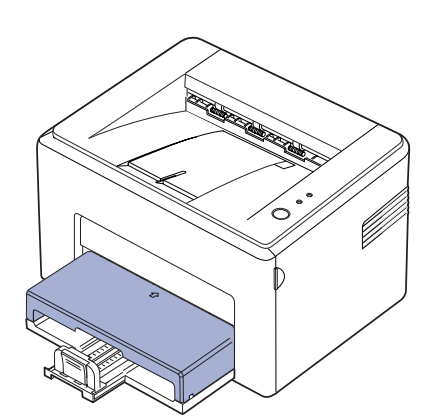

# <span id="page-21-0"></span>**Tlač na špeciálne tlačové materiály**

Do zariadenia možno vložit' špeciálne formáty a typy tlačového materiálu, napríklad pohľadnice, karty a obálky. Je to užitočné pri tlači jednotlivej strany na hlavičkový papier alebo na farebný papier.

#### **Ručné podávanie tlačového materiálu**

- Do zásobníka vkladajte vždy iba jeden list tlačového média.
- Ak chcete zabránit' zaseknutiu papiera, nepridávajte papier, pokým nie je zásobník prázdny. To isté platí pre ostatné typy tlačového média.
- Tlačové médiá treba vkladat' potlačenou stranou nahor a horným okrajom smerom do zásobníka. Umiestnite tlačové materiály do stredu zásobníka.
- Vždy vkladajte výlučne špecifikované tlačové médiá, aby nedochádzalo k zaseknutiam papiera a problémom s kvalitou tlače. (Ohľadom ďalších informácií pozri "Výber tlačového média" na [strane 18](#page-17-1).)
- Pred vložením pohľadníc, obálok a štítkov do zásobníka vyrovnajte ich zvlnené okraje.
- **1.** Uchopte vstupný zásobník papiera a potiahnutím k sebe ho otvorte. Stlačte zadné vodidlo a jeho vytiahnutím predĺžte zásobník.

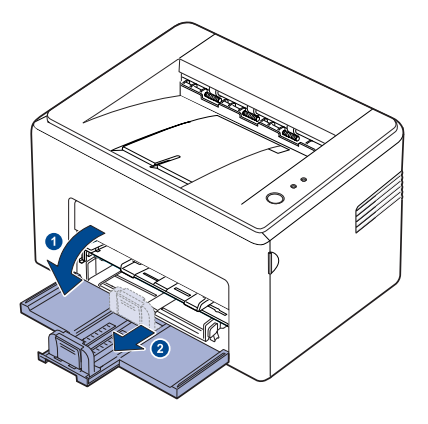

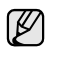

Keďže je zariadenie veľmi ľahké, môže sa pri manipulácii hýbat'; napríklad, ak otvárate/zatvárate zásobník alebo inštalujete/vyberáte tonerovú kazetu. Buďte opatrní a nepohybujte zariadením.

**2.** Na vstupný zásobník papiera umiestnite protiprachový kryt. (Pre sériu ML-1640 preskočte tento krok a prejdite na ďalší.)

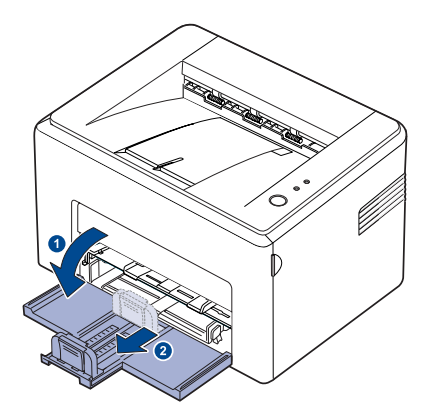

#### **3.** Zaveďte papier do manuálneho podávača. (Pre sériu ML-1640 zaveďte papier do vstupného zásobníka.)

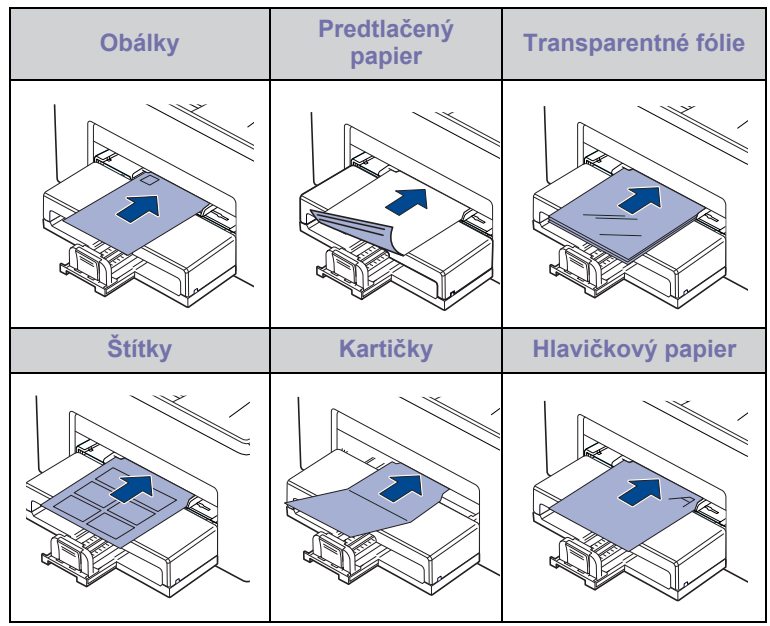

Pre tlač na štítky alebo kartičky s použitím manuálneho zásobníka الكلما vkladajte vždy po jednom. Odporúčame najskôr naplnit' papiermi vstupný zásobník, aby bola tlač plynulá.

- **4.** Keď tlačíte v aplikácii, spustite ponuku tlače.
- **5.** Skôr než začnete tlačit', otvorte čast' s vlastnost'ami tlačiarne.
- **6.** V časti s vlastnost'ami tlačiarne stlačte kartu **Paper** a vyberte vhodný typ papiera.

M Ak chcete používat' štítok, nastavte typ papiera na **Label**.

- **7.** V časti so zdrojom papiera vyberte položku **Manual Feeder** a stlačte **OK**.
- **8.** Spustite tlač v aplikácii.
- **9.** Stlačením tlačidla ()**Zrušit**' na tlačiarni spustíte podávanie, keď zariadenie spustí tlač.
- ۱K
- Ak tlačíte viacero strán, ďalší list vložte až po vytlačení prvej
- strany, a potom stlačte tlačidlo **Zrušit**. Opakujte tento krok, kým sa nevytlačia všetky strany.
- Zmenené nastavenie bude aktívne iba počas používania aktuálnej aplikácie.

# <span id="page-22-1"></span><span id="page-22-0"></span>**Nastavenie formátu a typu papiera**

Po vložení papiera do zásobníka papiera bude potrebné nastavit' formát papiera a jeho typ pomocou ovládača tlačiarne. Ak chcete, aby boli tieto zmeny trvalé, postupujte nasledovne.

- Nasledujúci postup je určený pre systém Windows XP. Pri použití iných verzií operačného systému Windows postupujte podľa používateľskej príručky príslušného systému Windows alebo online pomocníka.
- **1.** Kliknite na **Štart** na obrazovke počítača.
- **2.** Vyberte **Tlačiarne a faxy**.
- **3.** Kliknite pravým tlačidlom na ikonu ovládača tlačiarne a vyberte **Predvoľby tlače**.
- **4.** Kliknite na kartu **Paper** a zmeňte nastavenia na **Paper Options**.
- **5.** Kliknite na **OK**.
- Ak chcete používat' papier špeciálnej veíkosti, napríklad na účtenky, W v okne s vlastnost'ami tlačiarne vyberte na karte Paper možnost Custom. Pozrite čast' Návod na používanie softwaru.

# <span id="page-23-0"></span>Základné funkcie tlače

V tejto kapitole sú popísané bežné tlačové úlohy.

#### **Táto kapitola zahŕňa:**

- 
- Tlač [dokumentu](#page-23-1) • [Zrušenie tla](#page-23-2)čovej úlohy

### <span id="page-23-1"></span>**Tlač dokumentu**

Tlačiareň umožňuje tlač z aplikácií v systémoch Windows, Macintosh a Linux. Presné postupy pre tlač dokumentu sa môžu líšit' v závislosti od použitej aplikácie.

Podrobnosti o tlači nájdete v časti *Návod na používanie softwaru*.

# <span id="page-23-2"></span>**Zrušenie tlačovej úlohy**

Ak tlačová úloha čaká v tlačovom fronte alebo v tlačovom radiči, ako je napríklad skupina tlačiarní v systéme Windows, zrušte tlačovú úlohu nasledujúcim spôsobom:

- **1.** Kliknite na ponuku **Štart** operačného systému Windows.
- **2.** V systéme Windows 2000 vyberte položku **Settings**, a potom položku **Printers**.

V systéme Windows XP/2003 vyberte položku **Tlaèiarne a faxy**. V systéme Windows Vista/2008 vyberte položku **Ovládací panel** > **Hardvér a zvuk** > **Tlaèiarne**.

V operačnom systéme Windows 7, vyberte **Ovládací Panel** > **Hardvér a zvuk** > **Zariadenia a tlačiarne**.

V operačnom systéme Windows 2008 R2, vyberte **Ovládací Panel** > **Hardvér** > **Zariadenia a tlačiarne**.

**3.** V operačnom systéme Windows 2000, XP, 2003, 2008 a Vista, dvakrát kliknite na Tento počítač.

V operačnom systéme Windows 7 a Windows Server 2008 R2, pravým tlačidlom myši kliknite na ikonu tlačiarne > kontextová ponuka > **Zobraziť, čo sa tlačí**.

**4.** V ponuke **Dokument** vyberte možnost' **Zrušit'**.

Do tohto okna sa môžete dostat' taktiež jednoduchým dvojitým kliknutím na ikonu tlačiarne v dolnom pravom rohu plochy Windows.

Aktuálnu tlačovú úlohu môžete zrušiť stlačením tlačidla @ Zrušiť na ovládacom paneli.

# <span id="page-24-0"></span>držba

Táto kapitola obsahuje informácie týkajúce sa údržby zariadenia a kazety s tonerom.

#### **Táto kapitola zahŕňa:**

- Č[istenie zariadenia](#page-24-1)
- • [Údržba kazety](#page-25-0)

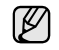

Na obrázkoch je znázornený model ML-2240 Series. Model ML-1640 Series nemá ručný zásobník.

# <span id="page-24-1"></span>**Čistenie zariadenia**

Ak chcete zachovat' kvalitu tlače, dodržiavajte pri každej výmene tonerovej kazety, alebo v prípade problémov s kvalitou tlače, nasledujúce postupy čistenia.

- Л
- Pri čistení skrine zariadenia čistiacimi prostriedkami s veľkým množstvom alkoholu, rozpúšt'adiel alebo iných koncentrovaných látok môže dôjst' k odfarbeniu alebo mechanickému poškodeniu skrine.
- Ak dôjde k znečisteniu zariadenia alebo jeho okolia tonerom, odporúčame ho očistit' handričkou navlhčenou vo vode. Ak použijete vysávač, toner rozfúkaný do vzduchu môže byt' škodlivý.

# <span id="page-24-2"></span>**Čistenie vonkajšieho povrchu**

Skriňu zariadenia čistite mäkkou tkaninou, ktorá nepúšt'a vlákna. Látku môžete ľahko navlhčit', ale dávajte pozor, aby tekutina nestekala po zariadení alebo nenatiekla dovnútra.

#### <span id="page-24-4"></span><span id="page-24-3"></span>**Čistenie vnútorného priestoru**

Počas tlače sa vo vnútri zariadenia môžu nahromadit' zvyšky papiera, toner a prachové častice. Tieto usadeniny môžu spôsobit' problémy s kvalitou tlače, napríklad škvrny od tonera alebo jeho rozmazanie. Vyčistením vnútorných častí zariadenia tieto problémy odstránite alebo zmiernite.

- **1.** Vypnite zariadenie a odpojte napájací kábel, potom počkajte, než sa zariadenie ochladí.
- **2.** Otvorte predný kryt.

• [Výmena kazety s tonerom](#page-27-0)

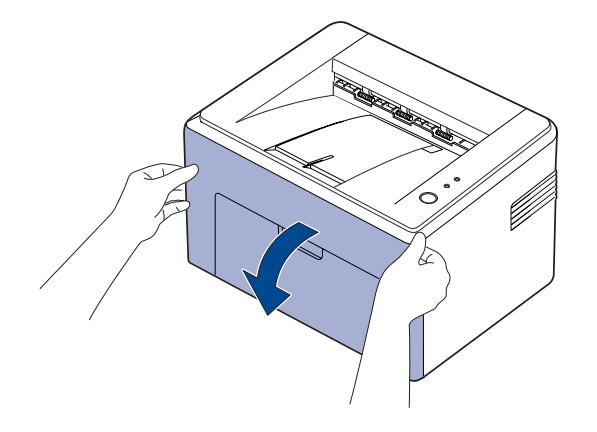

V prípade radu ML-2240, ak máte nainštalovaný kryt proti prachu, pred otvorením predného krytu odstráňte kryt proti prachu.

**3.** Potiahnite za tonerovú kazetu a vyberte ju zo zariadenia.

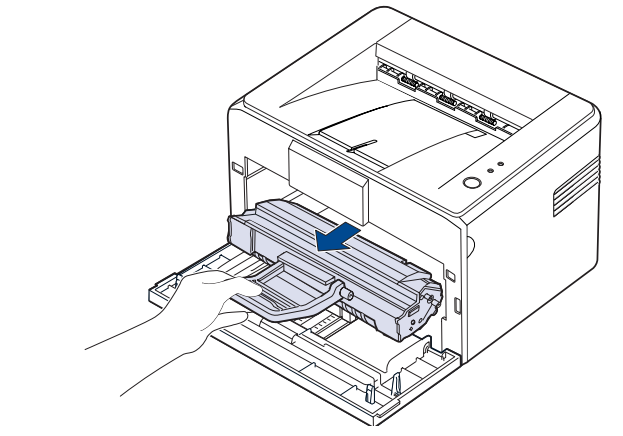

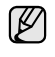

Keďže je zariadenie veľmi ľahké, môže sa pri manipulácii hýbat'; napríklad, ak otvárate/zatvárate zásobník alebo inštalujete/vyberáte tonerovú kazetu. Buďte opatrní a nepohybujte zariadením.

**4.** Vyberte ručný zásobník jeho vytiahnutím.

Model ML-1640 Series nemá ručný zásobník, prejdite na krok 5.  $\mathbb{Z}$ 

**5.** Suchou tkaninou, ktorá nepúšt'a vlákna, poutierajte oblast' tonerovej kazety a priehlbinu tonerovej kazety od prachu a vysypaného tonera.

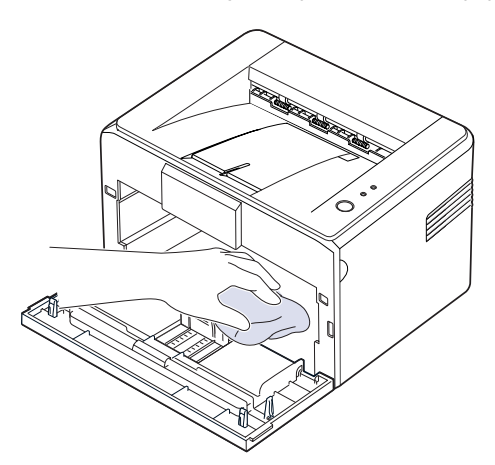

- Aby ste predišli poškodeniu tonerovej kazety, nevystavujte ju svetlu na  $[{\mathscr{Y}}]$ viac ako pár minút. Ak je to nutné, zakryte ju kusom papiera. Takisto sa nedotýkajte čierneho prenosového valca vo vnútri zariadenia.
- **6.** Nájdite dlhý sklenený pruh (laserovú snímaciu jednotku LSU) na hornej vnútornej strane priestoru pre kazetu a zľahka sklo utrite bielou bavlnenou handričkou. Skontrolujte, či sa handrička zašpinila čiernou farbou.

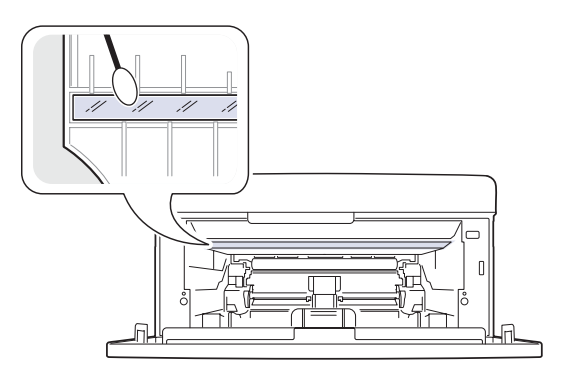

**7.** Po vložení ručného zásobníka a tonerovej kazety zatvorte kryt. Skontrolujte, či je kryt bezpečne uzatvorený. Ak nie je uzatvorený pevne, môžu sa pri tlači vyskytnút' chyby.

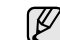

Ak nie je uzatvorený pevne, môžu sa pri tlači vyskytnút' chyby.

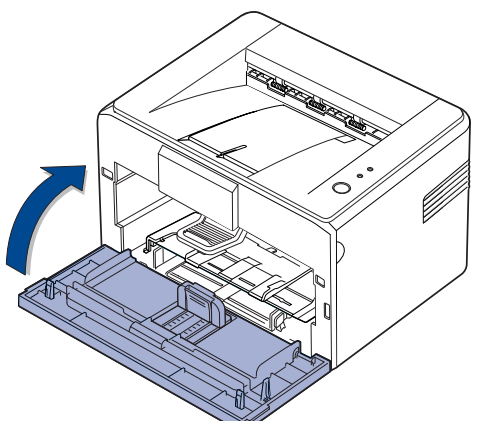

**8.** Pripojte napájací kábel a zapnite zariadenie.

# <span id="page-25-0"></span>**Údržba kazety**

#### <span id="page-25-1"></span>**Skladovanie kazety s tonerom**

Z dôvodu maximálneho využitia tonerovej kazety majte na pamäti dodržiavanie nasledovných pokynov:

- Nevyberajte tonerovú kazetu z jej obalu, kým sa ju nechystáte použit'.
- Nenapĺňajte opakovane tonerovú kazetu. Záruka na zariadenie sa nevzt'ahuje na poškodenie spôsobené použitím znovu naplnenej kazety.
- Kazety s tonerom skladujte v rovnakom prostredí, v akom sa nachádza zariadenie.
- Ak chcete predíst' poškodeniu kazety s tonerom, nevystavujte ju svetlu dlhšie než na niekoľko minút.

#### <span id="page-26-0"></span>**Predpokladaná životnost' kazety**

Životnost' kazety s tonerom závisí od množstva tonera potrebného na vykonávanie tlačových úloh. Skutočný počet vytlačených strán môže byt' iný, v závislosti od hustoty tlače na stránkach. Počet stránok môže byt' ovplyvnený taktiež prevádzkovým prostredím, frekvenciou tlače, typmi používaných médií a ich veľkost'ou. Ak budete tlačit' veľké množstvo grafiky, bude pravdepodobne nutné menit' kazetu častejšie.

#### <span id="page-26-2"></span><span id="page-26-1"></span>**Rozprestretie tonera**

Keď je nedostatok tonera, na výtlačkoch sa môžu zobrazit' vyblednuté alebo svetlé oblasti. Kvalitu tlače môžete dočasne zlepšit' opätovným rozprestretím tonera.

**1.** Otvorte predný kryt.

lψ

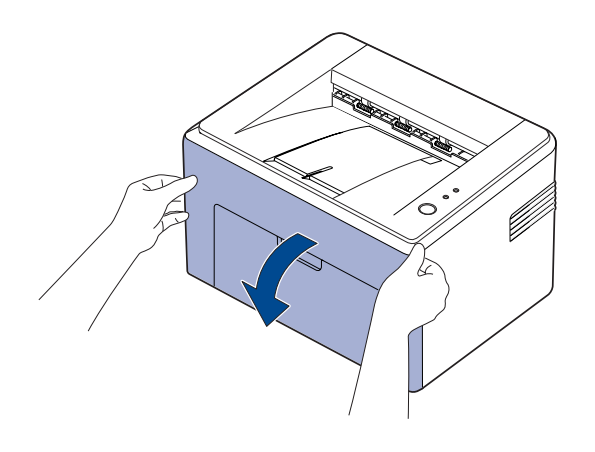

V prípade radu ML-2240, ak máte nainštalovaný kryt proti prachu, pred otvorením predného krytu odstráňte kryt proti prachu.

**2.** Potiahnite za tonerovú kazetu a vyberte ju zo zariadenia.

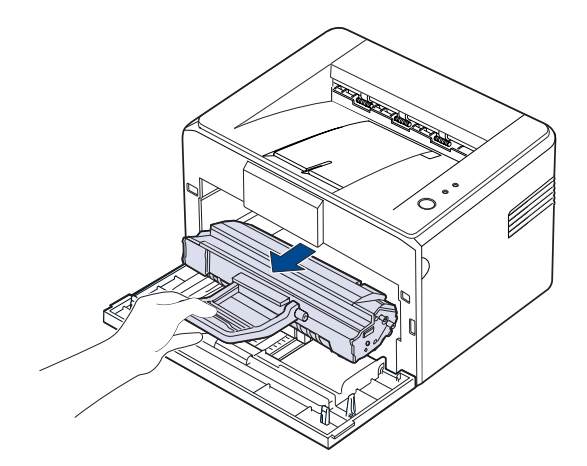

- 
- Nesiahajte do zariadenia príliš ďaleko. Oblast' fixácie môže byt' horúca.
- Ak chcete predísť poškodeniu kazety s tonerom, nevystavujte ju svetlu dlhšie než na niekoľko minút.
- Nedotýkajte sa zeleného povrchu (alebo svetlomodrého) a valca OPC rukami alebo iným predmetom. Aby ste sa tohto miesta nedotkli, použite rukovät' na kazete.
	- Dajte pozor a nevystavujte zelený povrch (alebo svetlomodrý) a valec OPC svetlu. To by spôsobilo poškodenie tohto valca. Prikryte valec OPC tonerovej kazety papierom, aby ste predišli jeho poškodeniu svetlom.
	- Tonerovú kazetu neprevracajte.
- Keďže je zariadenie veľmi ľahké, môže sa pri manipulácii hýbat'; V napríklad, ak otvárate/zatvárate zásobník alebo inštalujete/vyberáte tonerovú kazetu. Buďte opatrní a nepohybujte zariadením.
- **3.** Jemne zatraste tonerovou kazetou zo strany na stranu pät' alebo šest'krát, aby sa toner rozprestrel.

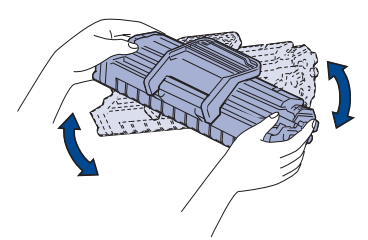

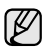

Ak sa toner dostane na odev, utrite ho suchou handrou a zasiahnutú čast' odevu vyperte v studenej vode. Horúca voda by spôsobila preniknutie tonera do tkaniny.

**4.** Zasuňte tonerovú kazetu spät' do zariadenia. Uistite sa, že tonerová kazeta zapadla na miesto.

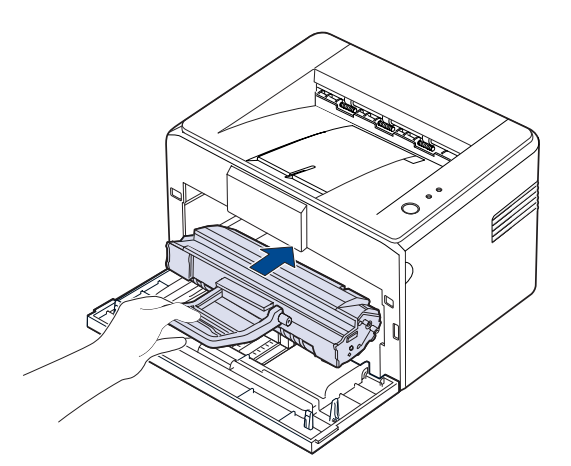

**5.** Zatvorte predný kryt. Skontrolujte, či je kryt bezpečne uzatvorený. Ak nie je uzatvorený pevne, môžu sa pri tlači vyskytnút' chyby.

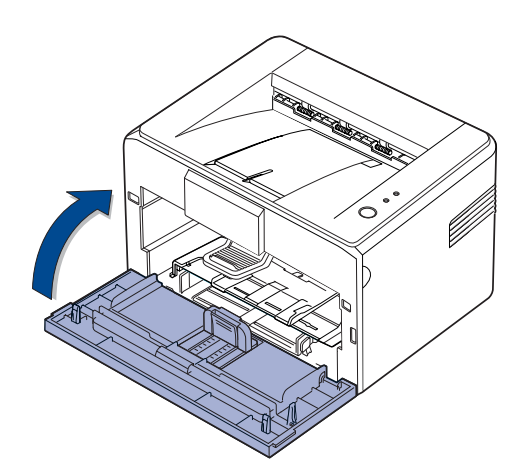

### <span id="page-27-1"></span><span id="page-27-0"></span>**Výmena kazety s tonerom**

Ak kontrolka Indikátor LED tonera svieti červeno, znamená to, že je kazeta v zariadení úplne prázdna. Zariadenie ukončí tlač.

Na počítači sa zobrazí aj okno programu Smart Panel s informáciou o tom, že je potrebné vymenit' kazetu.

V tejto situácii je potrebné tonerovú kazetu vymenit'. Zistite typ tonerovej kazety v zariadení. ([Pozri "Spotrebný materiál" na strane 39.](#page-38-4))

- **1.** Vypnite zariadenie a počkajte niekoľko minút, pokým zariadenie vychladne.
- **2.** Uchopte predný kryt a potiahnutím k sebe ho otvorte.

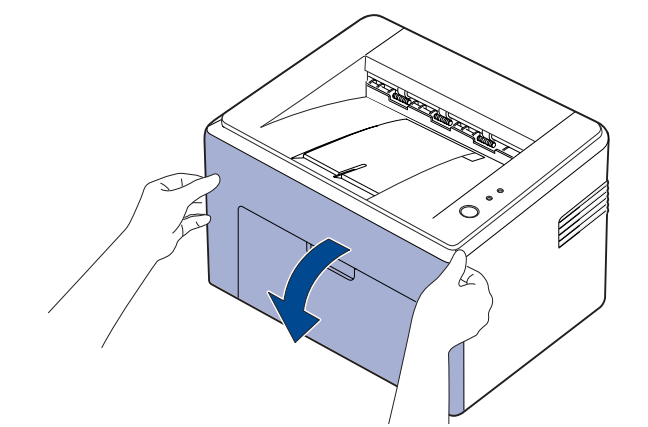

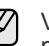

V prípade radu ML-2240, ak máte nainštalovaný kryt proti prachu, pred otvorením predného krytu odstráňte kryt proti prachu.

- Keďže je zariadenie veľmi ľahké, môže sa pri manipulácii hýbat';  $[{\mathscr{D}}]$ napríklad, ak otvárate/zatvárate zásobník alebo inštalujete/vyberáte tonerovú kazetu. Buďte opatrní a nepohybujte zariadením.
- **3.** Novú kazetu s tonerom vyberte z vrecka. Odstráňte ochranný papier z kazety s tonerom.

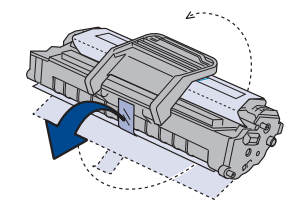

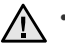

• Nedotýkajte sa zeleného povrchu (alebo svetlomodrého) a valca OPC rukami alebo iným predmetom. Aby ste sa tohto miesta nedotkli, použite rukovät' na kazete.

- Dajte pozor a nevystavujte zelený povrch (alebo svetlomodrý) a valec OPC svetlu. To by spôsobilo poškodenie tohto valca. Prikryte valec OPC tonerovej kazety papierom, aby ste predišli jeho poškodeniu svetlom.
- Tonerovú kazetu neprevracajte.

**4.** Uchopte obidve držadlá tonerovej kazety a zo strany na stranu pretraste kazetu, čím sa toner rovnomerne rozprestrie v kazete.

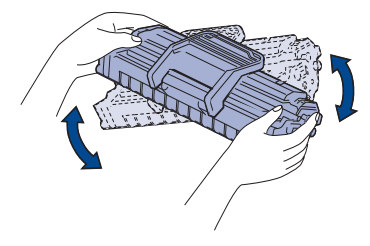

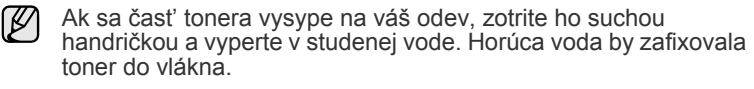

- Pri otváraní obalov tonerových kaziet nepoužívajte ostré  $\sqrt{N}$ predmety, ako sú nože alebo nožnice. Mohli by ste poškodit' povrch tonerovej kazety.
	- Ak chcete predíst' poškodeniu kazety s tonerom, nevystavujte ju svetlu dlhšie než na niekoľko minút. Podľa potreby ju prikryte papierom, aby ste ju chránili.
- **5.** Vo vnútri zariadenia nájdite drážky pre kazetu, jednu na každej strane.

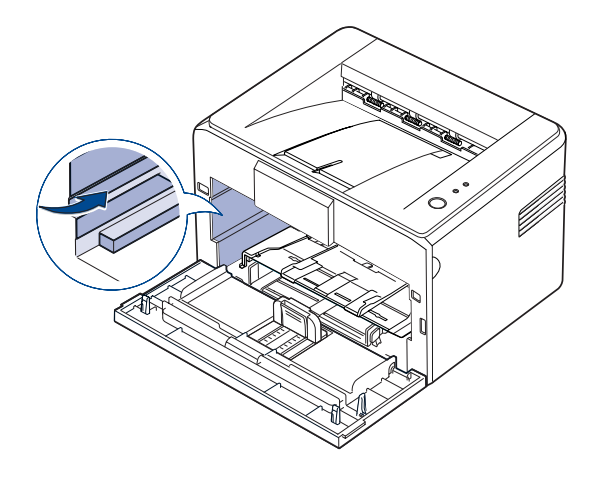

**6.** Roztvorte rukovät' tonerovej kazety a uchopte ju. Vložte kazetu do zariadenia tak, aby dosadla na svoje miesto.

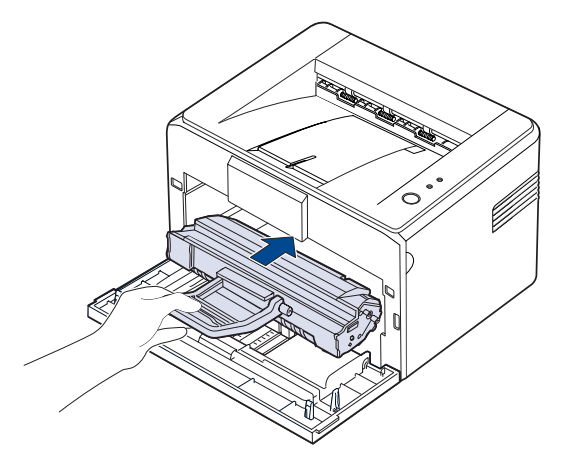

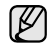

Tonerovú kazetu vkladajte alebo vyberajte opatrne, aby ste nepoškriabali povrch zariadenia.

- Nedotýkajte sa zeleného povrchu (alebo svetlomodrého) a valca OPC rukami alebo iným predmetom. Aby ste sa tohto miesta nedotkli, použite rukovät' na kazete.
	- Dajte pozor a nevystavujte zelený povrch (alebo svetlomodrý) a valec OPC svetlu. To by spôsobilo poškodenie tohto valca. Prikryte valec OPC tonerovej kazety papierom, aby ste predišli jeho poškodeniu svetlom.
	- Tonerovú kazetu neprevracajte.
- **7.** Zatvorte predný kryt. Skontrolujte, či je kryt bezpečne uzatvorený. Ak kryt nie je uzatvorený pevne, môžu sa pri tlači vyskytnút' chyby.

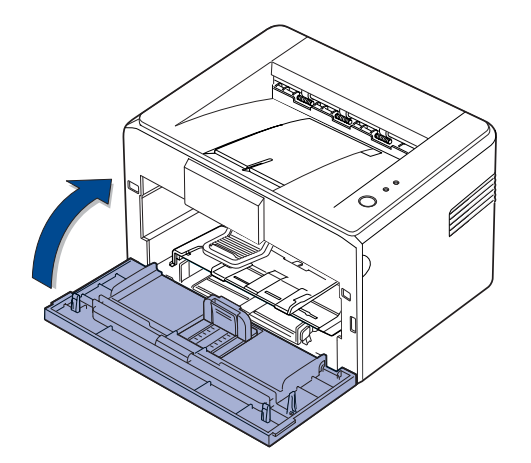

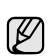

Priemerná životnost' novej tonerovej kazety je 1 500 štandardných strán v súlade s normou ISO/IEC 19752. (Priemerná životnosť originálnej tonerovej kazety dodanej so zariadením je 700 štandardných strán.)

# <span id="page-29-0"></span>Odstraňovanie problémov

Táto kapitola obsahuje užitočné informácie a postupy pre prípad, že by došlo k chybe.

#### **Táto kapitola zahŕňa:**

- • [Rady ako zabránit' zaseknutiu papiera](#page-29-1)
- Odstraň[ovanie zaseknutého papiera](#page-29-2)

• [Riešenie iných problémov](#page-31-1)

Na obrázkoch je znázornený model ML-2240 Series. Model ML-1640 Series nemá ručný zásobník. ſØ

# <span id="page-29-1"></span>**Rady ako zabránit' zaseknutiu papiera**

Keď vyberiete správne druhy médií, k zasekávaniu papiera väčšinou nebude dochádzat'. Pri zaseknutí papiera postupujte podľa krokov na strane [30.](#page-29-1)

- Dodržujte postup na strane [21](#page-20-2). Skontrolujte, či sú nastaviteľné vodidlá v správnej polohe.
- Neprepĺňajte zásobník papiera. Dbajte na to, aby bol zásobník naplnený iba po značku maximálneho množstva papiera vo vnútri zásobníka.
- Nevyberajte papier zo zásobníka, pokým zariadenie tlačí.
- Papier pred vložením do zásobníka prelistujte, prefúknite a zarovnajte.
- Nepoužívajte pokrčený, vlhký ani veľmi pokrútený papier.
- Nevkladajte do zásobníka zároveň rôzne druhy papiera.
- Používajte iba odporúčané tlačové médiá. (Pozri "Nastavenie formátu [a typu papiera" na strane 23.\)](#page-22-1)
- Skontrolujte, či sú tlačové médiá v zásobníku vložené odporúčanou stranou nahor.

Ak sa zasekne papier, kontrolka LED chybového stavu na ovládacom paneli sa rozsvieti oranžovo. Vyhľadajte a odstráňte zaseknutý papier. Ak chcete obnovit' tlač po odstránení zaseknutého papiera, musíte otvorit' a zatvorit' predný kryt.

### <span id="page-29-2"></span>**Odstraňovanie zaseknutého papiera**

#### <span id="page-29-3"></span>**V oblasti výstupu papiera**

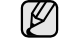

Zaseknutý papier v tejto oblasti môže zapríčinit', že sa toner nezafixuje na stránke. Ak sa na váš odev dostane toner, vyperte ho v studenej vode, keďže teplá voda toner zafixuje do tkaniny.

**1.** Ak sa papier zasekne pri vychádzaní z výstupného zásobníka a vidno jeho dlhú čast', vytiahnite ho von v priamom smere.

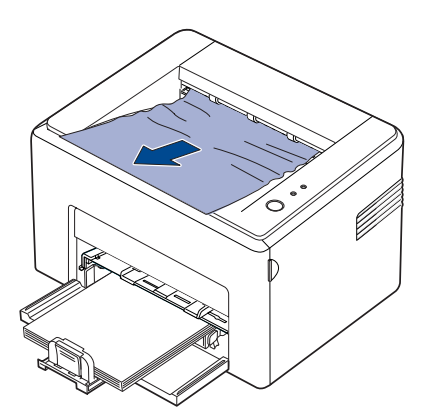

Ak pri vyt'ahovaní papiera narazíte na odpor alebo sa papier vôbec nehýbe, prestaňte zaň t'ahat'. Pokračujte ďalším krokom.

**2.** Otvorte vrchný kryt a vnútorný kryt.

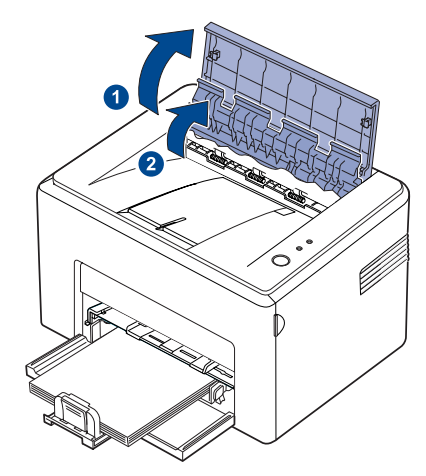

- Pri odstraňovaní zaseknutého papiera buďte opatrní  $\triangle$ a nedotýkajte sa tepelného valca (nachádza sa pod vnútorným krytom). Je horúci a mohol by spôsobit' popáleniny!
	- Aj samotný vrchný a vnútorný kryt môžu byt' horúce z dôvodu tepelného valca. Pred otváraním krytov nechajte zariadenie vychladnút'.
- **3.** Uvoľnite papier, ak je zachytený v tepelných valcoch. Potom vytiahnite papier opatrne von.

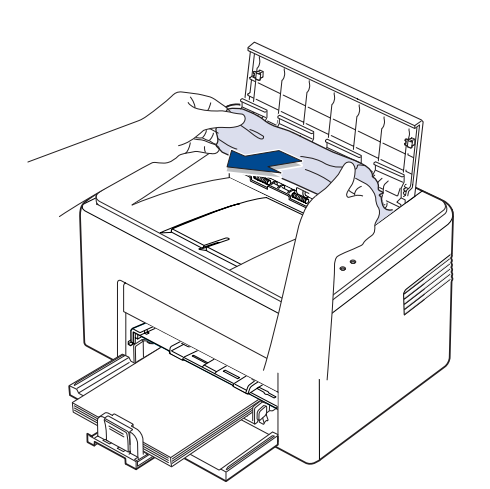

**4.** Zatvorte vnútorný kryt a horný kryt. Tlač bude automaticky pokračovat'.

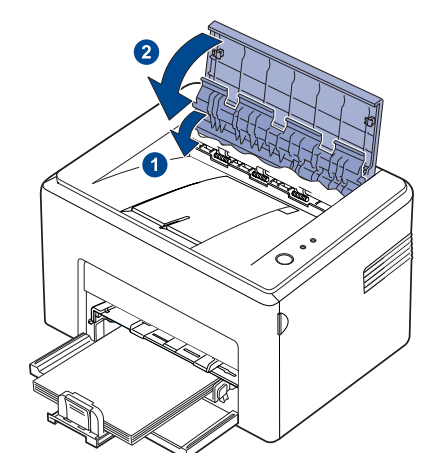

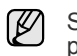

Stránky, na ktorých zlyhala tlač, sa nevytlačia znovu. Stránky sa pokúste vytlačit'.

#### <span id="page-30-0"></span>**V oblasti podávania papiera**

**1.** Vytiahnutím za viditeľný kraj odstráňte zo zásobníka všetok zle podaný papier. Skontrolujte, či je všetok papier v zásobníku správne zarovnaný.

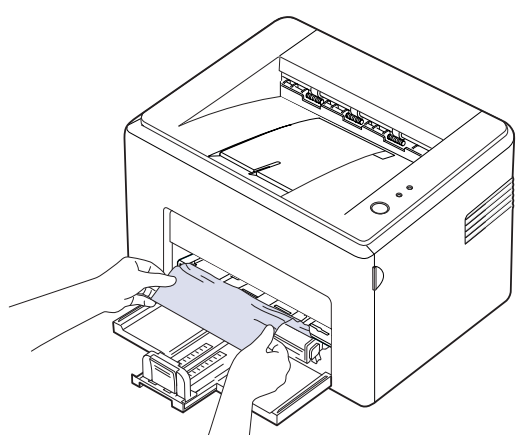

**2.** Otvorením a zatvorením predného alebo vrchného krytu obnovte tlač dokumentu od stránok, kde tlač zlyhala.

#### <span id="page-31-0"></span>**V oblasti tonerovej kazety**

**1.** Otvorte predný kryt.

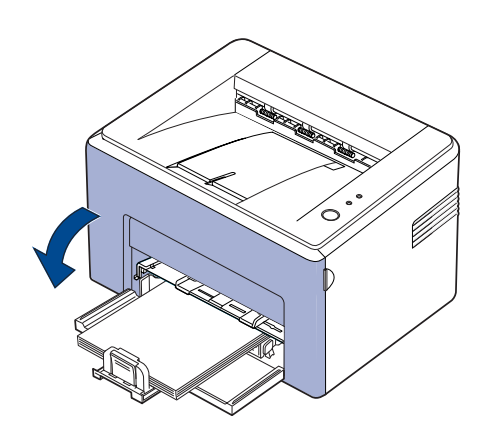

V prípade radu ML-2240, ak máte nainštalovaný kryt proti prachu, Ø pred otvorením predného krytu odstráňte kryt proti prachu.

**2.** Potiahnite za tonerovú kazetu a vyberte ju zo zariadenia.

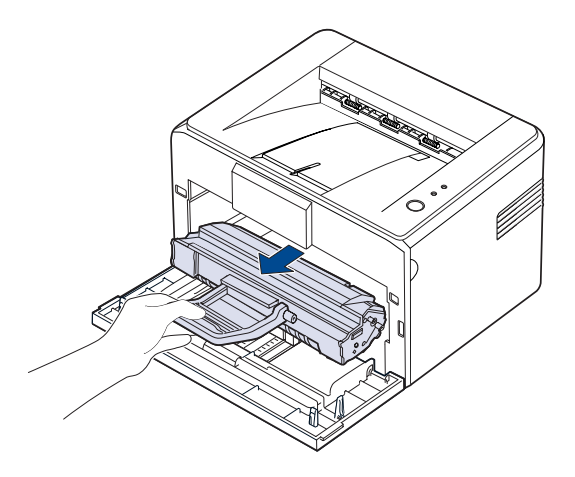

- Nedotýkajte sa zeleného povrchu (alebo svetlomodrého) a valca OPC rukami alebo iným predmetom. Aby ste sa tohto miesta nedotkli, použite rukovät' na kazete.
	- Dajte pozor a nevystavujte zelený povrch (alebo svetlomodrý) a valec OPC svetlu. To by spôsobilo poškodenie tohto valca. Prikryte valec OPC tonerovej kazety papierom, aby ste predišli jeho poškodeniu svetlom.
	- Tonerovú kazetu neprevracajte.

**3.** Papier opatrne potiahnite smerom k sebe.

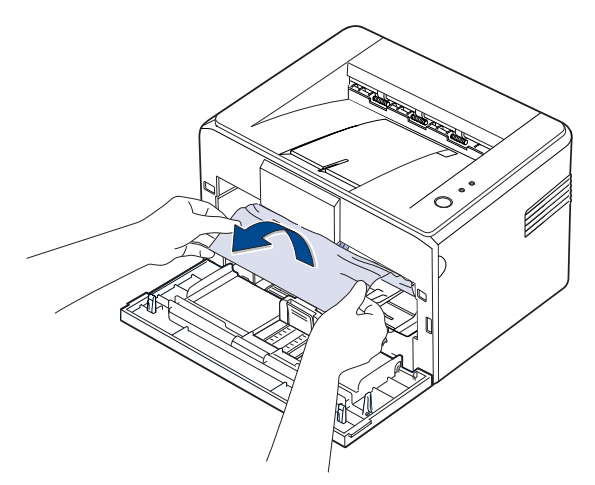

- **4.** Skontrolujte, že už v zariadení nie je žiadny iný papier.
- **5.** Vrát'te naspät' tonerovú kazetu a zatvorte predný kryt. Zariadenie obnoví tlač dokumentu od stránok, kde tlač zlyhala.

### <span id="page-31-1"></span>**Riešenie iných problémov**

V nasledujúcej tabuľke sú uvedené niektoré možné problémy a ich odporúčané riešenia. Postupujte podľa navrhovaných riešení, pokým nebudú t'ažkosti vyriešené. Ak t'ažkosti pretrvávajú, obrát'te sa na odborný servis.

#### <span id="page-31-2"></span>**Podávanie papiera**

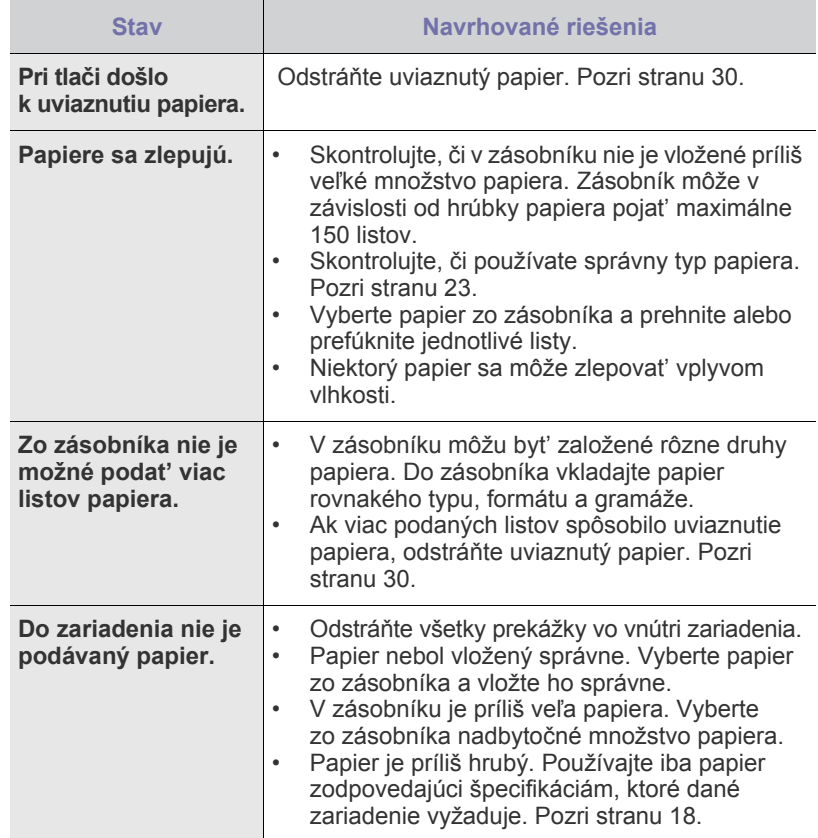

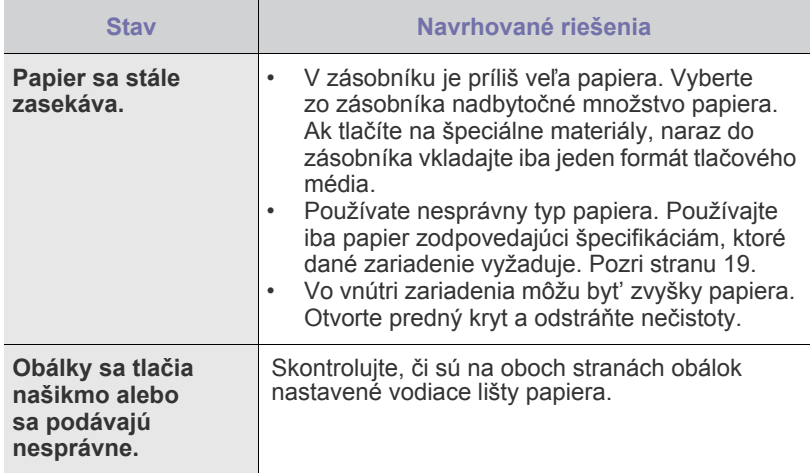

# <span id="page-32-0"></span>**Problémy s tlačou**

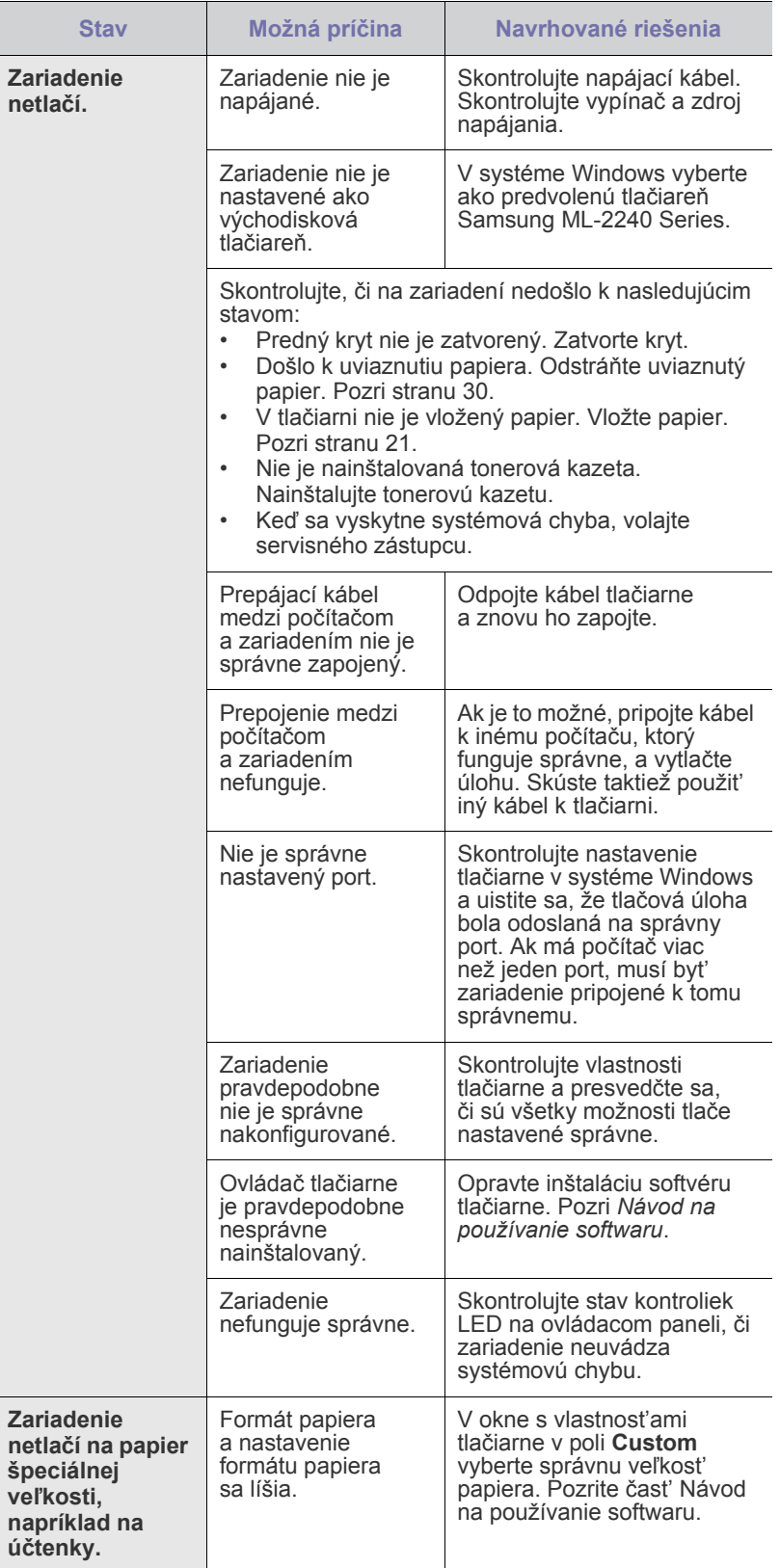

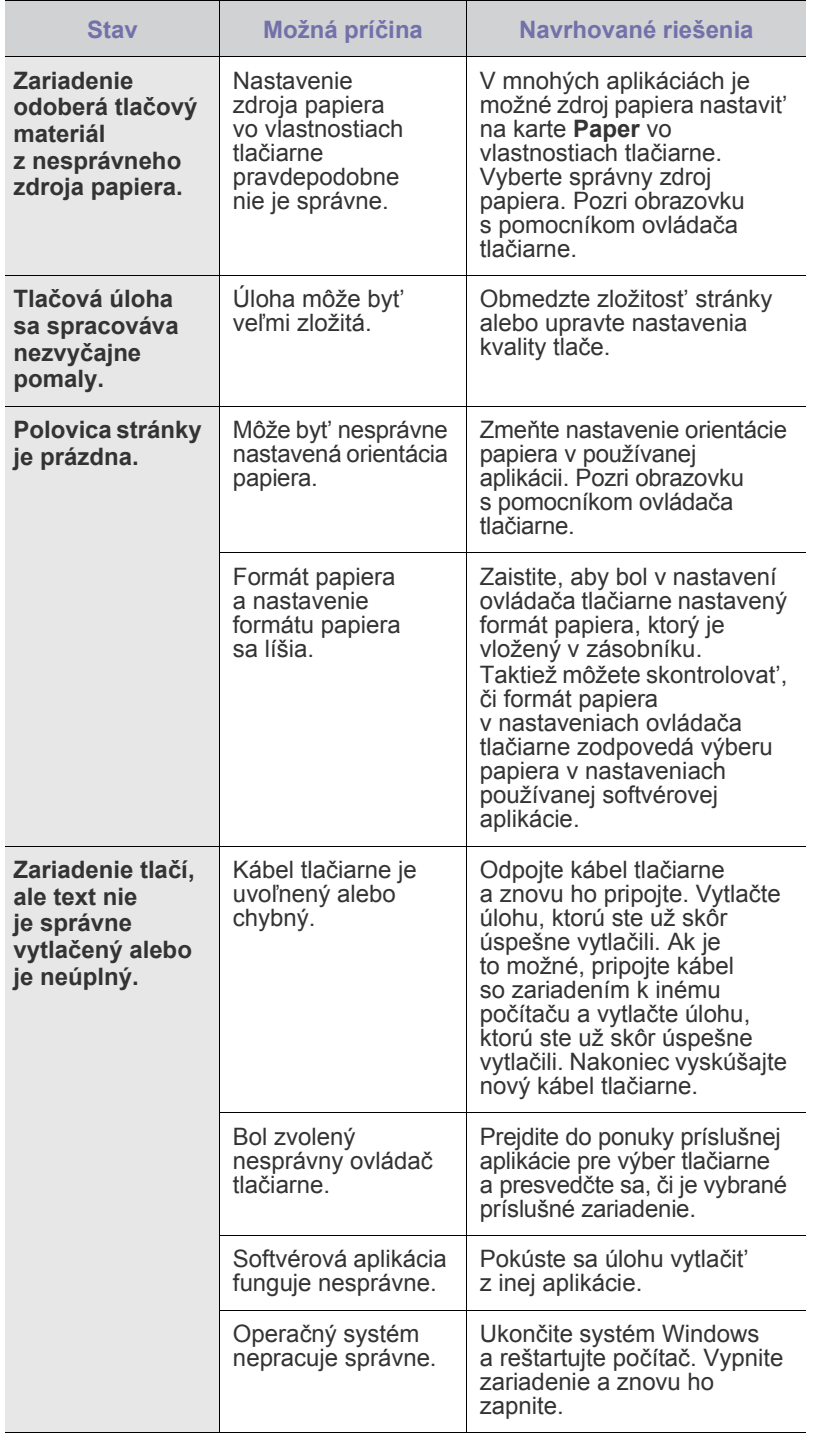

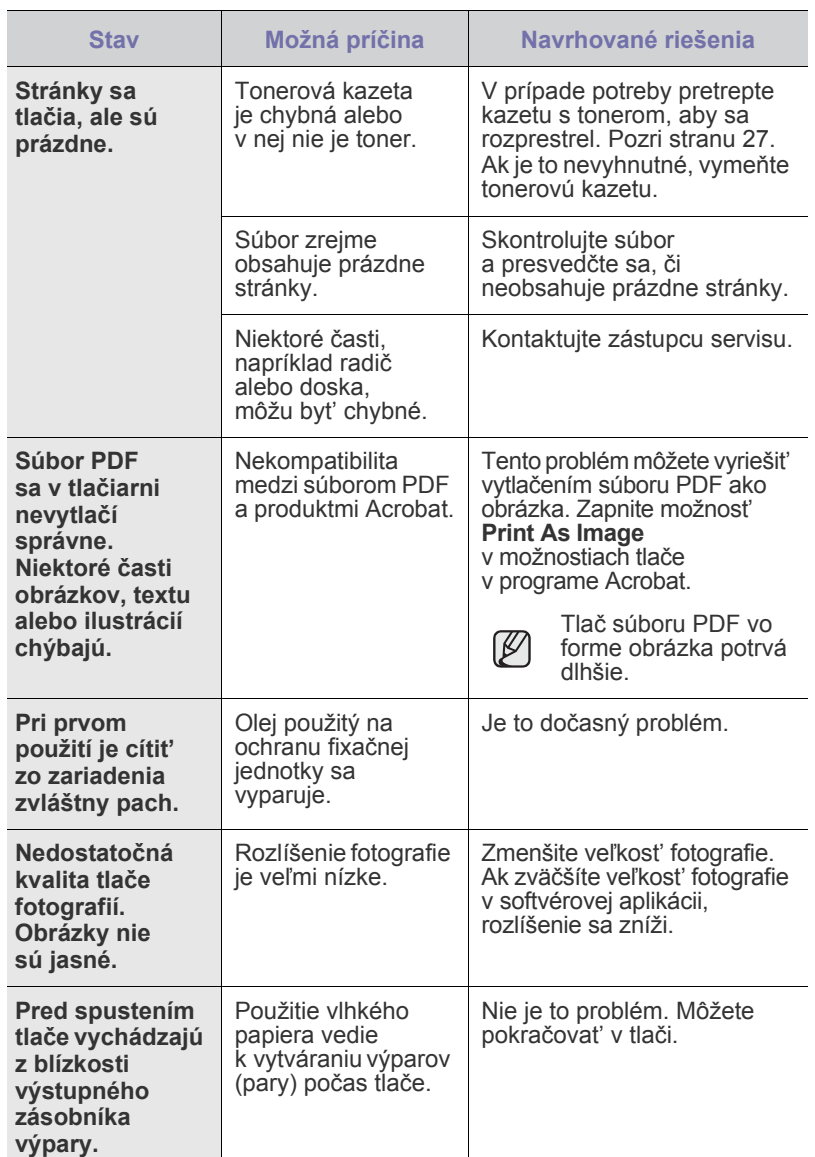

### <span id="page-34-0"></span>**Problémy s kvalitou tlače**

Nečistoty vo vnútri zariadenia alebo nesprávne vložený papier môžu znižovat' kvalitu tlače. Nasledujúca tabuľka obsahuje informácie o riešení tohto problému.

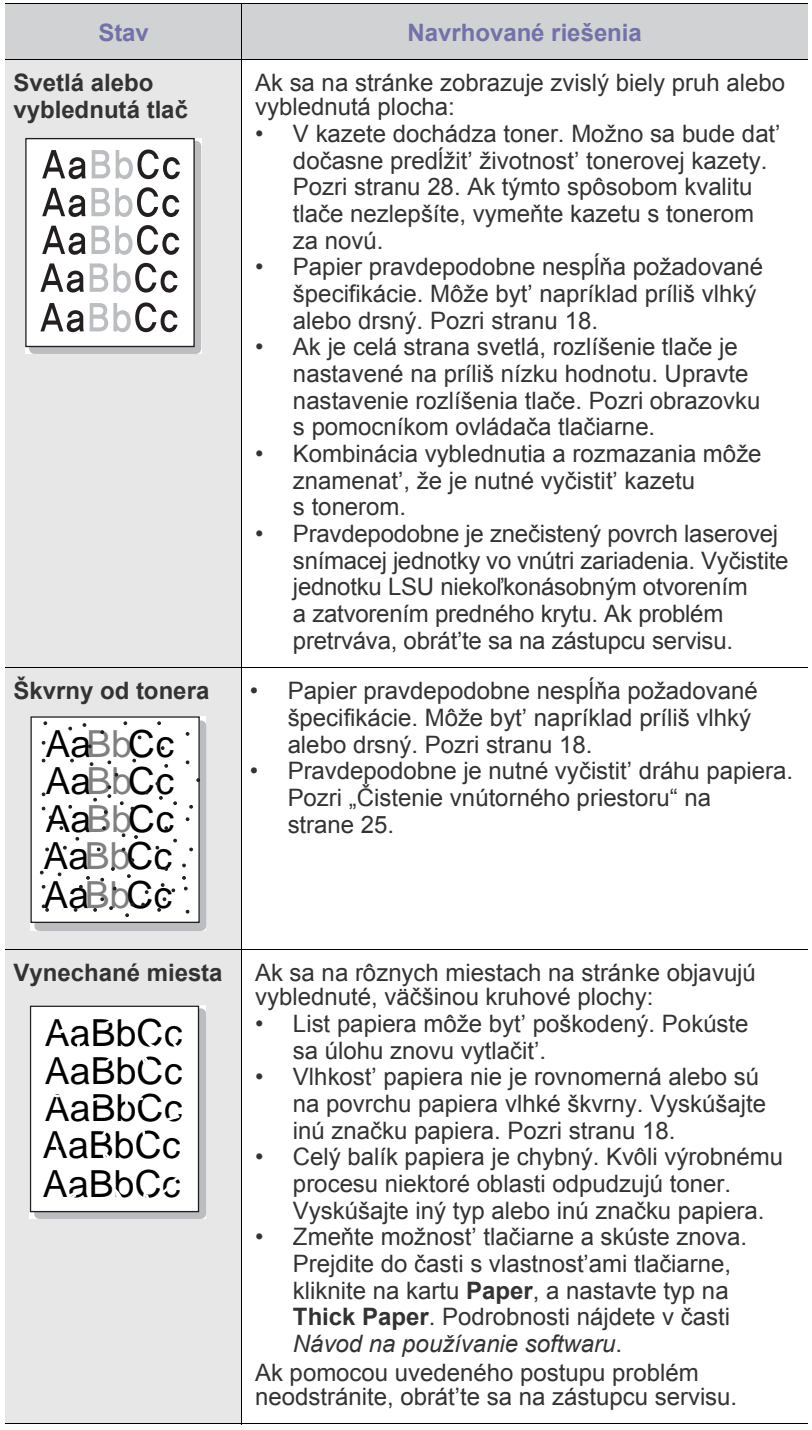

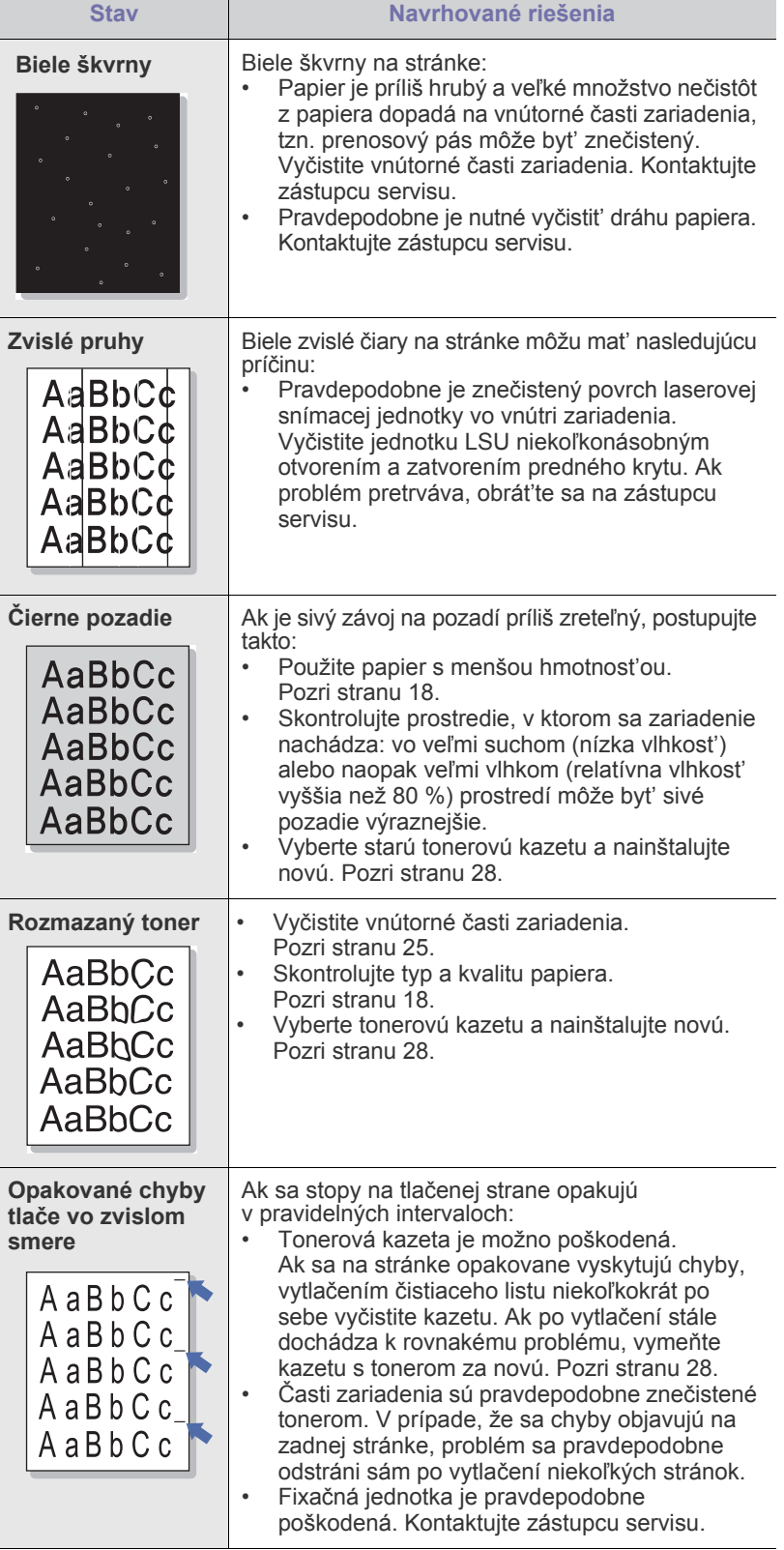

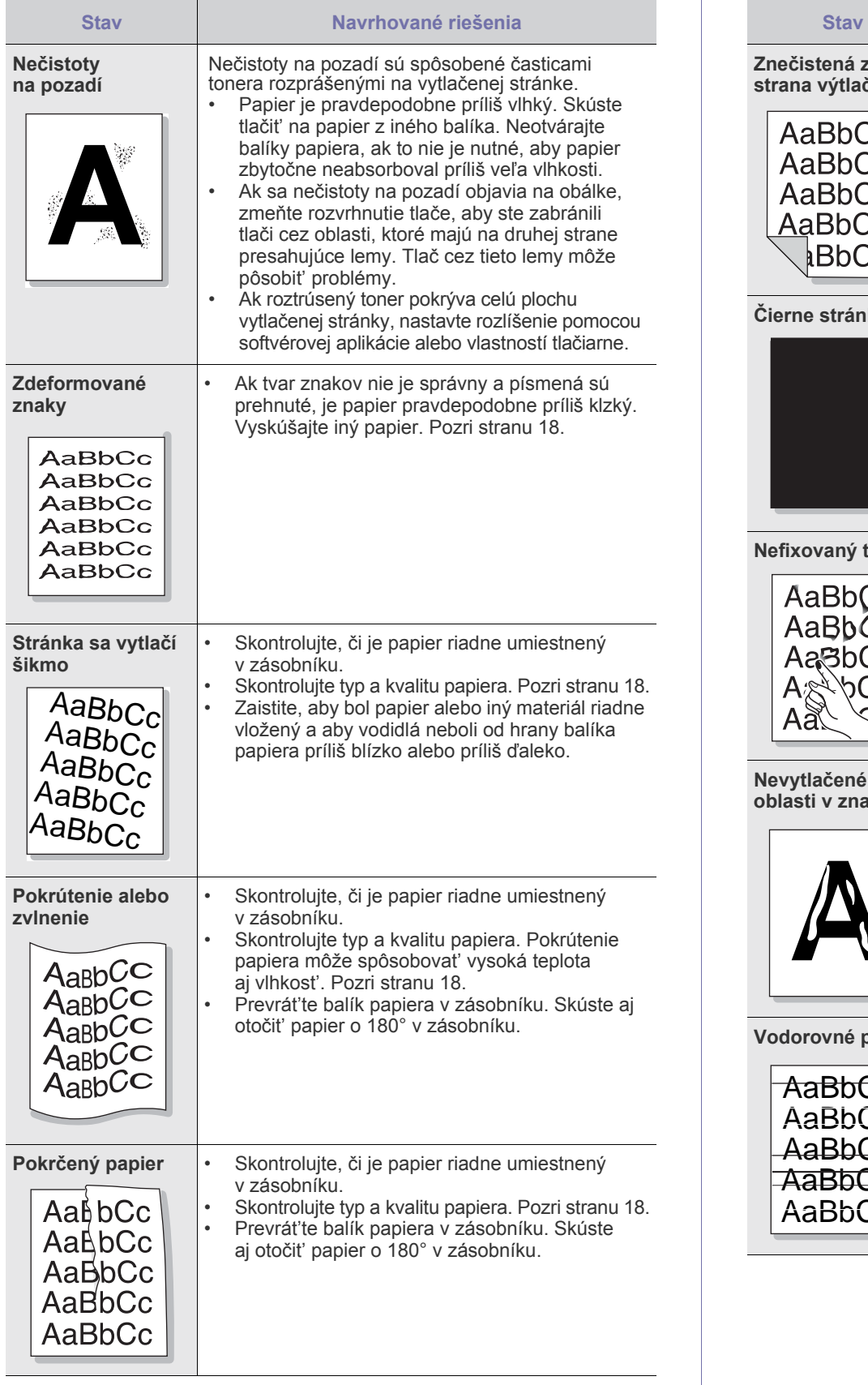

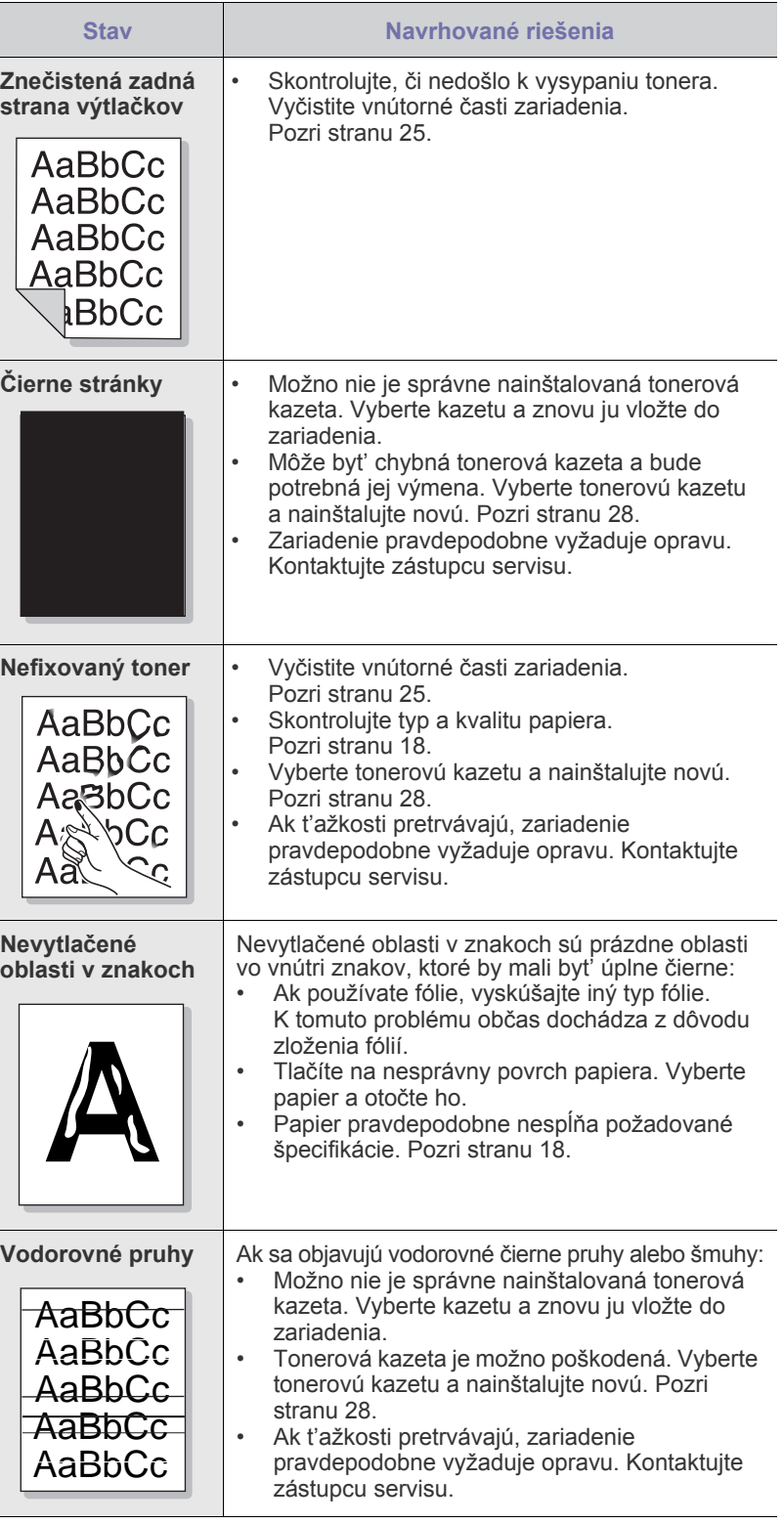
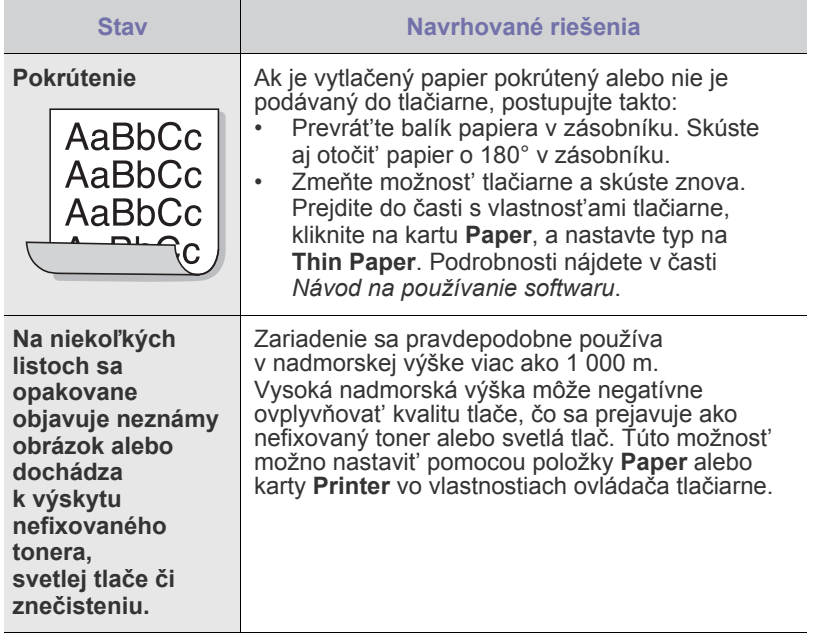

## <span id="page-36-2"></span><span id="page-36-1"></span>**Bežné problémy v systéme Windows**

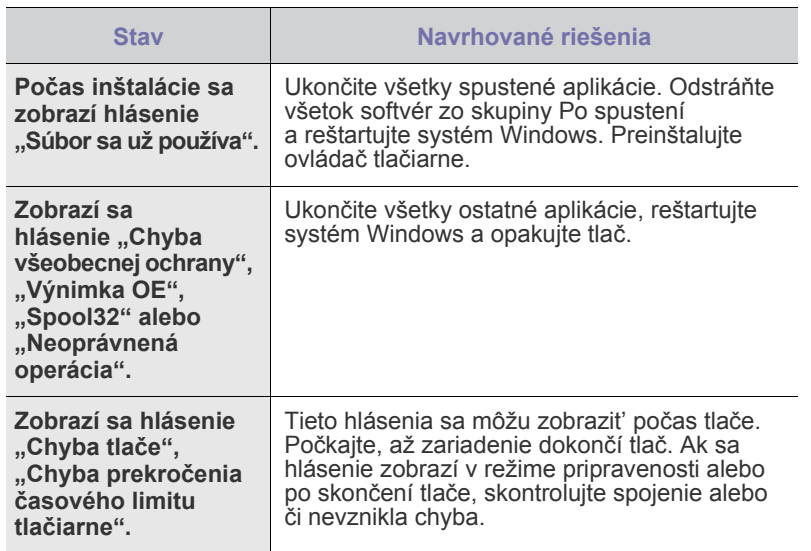

 $\mathscr{D}% _{M_{1},M_{2}}^{\alpha,\beta}(\varepsilon)$ Prečítajte si dokumentáciu k operačnému systému Microsoft Windows, ktorá sa dodáva spolu s počítačom, a v ktorej nájdete informácie o chybových hláseniach systému Windows.

## <span id="page-36-0"></span>**Bežné problémy v systéme Linux**

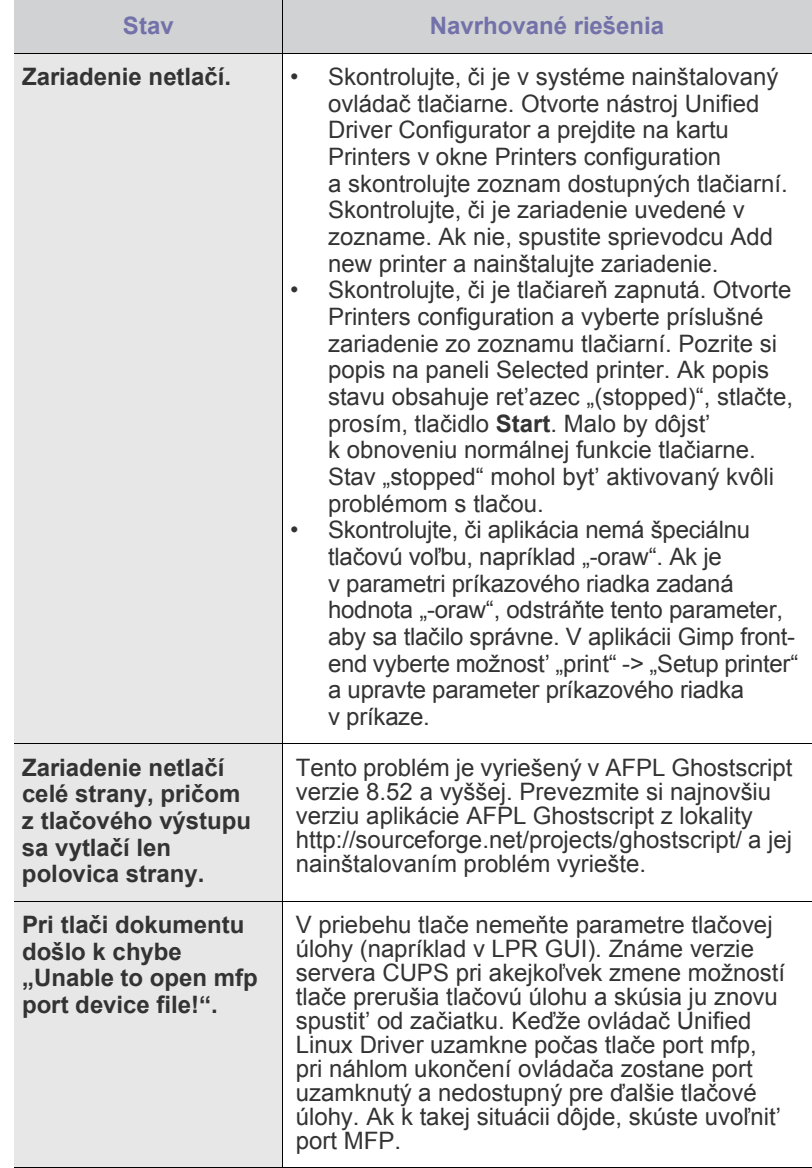

Prečítajte si používateľskú príručku k operačnému systému Linux,  $\mathbb Z$ ktorá sa dodáva spolu s počítačom, a v ktorej nájdete informácie o chybových hláseniach systému Linux.

## **Bežné problémy v systéme Macintosh**

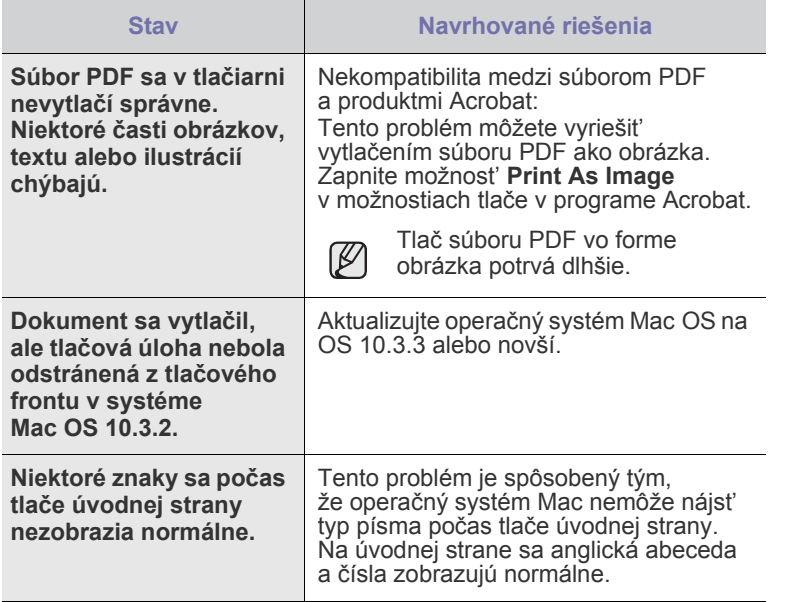

Prečítajte si používateľskú príručku k operačnému systému Mac, ktorá sa dodáva spolu s počítačom, a v ktorej nájdete informácie o chybových hláseniach systému Mac.

## Objednávanie spotrebného materiálu a príslušenstva

Táto kapitola obsahuje informácie o nákupe kaziet a príslušenstva pre vaše zariadenie.

#### **Táto kapitola zahŕňa:**

- 
- • [Spotrebný materiál](#page-38-0) Súč[asti pre údržbu](#page-38-1)

Voliteľné súčasti alebo funkcie sa môžu odlišovat' v závislosti od danej krajiny. Informácie o tom, či je konkrétna súčast' vo vašej krajine dostupná, získate ΙK od predajcu.

## <span id="page-38-0"></span>**Spotrebný materiál**

Keď sa minie toner, môžete k zariadeniu objednat' nasledujúce typy kaziet s tonerom:

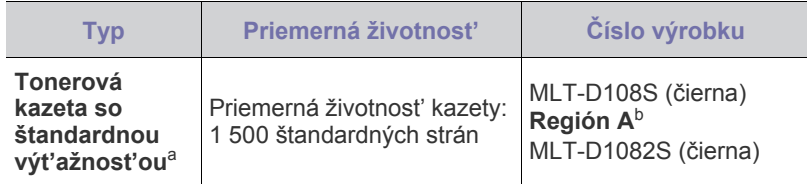

a. Deklarovaná životnost' v súlade s ISO/IEC 19752.

b. **Región A**: Albánsko, Rakúsko, Belgicko, Bosna, Bulharsko, Chorvátsko, Cyprus, Česká republika, Dánsko, Fínsko, Francúzsko, Nemecko, Grécko, Maďarsko, Taliansko, Macedónia, Holandsko, Nórsko, Poľsko, Portugalsko, Rumunsko, Srbsko, Slovensko, Slovinsko, Španielsko, Švédsko, Švajčiarsko, Veľká Británia.

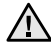

Ak si obstarávate novú tonerovú kazetu alebo spotrebný materiál, musíte si ich zakúpit' v tej istej krajine, kde ste zakúpili zariadenie. Ináč nemusia byt' tonerová kazeta alebo spotrebný materiál kompatibilné so zariadením, keďže konfigurácia tonerovej kazety alebo spotrebného materiálu sa líši v závislosti od krajiny.

## <span id="page-38-2"></span><span id="page-38-1"></span>**Súčasti pre údržbu**

Aby nedošlo k zhoršeniu kvality tlače a k problémom s podávaním papiera v dôsledku opotrebovania súčastí, a aby bolo zariadenie udržiavané v špičkovom prevádzkovom stave, je potrebné po vytlačení stanoveného počtu strán alebo po vypršaní životnosti vymenit' nasledujúce súčasti.

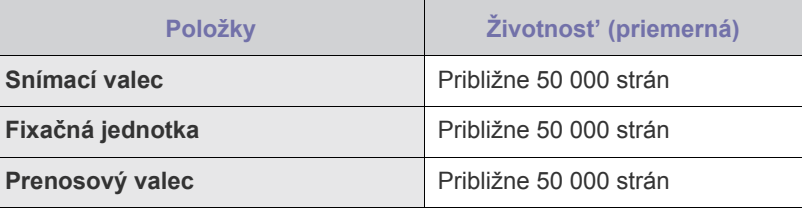

Dôrazne odporúčame, aby túto čast' údržby vykonával autorizovaný servis, distribútor alebo predajca, od ktorého ste zariadenie zakúpili. Záruka nepokrýva výmenu súčastí na údržbu po skončení ich životnosti.

## **Spôsoby nákupu**

Ak chcete objednat' schválený spotrebný materiál alebo príslušenstvo Samsung, kontaktujte miestneho predajcu Samsung alebo koncového predajcu, u ktorého ste zariadenie kúpili, alebo navštívte internetové stránky [www.samsung.com/supplies](http://www.samsung.com/supplies) a podľa štátu alebo regiónu si zistite informácie potrebné pre vyžiadanie technickej podpory.

# Technické špecifikácie

Táto kapitola obsahuje informácie o technických špecifikáciách zariadenia (napr. o rôznych funkciách).

#### **Táto kapitola zahŕňa:**

• [Technické špecifikácie modelu ML-1640 Series](#page-39-0) • [Technické špecifikácie modelu ML-2240 Series](#page-40-0)

## <span id="page-39-0"></span>**Technické špecifikácie modelu ML-1640 Series**

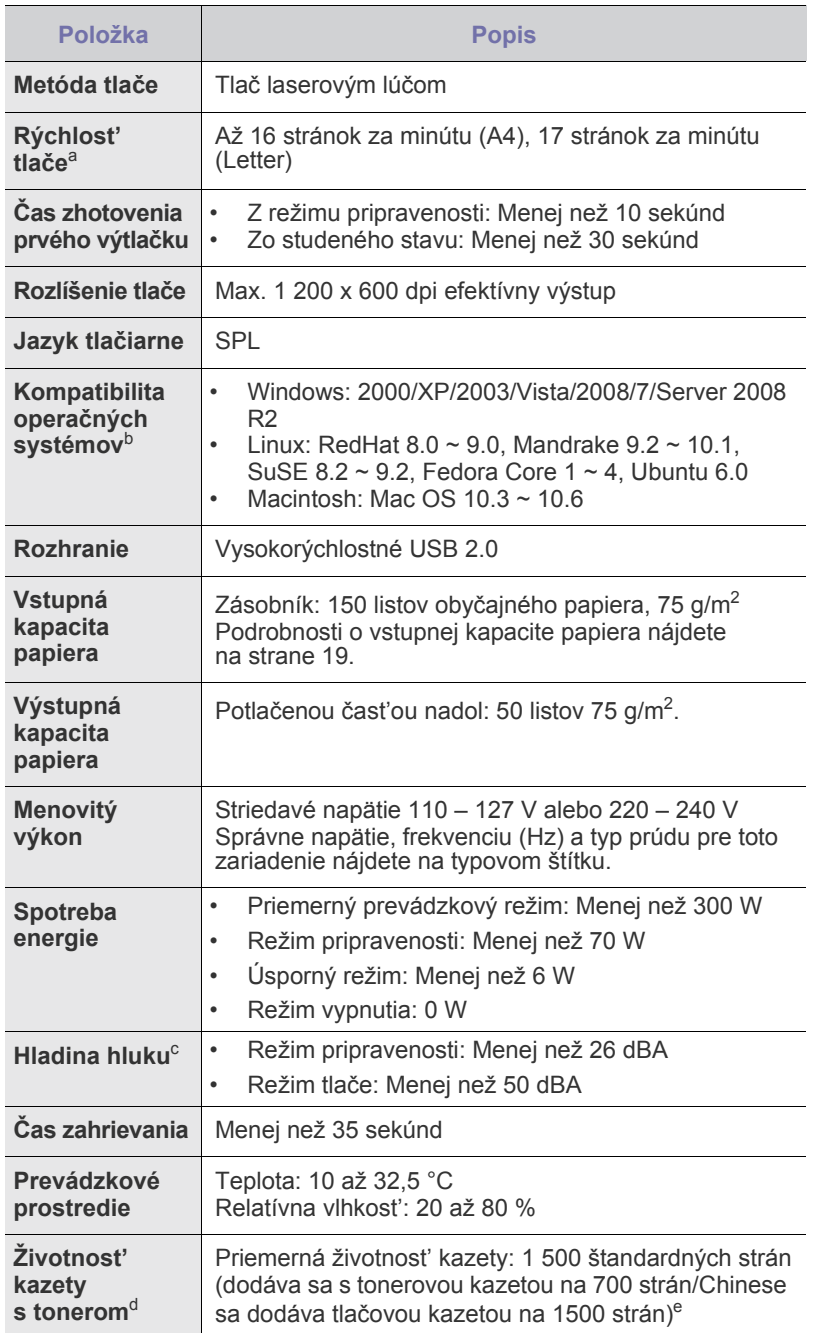

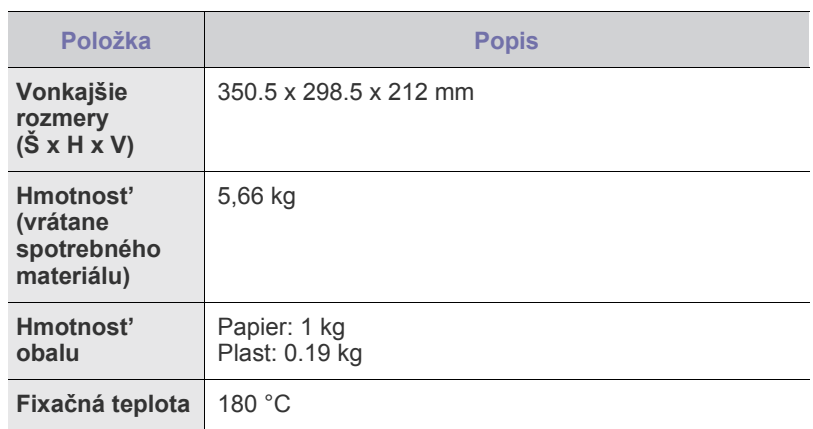

- a. Ovplyvnené používaným operačným systémom, výkonom procesora, používanou aplikáciou, spôsobom pripojenia, typom a veľkost'ou média a zložitost'ou tlačovej úlohy.
- b. Ak si chcete prevziat' najnovšiu softvérovú verziu, navštívte stránky www.samsungprinter.com.
- c. Hladina akustického tlaku, ISO 7779.
- d. Životnost' kazety deklarovaná podľa normy ISO/IEC 19752. Počet stránok môže byt' ovplyvnený prevádzkovým prostredím, frekvenciou tlače, typmi používaných médií a ich formátom.
- e. Mení sa v závislosti od konfigurácie produktu.

## <span id="page-40-0"></span>**Technické špecifikácie modelu ML-2240 Series**

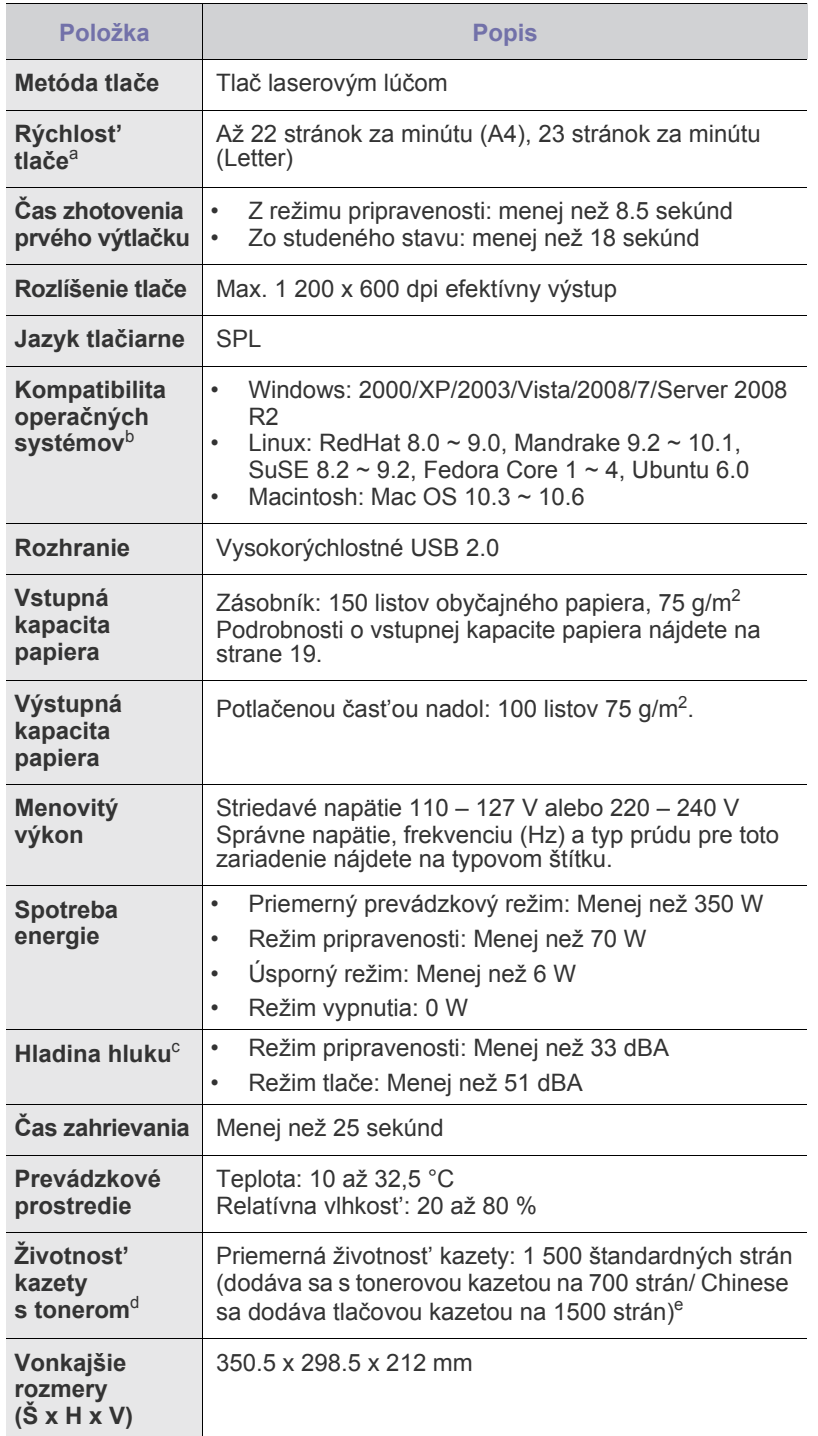

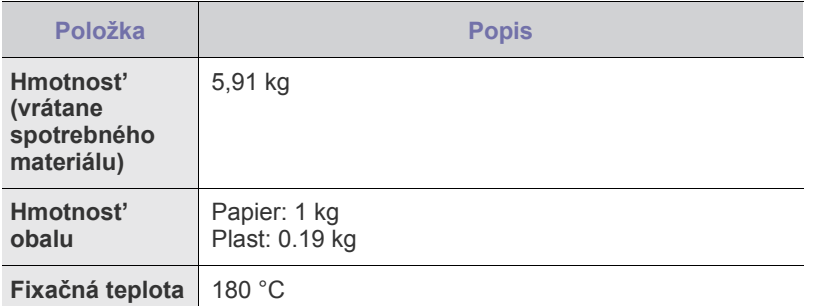

a. Ovplyvnené používaným operačným systémom, výkonom procesora, používanou aplikáciou, spôsobom pripojenia, typom a veľkost'ou média a zložitost'ou tlačovej úlohy.

b. Ak si chcete prevziat' najnovšiu softvérovú verziu, navštívte stránky www.samsungprinter.com.

c. Hladina akustického tlaku, ISO 7779.

d. Životnost' kazety deklarovaná podľa normy ISO/IEC 19752. Počet stránok môže býť ovplyvnený prevádzkovým prostredím, frekvenciou<br>tlače, typmi používaných médií a ich formátom.

e. Mení sa v závislosti od konfigurácie produktu.

## Glosár

Nasledovný glosár vám pomôže oboznámit' sa s výrobkami pochopením terminológie bežne používanej v tlači a tiež spomínanej v tejto príručke.

## **ADF**

Automatický podávač dokumentov (Automatic Document Feeder - ADF) je mechanizmus, ktorý automaticky podá pôvodný list papiera, aby stroj mohol naskenovat' určité množstvo papiera naraz.

## **AppleTalk**

AppleTalk je vlastná súprava protokolov vyvinutá spoločnost'ou Apple, Inc. pre zosiet'ované počítače. Bola súčast'ou pôvodného počítača Macintosh (1984) a teraz ju spoločnost' Apple odmieta v prospech tvorenia sietí TCP/IP.

### **BMP**

Bitovo mapovaný grafický formát interne používaný grafickým podsystémom Microsoft Windows (GDI) a bežne používaný ako jednoduchý formát grafického súboru na tejto platforme.

### **BOOTP**

Protokol Bootstrap. Siet'ový protokol používaný siet'ovým klientom na automatické získanie jeho IP adresy. Zvyčajne sa to dosiahne samozavádzacím procesom počítačov alebo na nich spustených operačných systémov. Servery BOOTP priraďujú každému klientovi IP adresu zo skupiny adries. BOOTP umožňuje počítačom "bez diskov" získat' IP adresu pred načítaním akéhokoľvek pokročilého operačného systému.

## **CCD**

Obvod s väzbou nábojom (Charge Coupled Device - CCD) je hardvér, ktorý umožňuje skenovanie. Zaist'ovací mechanizmus CCD sa tiež používa na uchytenie modulu CCD, aby pri pohybe zariadenia nedošlo k žiadnemu poškodeniu.

## **CSV**

Čiarkou oddelené hodnoty (Comma Separated Values - CSV). Typ formátu súborov; CSV sa používa na výmenu údajov medzi rôznorodými aplikáciami. Formát súborov, ako sa používa v Microsoft Excel, sa stal pseudo štandardom v celom odvetví, dokonca aj medzi platformami inými ako Microsoft.

## **DADF**

Obojstranný automatický podávač dokumentov (Duplex Automatic Document Feeder - DADF) je mechanizmus, ktorý automaticky podáva a prevracia pôvodný list papiera, aby mohlo zariadenie skenovat' na oboch stranách papiera.

## **DHCP**

Dynamic Host Configuration Protocol (DHCP) je siet'ový protokol medzi klientom a serverom. DHCP server poskytuje konfiguračné parametre podľa požiadaviek DHCP klienta, vo všeobecnosti, informácie potrebné na to, aby klient mohol byt' súčast'ou IP siete. DHCP tiež poskytuje mechanizmus pre alokáciu IP adries klientom.

### **DIMM**

Duálny pamäťový modul "v rade" (Dual Inline Memory Module - DIMM), malý integrovaný obvod, ktorý obsahuje pamät'. DIMM uchováva všetky údaje v prístroji, napr. údaje o tlači, prijaté faxové údaje.

### **DNS**

Server doménových názvov (Domain Name Server - DNS) je systém, ktorý uchováva informácie spojené s doménovými názvami v distribuovanej databáze na siet'ach, napr. na Internete.

## **DPI**

Body na palec (Dots Per Inch - DPI) je meranie rozlíšenia, ktoré sa používa pri skenovaní a tlači. Vo všeobecnosti, vyššie DPI zaručuje vyššie rozlíšenie, viditeľnejšie detaily v obraze a väčšiu veľkost' súboru.

## **DRPD**

Detekcia vzoru Distinctive Ring (Distinctive Ring Pattern Detection). Distinctive Ring je služba telekomunikačnej spoločnosti, ktorá umožňuje užívateľovi používat' jednu telefónnu linku s niekoľkými rôznymi telefónnymi číslami.

## **ECM**

Režim opráv chýb (Error Correction Mode - ECM) je optimálny prenosový režim zabudovaný do faxov alebo faxmodemov 1. triedy. Automaticky detekuje a opravuje chyby v procese faxového prenosu, ktoré sú niekedy spôsobené šumom na telefónnej linke.

#### **Ethernet**

Ethernet je rámcová technológia počítačových sietí pre miestne siete (LAN). Definuje kabeláž a signály pre fyzickú vrstvu a formáty rámcov a protokoly pre riadenie prístupu k médiám (MAC)/dátovú vrstvu modelu OSI. Ethernet je väčšinou štandardizovaný ako IEEE 802,3. Stal sa najrozšírenejšou technológiou LAN používanou od 90. rokov až do súčasnosti.

## **EtherTalk**

Súprava protokolov vyvinutých spoločnost'ou Apple Computer pre počítačové siete. Bola súčast'ou pôvodného počítača Macintosh (1984) a teraz ju spoločnost' Apple odmieta v prospech tvorenia sietí TCP/IP.

## **FDI**

Rozhranie pre cudzie zariadenia (Foreign Device Interface - FDI) je karta nainštalovaná v prístroji, ktorá umožňuje pripojenie zariadenia tretej strany, napr. zariadenia na mince alebo čítačky kariet. Tieto zariadenia umožňujú službu platenia za výtlačok na vašom zariadení.

## **FTP**

Protokol na prenos súborov (File Transfer Protocol - FTP) je bežne používaný protokol na výmenu súborov v akýchkoľvek siet'ach, ktoré podporujú protokol TCP/IP (napríklad Internet alebo intranet).

## **HDD**

Mechanika pevného disku (Hard Disk Drive - HDD), bežne označovaná ako pevná mechanika alebo pevný disk, je zariadenie na trvalé uchovávanie, ktoré ukladá digitálne zakódované údaje na rýchlo sa otáčajúce platne s magnetickým povrchom.

### **IEEE**

Inštitút elektrotechnických a elektronických inžinierov (Institute of Electrical and Electronics Engineers - IEEE) je medzinárodná nezisková profesionálna organizácia na rozvoj technológií súvisiacich s elektrinou.

### **IEEE 1284**

Normu paralelného portu 1284 vyvinul Inštitút elektrotechnických a elektronických inžinierov (Institute of Electrical and Electronics Engineers - IEEE). Pojem "1284-B" označuje špecifický typ konektora na konci paralelného kábla, ktorý sa pripája k periférnemu zariadeniu (napríklad k tlačiarni).

### **Intranet**

Súkromná siet', ktorá používa internetové protokoly, siet'ové pripojenia, prípadne verejný telekomunikačný systém na bezpečné zdieľanie časti informácií alebo prevádzky organizácie so svojimi zamestnancami.

Niekedy tento pojem označuje iba najviditeľnejšiu službu, internú web-stránku.

#### **IPM**

Obrázky za minútu (Images Per Minute - IPM) je spôsob merania rýchlosti tlačiarne. Rýchlost' IPM označuje počet jednostranných listov, ktoré dokáže tlačiareň dokončit' za jednu minútu.

### **IPP**

Internetový tlačový protokol (Internet Printing Protocol - IPP) definuje štandardný protokol pre tlač, pričom tiež spravuje tlač, veľkost' médií, rozlíšenie atď. IPP sa dá používat' lokálne alebo prostredníctvom Internetu pre stovky tlačiarní a podporuje tiež riadenie prístupu, autentifikáciu a kódovanie, vďaka čomu je oveľa schopnejším a bezpečnejším riešením pre tlač ako staršie riešenia.

## **IPX/SPX**

IPX/SPX je skratkou pre internetovú výmenu paketov/usporiadanú výmenu paketov (Internet Packet Exchange/Sequenced Packet Exchange). Je to siet'ový protokol používaný operačnými systémami Novell NetWare. IPX aj SPX poskytujú služby pripojenia podobne ako TCP/IP, pričom protokol IPX je podobný IP a SPX je podobný TCP. IPX/SPX bol pôvodne určený pre miestne siete (LAN) a je to na tento účel veľmi účinný protokol (zvyčajne jeho výkonnost' presahuje výkonnost' TCP/IP na LAN).

## **ISO**

Medzinárodná organizácia pre štandardizáciu (International Organization for Standardization - ISO) je medzinárodná normatívna organizácia pozostávajúca zo zástupcov národných normatívnych agentúr. Vydáva celosvetové priemyselné a obchodné normy.

## **ITU-T**

Medzinárodná telekomunikačná únia (International Telecommunication Union) je medzinárodná organizácia slúžiaca na štandardizáciu a reguláciu medzinárodného rádiového vysielania a telekomunikácií. Medzi jej hlavné úlohy patrí štandardizácia, alokácia rádiového spektra a organizácia medzispojení medzi rôznymi krajinami umožňujúcimi medzinárodné telefonické hovory. A -T z ITU-T označuje telekomunikáciu.

### **JBIG**

Joint Bi-level Image Experts Group (JBIG) je norma na kompresiu obrazu bez straty presnosti alebo kvality, ktorá bola vytvorená na kompresiu binárnych obrazov, najmä pre faxy, ale dá sa tiež použit' na iných obrazoch.

## **JPEG**

Joint Photographic Experts Group (JPEG) je najpoužívanejšia štandardná metóda stratovej kompresie fotografických obrázkov. Je to formát používaný na uchovávanie a prenos fotografií na Internete.

## **LDAP**

The Lightweight Directory Access Protocol (LDAP) je siet'ový protokol pre dopyt a modifikáciu služieb adresárov spustených na TCP/IP.

## **LED**

Svetlo emitujúca dióda (Light-Emitting Diode - LED) je polovodičové zariadenie, ktoré zobrazuje stav stroja.

### **MFP**

Multifunkčné periférne zariadenie (Multi Function Peripheral - MFP) je kancelársky prístroj, ktorý v sebe spája viacero prístrojov, napr. tlačiareň, kopírku, fax, skener atď.

## **MH**

Modifikovaná Huffmanova metóda (Modified Huffman - MH) je metóda kompresie na zníženie množstva údajov, ktoré sa musia preniest' medzi dvomi faxovými prístrojmi, aby sa preniesol obraz odporúčaný ITU-T T.4. MH je sekvenčná kódovacia schéma používajúca zoznam kódov,

ktorá je optimalizovaná, aby účinne skomprimovala biele miesta. Keďže väčšina faxov pozostáva najmä z bielych častí, skracuje sa tým čas prenosu u väčšiny faxov.

### **MMR**

Modified Modified READ (MMR) je metóda kompresie odporúčaná ITU-T T.6.

## **Modem**

Zariadenie, ktoré moduluje nosný signál na zakódovanie digitálnych informácií a tiež demoduluje takýto nosný signál, aby sa prenesené informácie odkódovali.

## **MR**

Modified Read (MR) je metóda kompresie odporúčaná ITU-T T.4. MR kóduje prvý naskenovaný riadok pomocou MH. Druhý riadok sa porovná s prvým, určia sa rozdiely a potom sa rozdiely zakódujú a odošlú.

### **NetWare**

Siet'ový operačný systém vyvinutý spoločnost'ou Novell, Inc. Najskôr využíval kooperatívny multitasking na spúšt'anie rôznych služieb na PC a siet'ové protokoly boli založené na prototypovom zásobníku Xerox XNS. Dnes NetWare podporuje TCP/IP, ako aj IPX/SPX.

## **OPC**

Organický fotovodič (Organic Photo Conductor - OPC) je mechanizmus, ktorý vytvára virtuálny obraz pre tlač pomocou laserového lúča emitovaného z laserovej tlačiarne a má zvyčajne zelenú alebo sivú farbu a valcovitý tvar.

Expozičná jednotka bubna sa používaním tlačiarne pomaly opotrebúva a vo vhodnom čase by sa mala vymenit', pretože na nej vznikajú škrabance spôsobené kúskami papiera.

## **OSI**

Prepojenie otvorených systémov (Open Systems Interconnection - OSI) je model vyvinutý Medzinárodnou organizáciou pre štandardizáciu (International Organization for Standardization - ISO) na komunikáciu. OSI ponúka štandardný, modulárny prístup k siet'ovému dizajnu, ktorý rozdeľuje požadovanú súpravu komplexných funkcií na ľahšie spracovateľné, samostatné funkčné vrstvy. Týmito vrstvami sú, odvrchu nadol, Aplikácia, Prezentácia, Sedenie, Preprava, Siet', Dátové prepojenie a Fyzické.

## **PABX**

Súkromná automatická výmena klapiek (private automatic branch exchange - PABX) je automatický telefónny prepínací systém v súkromnej firme.

## **PCL**

Jazyk riadenia tlačiarní (Printer Command Language - PCL) je jazyk popisu stránky (Page Description Language - PDL) vyvinutý spoločnost'ou HP ako tlačový protokol a stal sa priemyselnou normou. PCL, pôvodne vyvinutý pre prvé atramentové tlačiarne, bol vydaný na rôznych úrovniach pre tepelné, maticové a stránkové tlačiarne.

## **PDF**

Formát prenosného dokumentu (Portable Document Format - PDF) je autorizovaný formát súboru vyvinutý spoločnost'ou Adobe Systems na reprezentáciu dvojrozmerných dokumentov vo formáte nezávislom od zariadenia a rozlíšenia.

## **PostScript**

PostScript (PS) je jazyk popisu stránky a programovací jazyk používaný najmä v oblasti elektroniky a stolných typografických systémov. - ktorý je spustený v interpretačnom programe na vytvorenie obrazu.

### **PPM**

Stránky za minútu (Pages Per Minute - PPM) je spôsob merania na určenie rýchlosti práce tlačiarne, označuje počet strán, ktoré tlačiareň dokáže vytlačit' za jednu minútu.

## **PS**

Pozri PostScript.

### **PSTN**

Verejná telefónna siet' (Public-Switched Telephone Network - PSTN) je siet' verejných svetových spínacích telefónnych sietí ktorá, v priemyselných prevádzkach, je zvyčajne smerovaná cez telefónnu ústredňu.

## **SMB**

Blok správ servera (Server Message Block - SMB) je siet'ový protokol používaný najmä na zdieľanie súborov, tlačiarní, sériových portov a na rôznu komunikáciu medzi uzlami v sieti. Poskytuje tiež autorizovaný medziprocesný komunikačný mechanizmus.

## **SMTP**

Prenosový protokol jednoduchej pošty (Simple Mail Transfer Protocol - SMTP) je norma pre e-mailovú komunikáciu v sieti Internet. SMTP je pomerne jednoduchý textový protokol, pri ktorom sa určí jeden alebo viacero príjemcov správy a potom sa odošle text správy. Je to protokol typu klient-server, kde klient odosiela e-mailovú správu na server.

## **TCP/IP**

Protokol riadenia prenosu (Transmission Control Protocol - TCP) a internetový protokol (Internet Protocol - IP); súprava komunikačných protokolov, ktoré implementujú protokolový zásobník, na ktorom je spustený Internet a väčšina komerčných sietí.

## **TCR**

Správa o potvrdení prenosu (Transmission Confirmation Report - TCR) uvádza podrobnosti o každom prenose, napríklad stav prenosu, výsledok prenosu a počet odoslaných správ. Dá sa nastavit', aby sa táto správa tlačila po každom prenose alebo iba po neúspešných prenosoch.

### **TIFF**

Formát súboru Tagged Image File Format (TIFF) je bitovo mapovaný obrazový formát s variabilným rozlíšením. TIFF popisuje obrazové údaje, ktoré zvyčajne pochádzajú zo skenerov. Obrázky TIFF využívajú visačky, kľúčové slová definujúce charakteristiku obrázku, ktorý je v súbore. Tento pružný a na platforme nezávislý formát sa dá používat' pre obrázky, ktoré boli vytvorené rôznymi aplikáciami na spracovanie obrazu.

## **TWAIN**

Priemyselná norma pre skenery a softvér. Pri používaní skenera s normou TWAIN s programom s normou TWAIN sa dá skenovanie spustit' z programu; záznam obrazu API pre operačné systémy Microsoft Windows a Apple Macintosh.

## **URL**

Jednotný lokalizátor zdrojov (Uniform Resource Locator - URL) je globálna adresa dokumentov a zdrojov na Internete. Prvá čast' adresy znamená, aký protokol sa používa, druhá čast' špecifikuje IP adresu alebo doménu, kde sa zdroj nachádza.

### **USB**

Univerzálna sériová zbernica (Universal Serial Bus - USB) je norma, ktorú vyvinula spoločnosť USB Implementers Forum, Inc., na spájanie počítačov a periférnych zariadení. Na rozdiel od paralelného portu je USB určené na súčasné pripojenie jedného USB portu počítača k viacerým periférnym zariadeniam.

## **WIA**

Obrazová architektúra Windows (Windows Imaging Architecture - WIA) je obrazová architektúra, ktorá bola pôvodne predstavená v systémoch Windows Me a Windows XP. Z týchto operačných systémov sa dá spustit' skenovanie pomocou skenera spolupracujúceho s WIA.

## **Bitová hĺbka**

Pojem z oblasti počítačovej grafiky popisujúci počet bitov použitých na zobrazenie farby jedného pixlu v bitovo mapovanom obrázku. Väčšia hĺbka farby poskytuje širší rozsah odlišných farieb. So zvyšovaním počtu bitov sa počet možných farieb stáva neprakticky veľkým pre farebnú mapu. 1-bitová farba sa bežne nazýva monochromatická alebo čiernobiela.

### **Bodová maticová tlačiareň**

Bodová maticová tlačiareň je počítačová tlačiareň s tlačovou hlavou, ktorá sa pohybuje na stránke z jednej strany na druhú a tlačí nárazom, pritláčajúc textilnú stuhu namočenú v atramente na papier, ako písací stroj.

### **Brána**

Spojenie medzi počítačovými siet'ami alebo medzi počítačovou siet'ou a telefónnou linkou. Je veľmi populárna, pretože je to počítač alebo siet', ktorá umožňuje prístup k inému počítaču alebo sieti.

## **Cesta UNC**

Jednotná dohoda pre pomenovávanie (Uniform Naming Convention - UNC) je štandardný spôsob pre prístup k častiam siete vo Window NT a iných produktoch spoločnosti Microsoft. Formát cesty UNC je nasledovný: \\<názovservera>\<názovčasti>\<prídavný adresár>

## **Emulácia**

Emulácia je proces, vďaka ktorému jeden stroj získa rovnaké výsledky ako iný stroj.

Emulátor duplikuje funkcie jedného systému s iným systémom, aby sa druhý systém správal ako prvý systém. Emulácia sa sústreďuje na presnú reprodukciu externého správania, je opakom simulácie, ktorá sa týka simulácie abstraktného modelu systému, pričom sa často berie do úvahy jeho interný stav.

### **Fixačná jednotka**

Čast' laserovej tlačiarne, ktorá taví toner na tlačové médiá. Pozostáva z horúceho valca a záložného valca. Keď sa toner prenesie na papier, fixačná jednotka aplikuje teplo a tlak, aby toner zostal na papieri nastálo. Preto je papier teplý, keď vyjde z laserovej tlačiarne.

### **IP adresa**

Adresa internetového protokolu (Internet Protocol -IP) je jedinečné číslo, ktoré zariadenia používajú na vzájomnú identifikáciu a komunikáciu na sieti pomocou normy Internet Protocol.

### **Kazeta s tonerom**

Nádoba podobná fľaši, ktorá je v zariadení, napr. v tlačiarni a obsahuje toner. Toner je prášok používaný v laserových tlačiarňach a kopírkach, ktorý vytvára text a obrázky na tlačenom papieri. Toner sa dá roztavit' teplom z fixačnej jednotky, čo spôsobí, že sa prilepí na vlákna v papieri.

### **MAC adresa**

Adresa riadenia prístupu k médiám (Media Access Control - MAC) je jedinečný identifikátor týkajúci sa siet'ového adaptéra. MAC adresa je jedinečný 48-bitový identifikátor, zvyčajne sa zapisuje ako 12 hexadecimálnych znakov zoskupených v pároch (napr. 00-00-0c-34-11-4e). Táto adresa je zvyčajne pevne zakódovaná v siet'ovej karte (NIC) výrobcom a používa sa ako pomôcka pre routery pokúšajúce sa lokalizovat' zariadenia vo veľkých siet'ach.

### **Maska podsiete**

Maska podsiete sa používa v spojení so siet'ovou adresou na rozlíšenie, ktorá čast' adresy je siet'ová adresa a ktorá čast' je hostiteľská adresa.

### **Obojstranne**

Mechanizmus, ktorý automaticky prevráti list papiera, aby zariadenie mohlo tlačit' (alebo skenovat') na oboch stranách papiera. Tlačiareň vybavená obojstrannou technológiou dokáže tlačit' na obe strany papiera.

## **Originály**

Prvý príklad niečoho, napríklad dokumentu, fotografie alebo textu, atď., ktorý sa kopíruje, reprodukuje alebo prekladá, aby sa z neho vytvorili ďalšie, ale ktorý nie je skopírovaný alebo odvodený od niečoho iného.

### **Ovládací panel**

Ovládací panel je plochý, zvyčajne vertikálny priestor, kde sú zobrazené ovládacie alebo monitorovacie nástroje. Zvyčajne sa nachádzajú pred strojom.

## **Ovládač tlačiarne**

Program používaný na vysielanie príkazov a prenos údajov z počítača do tlačiarne.

#### **Pokrytie**

Je to tlačiarenský pojem používaný na meranie spotreby tonera pri tlači. Napríklad 5% pokrytie znamená, že papier formátu A4 má na sebe približne 5% obrázkov alebo textu. Takže ak papier alebo originál obsahuje komplikované obrázky alebo veľa textu, pokrytie bude vyššie a zároveň spotreba tonera bude rovná pokrytiu.

### **Poltón**

Typ obrazu, ktorý simuluje stupnicu sivej zmenou počtu bodov. Veľmi zafarbené oblasti pozostávajú z veľkého počtu bodov a svetlejšie oblasti obsahujú menší počet bodov.

#### **Protokol**

Dohoda alebo norma, ktorá riadi alebo umožňuje spojenie, komunikáciu a prenos údajov medzi dvomi počítačovými zariadeniami.

#### **Rozlíšenie**

Ostrost' obrazu meraná v bodoch na palec (Dots Per Inch - DPI). Čím vyššie je dpi, tým lepšie je rozlíšenie.

#### **Stupnica sivej**

Odtiene sivej farby, ktoré predstavujú svetlé a tmavé časti obrazu, keď sa farebné obrazy skonvertujú na čiernobiele; farby sú reprezentované rôznymi odtieňmi sivej.

### **Súbor PRN**

Rozhranie pre ovládač zariadenia, umožňuje softvéru komunikovat' s ovládačom zariadenia pomocou štandardných vstupno-výstupných systémových volaní, čo zjednodušuje veľa úloh.

## **Tabuľka ITU-T Č. 1**

Štandardizovaná testovacia tabuľka vydaná ITU-T na bezdrôtový prenos obrazu.

### **Tlačové médiá**

Médiá ako papier, obálky, štítky a transparentné fólie, ktoré sa dajú použit' s tlačiarňou, skenerom, faxom alebo kopírkou.

### **Vodoznak**

Vodoznak je viditeľný obrázok alebo vzor v papieri, ktorý sa zdá byt' svetlejší pri pohľade proti svetlu. Vodoznaky sa po prvýkrát objavili v meste Bologna v Taliansku v r. 1282; používali ich výrobcovia papiera na označenie svojich výrobkov a používali sa tiež na poštových známkach, bankovkách a iných vládnych dokumentoch na zabránenie falšovania.

#### **Východiskové nastavenie**

Hodnota alebo nastavenie, ktoré je účinné, keď vyberiete tlačiareň zo škatule, keď ju vynulujete alebo prvýkrát zapnete.

#### **Zat'aženie**

Zat'aženie je počet stránok, ktoré za mesiac neovplyvní výkonnost' tlačiarne. Zvyčajne majú tlačiarne obmedzenia týkajúce sa životnosti, napr. počet stránok za rok. Životnost' znamená priemernú kapacitu

výtlačkov, zvyčajne v záručnej dobe. Napríklad ak je zat'aženie 48000 strán za mesiac pri predpokladaných 20 pracovných dňoch, limit tlačiarne je 2400 strán na deň.

#### **Zoradenie**

Zoradenie je proces tlače zákaziek s mnohými výtlačkami v súpravách. Keď je zvolené zoradenie, zariadenie vytlačí celú súpravu pred tlačou dodatočných kópií.

# **Register**

## **Č**

čistenie vnútorné súčasti [25](#page-24-0) vonkajšie súčasti [25](#page-24-1)

## **L**

LED Status [13,](#page-11-0) 14

## **O**

ovládací panel [13](#page-11-1) ovládač

inštalácia [17](#page-16-0)

## **P**

papier odstránenie zaseknutého papiera [30](#page-29-0) vkladanie do zásobníka [22](#page-20-0)

problém, riešenie kvalita tlače [35](#page-34-0) Linux 37 podá[vanie papiera](#page-36-0) [32](#page-31-0) Windows [37](#page-36-1)

problémy s kvalitou tlače, riešenie [35](#page-34-0)

problémy so systémom Linux [37](#page-36-0)

problémy so systémom Windows [37](#page-36-2)

## **S**

skúšobná stránka, tlačit' [16](#page-14-0)

spotrebný materiál predpokladaná životnost' tonerovej kazety [27](#page-26-0)

## **T**

tlač skúšobná stránka [16](#page-14-0)

tlačidlo Zrušit' 13

typ papiera nastavenie [23](#page-22-0)

## **Ú**

údržba súčasti pre údržbu [39](#page-38-2) tonerová kazeta [26](#page-25-0)

## **V**

výmena súčastí tonerová kazeta [28](#page-27-0)

## **Z**

zaseknutie rady ako zabránit' zaseknutiu papiera [30](#page-29-1)

## contact samsung worldwide

If you have any comments or questions regarding Samsung products, contact the Samsung customer care center.

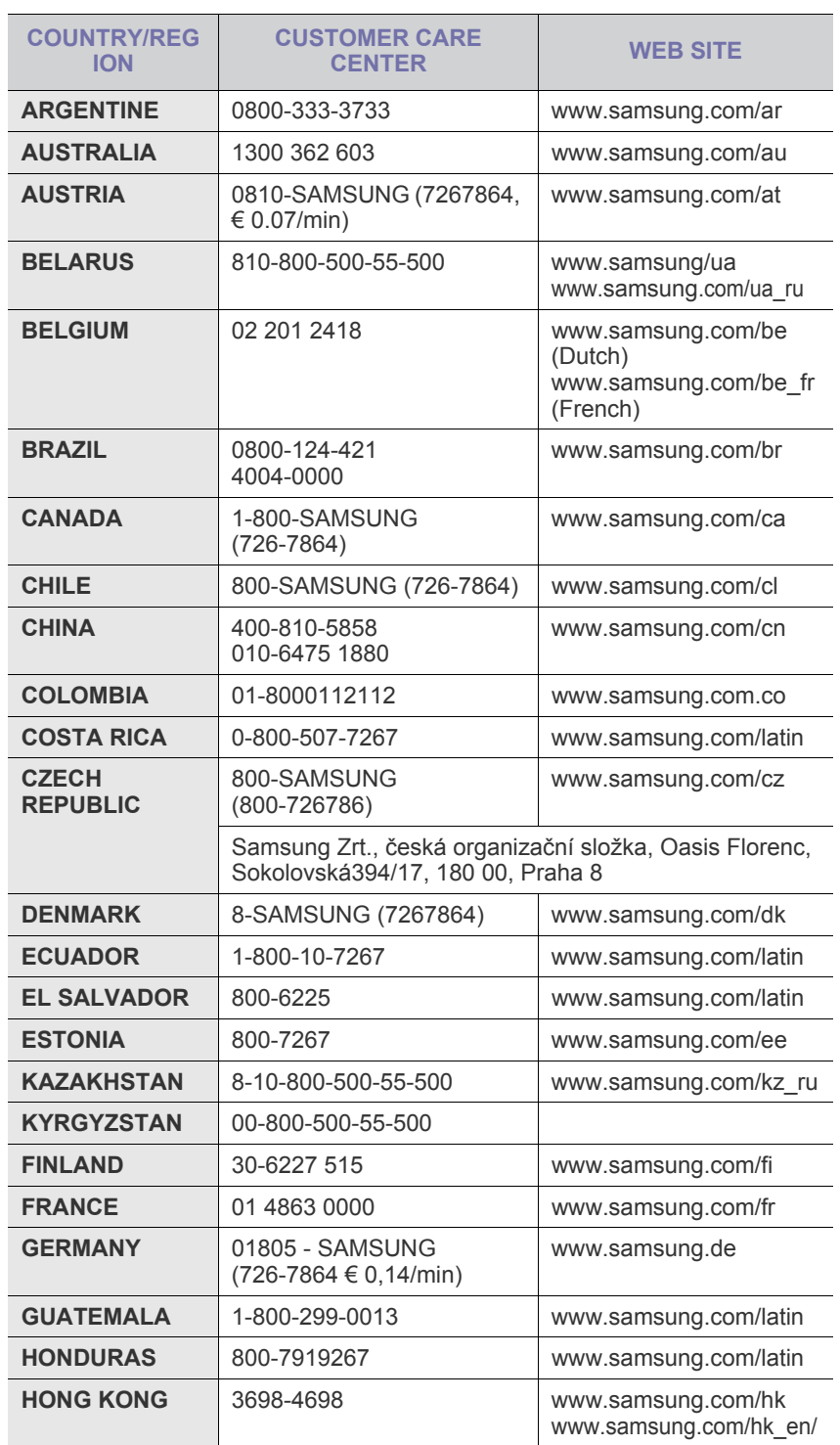

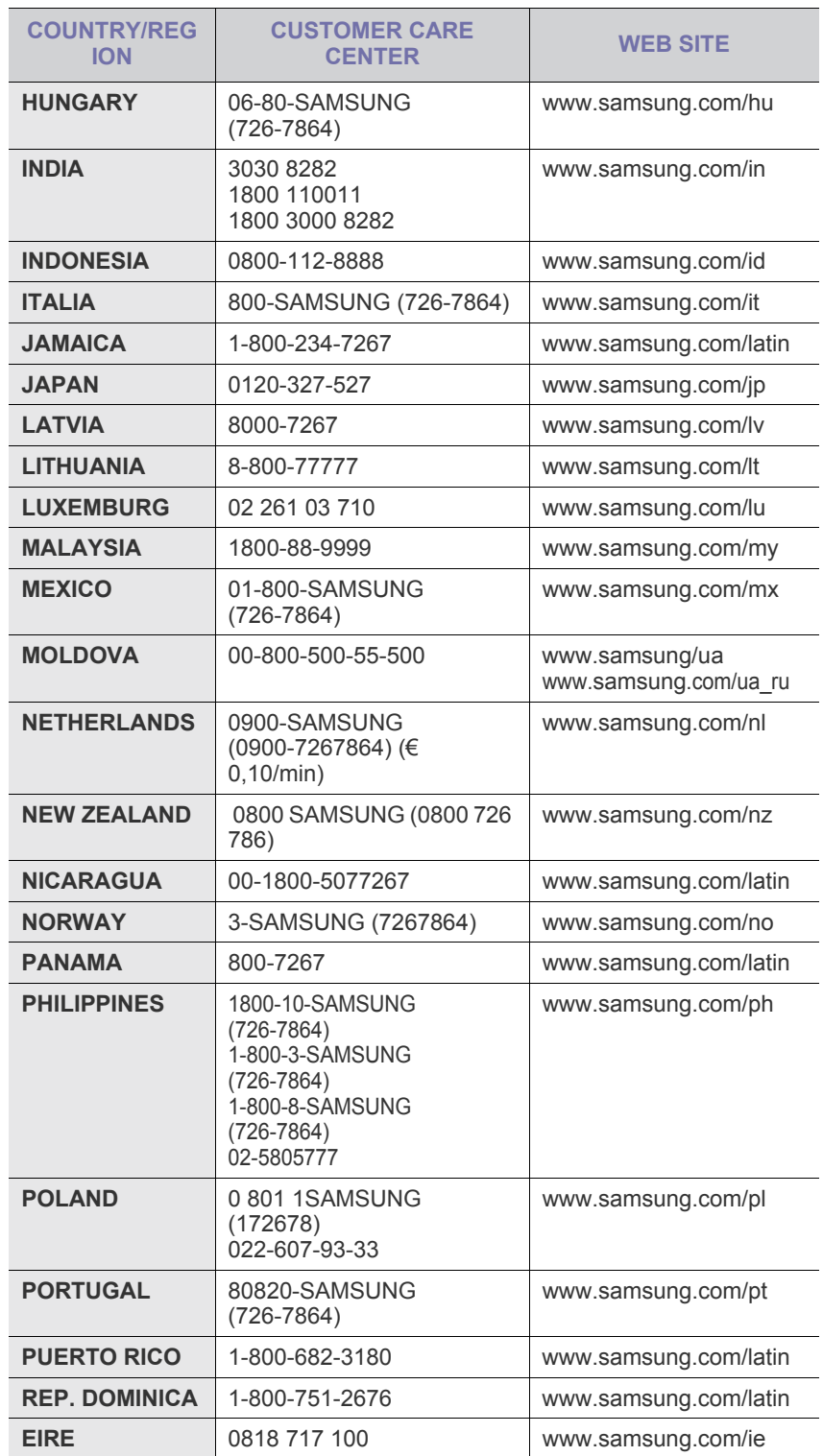

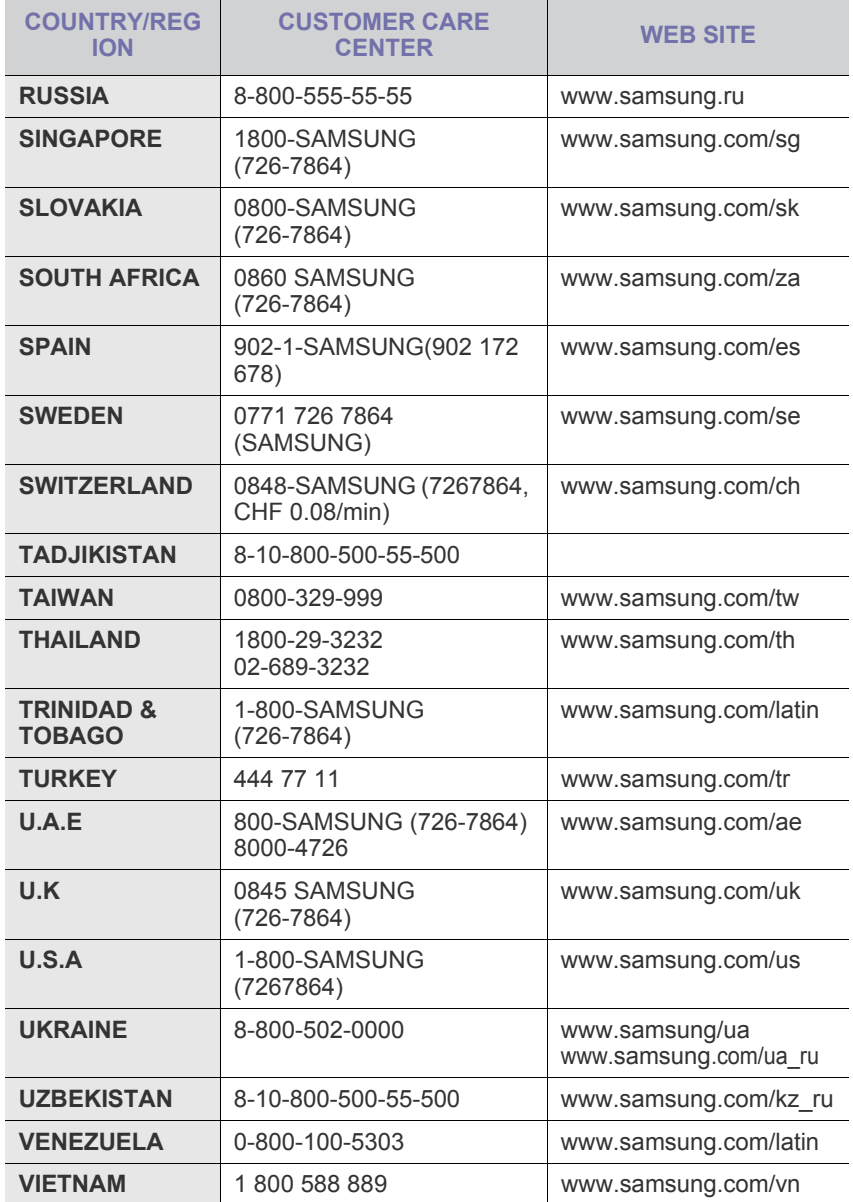

© 2008 Samsung Electronics Co., Ltd. Všetky práva vyhradené.

Táto používateľská príručka je poskytovaná iba na informatívne účely. Všetky v nej obsiahnuté informácie sa môžu zmenit' bez predchádzajúceho upozornenia. Spoločnost' Samsung Electronics nenesie zodpovednost' za žiadne priame či nepriame škody, vyplývajúce alebo súvisiace s použitím tejto používateľskej príručky.

- Samsung a logo Samsung sú ochranné známky spoločnosti Samsung Electronics Co., Ltd.
- Microsoft, Windows, Windows Vista, Windows 7 a Windows 2008 Server R2 sú registrované ochranné značky alebo známky spoločnosti Microsoft Corporation.
- UFST® a MicroType™ sú registrované ochranné známky spoločnosti Monotype Imaging Inc.
- TrueType, LaserWriter a Macintosh sú ochranné známky spoločnosti Apple Computer, Inc.
- Všetky ostatné značky alebo názvy produktov sú ochrannými známkami príslušných spoločností alebo organizácií.
- Informácie o licencii na otvorený zdrojový kód nájdete v súbore **LICENSE.txt** na dodanom disku CD.

REV 5.00

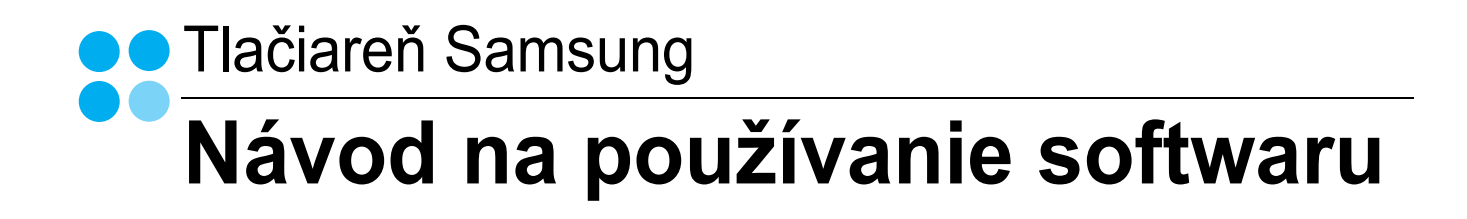

## NÁVOD NA POUŽÍVANIE SOFTWARU **OBSAH**

## Kapitola 1: NAINŠTALOVANIE SOFTWARU TLAČIARNE V SYSTÉME WINDOWS

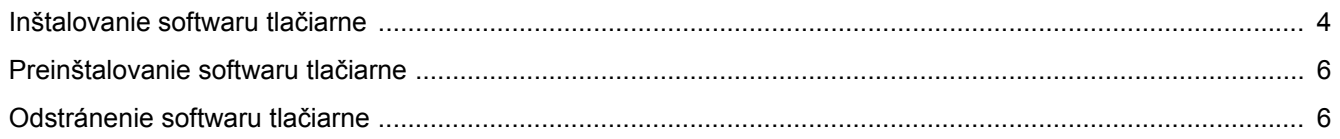

## Kapitola 2: ZÁKLADNÁ FUNKCIA TLAČE

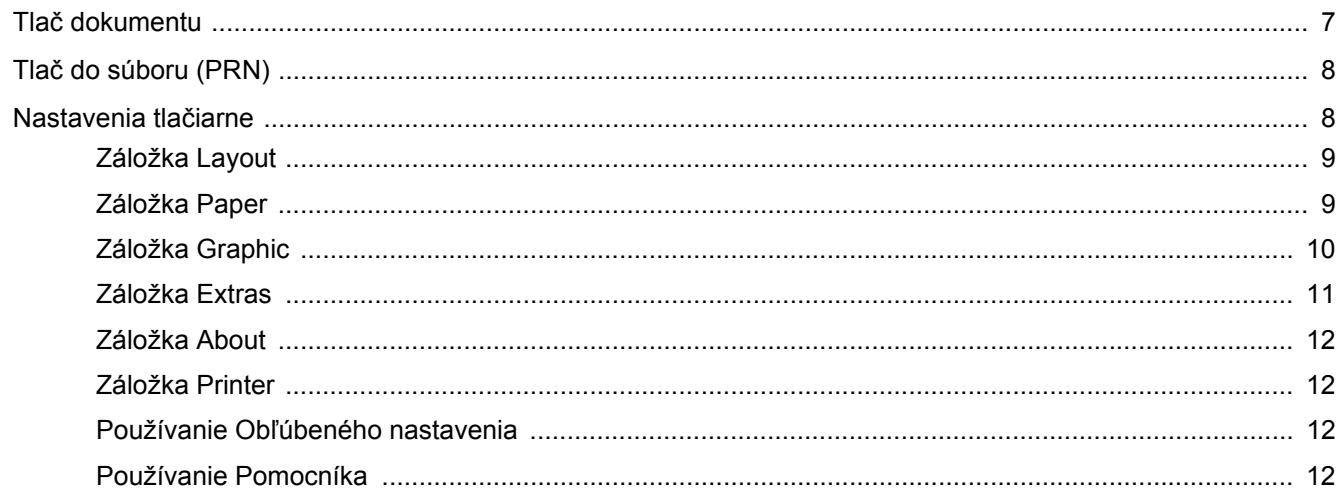

## Kapitola 3: ROZŠÍRENÁ FUNKCIA TLAČE

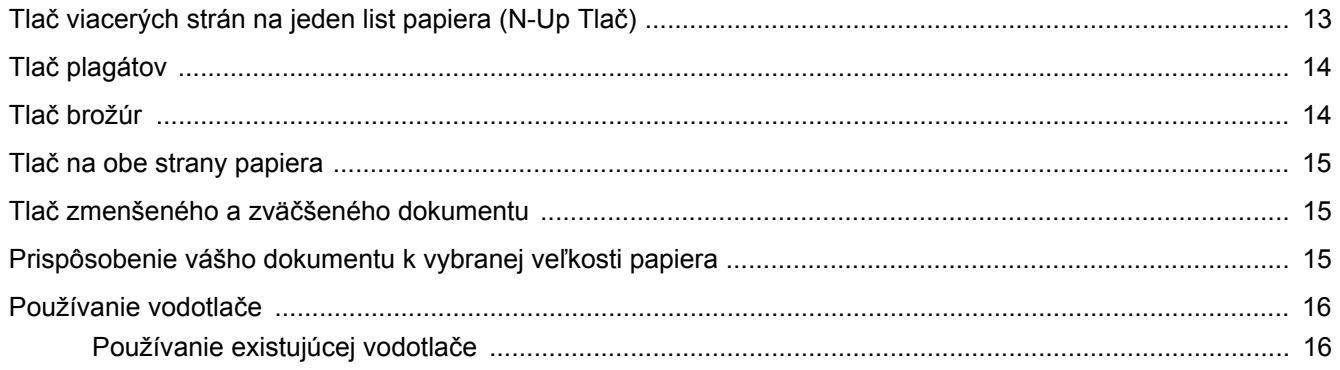

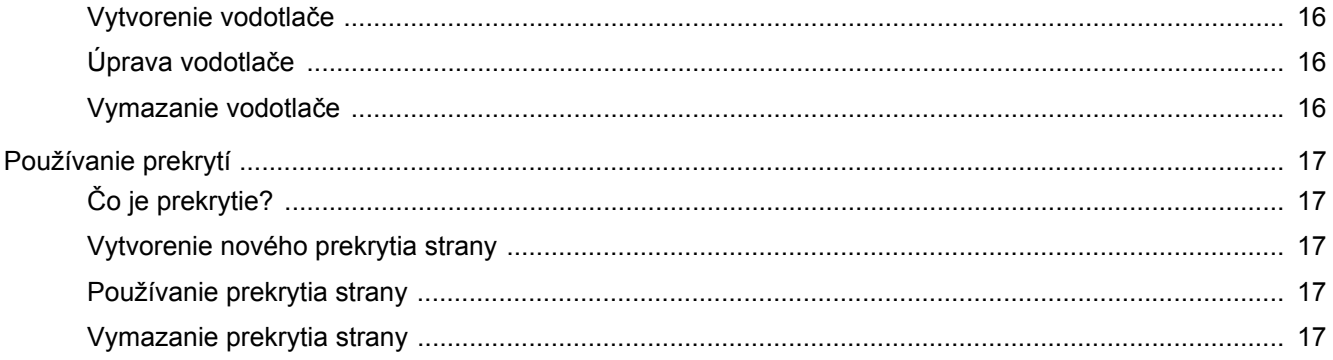

## Kapitola 4: LOKÁLNE ZDIEĽANIE TLAČIARNE

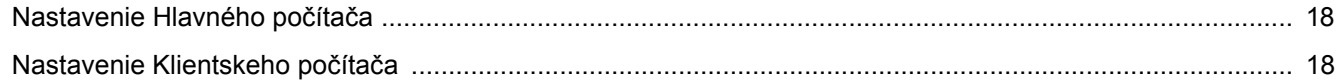

## Kapitola 5: POUŽÍVANIE SMART PANELU

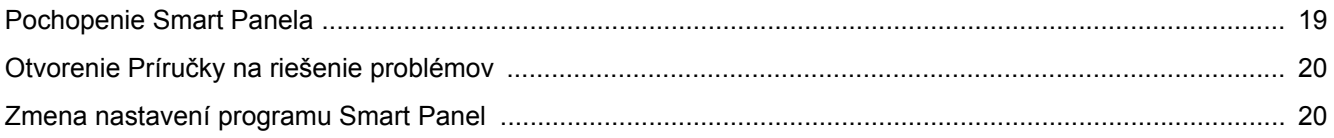

## Kapitola 6: POUŽÍVANIE TLAČIARNE V SYSTÉME LINUX

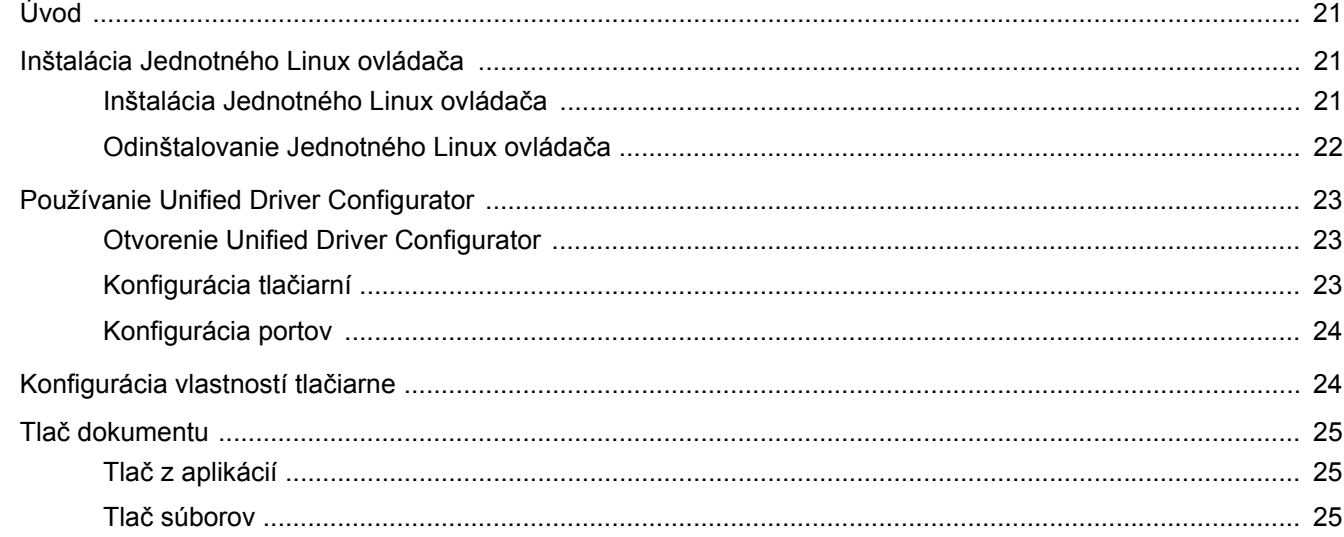

## Kapitola 7: POUŽÍVANIE VAŠEJ TLAČIARNE SO SYSTÉMOM MACINTOSH

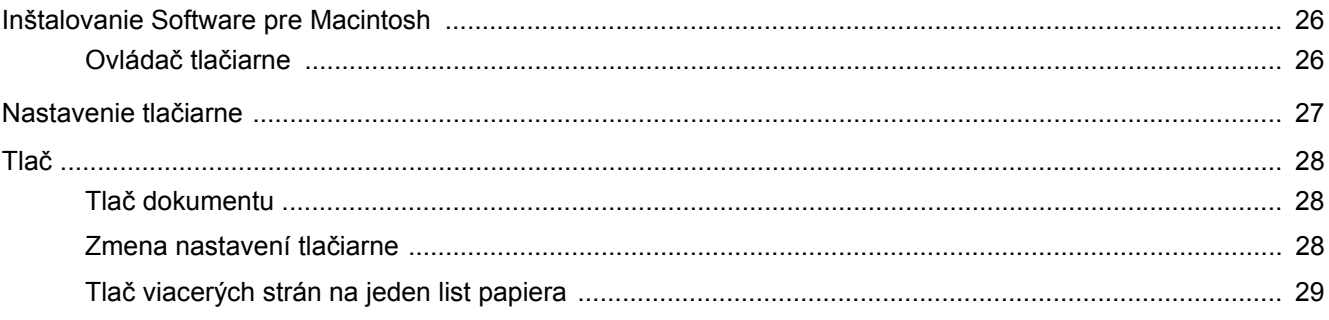

## <span id="page-54-0"></span>**1 Nainštalovanie softwaru tlačiarne v systéme Windows**

Táto kapitola obsahuje:

- **• [Inštalovanie softwaru tla](#page-54-1)čiarne**
- **• [Preinštalovanie softwaru tla](#page-56-0)čiarne**
- **• [Odstránenie softwaru tla](#page-56-1)čiarne**

## <span id="page-54-1"></span>**Inštalovanie softwaru tlačiarne**

Pre miestnu tlač môžete nainštalovat' softvér tlačiarne. Ak chcete nainštalovat' software tlačiarne na váš počítač, dodržte správny postup pri inštalácií v závislosti od toho, akú tlačiareň používate.

Ovládač tlačiarne je software, ktorý umožní vášmu počítaču komunikovat' s tlačiarňou. Proces inštalácie ovládača sa môže líšit' v závislosti od toho, aký operačný systém používate.

Pred začatím inštalácie musíte zavriet' všetky aplikácie na vašom počítači.

Lokálna tlačiareň je tlačiareň, ktorá je priamo pripojená k vášmu počítaču s použitím kábla tlačiarne, ktorý sa dodáva spolu s vašou tlačiarňou, ako napríklad USB alebo paralelný kábel.

Software tlačiarne môžete nainštalovat' typickým alebo nastaviteľným spôsobom.

POZNÁMKA: Ak sa otvorí okno "New Hardware Wizard" počas procesu inštalácie, kliknite na **x** v pravom hornom rohu políčka, aby ste okno zatvorili, alebo kliknite na **Cancel**.

Odporúča sa pre väčšinu užívateľov. Nainštalujú sa všetky dôležité komponenty dôležité pre operácie tlačiarne.

- **1** Skontrolujte, či je tlačiareň pripojená k vášmu počítaču a je zapnutá.
- **2** Vložte dodaný CD-ROM do vašej CD-ROM mechaniky.

CD-ROM by sa mal automaticky spustit' a objaví sa okienko inštalácie.

Ak sa okienko inštalácie neobjaví, kliknite na **Start** a potom na **Run**. Zadajte **X:\Setup.exe**, nahraďte "**X**" písmenom, ktoré predstavuje vašu jednotku a kliknite na **OK**.

Ak používate systém Windows Vista, Windows 7 a Windows 2008 Server R2 kliknite na **Start**→ **All Programs** → **Príslušenstvo** → **Run** a napíšte **X:\Setup.exe**.

Ak sa v systéme Windows Vista, Windows 7 a Windows 2008 Server R2 zobrazí okno **Autolay** prehrávanie, kliknite na položku **Run Setup.exe** v poli **Install or run program**, a kliknite na tlačidlo **Pokračovat'** v okne **User Account Control**.

**3** Kliknite na **Next**.

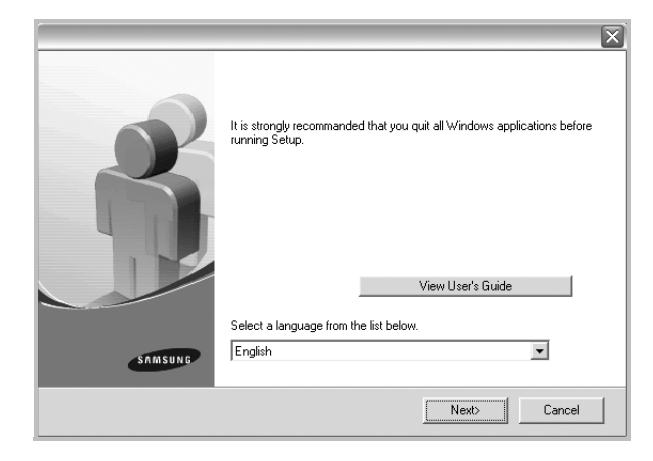

- Ak je potrebné, vyberte si jazyk z rozbaľovacieho zoznamu.
- **View User's Guide**: Umožní vám pozriet' si Užívateľskú príručku. Ak váš počítač nemá nainštalovaný program Adobe Acrobat, kliknite na túto možnost' a automaticky sa vám nainštaluje Adobe Acrobat Reader.
- **4** Vyberte typ inštalácie. Kliknite na **Next**.

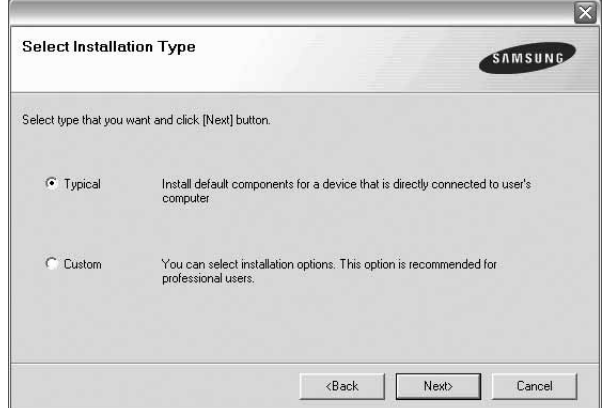

- **Typical**: Nainštaluje najbežnejší softvér pre vašu tlačiareň. Pre väčšinu užívateľov odporúčame túto možnost'.
- **Custom**: Umožňuje zvolit' jednotlivé súčasti, ktoré sa majú nainštalovat'.

**POZNÁMKA:** Ak vaša tlačiareň nie je ešte pripojená k vášmu počítaču, objaví sa nasledovné okno.

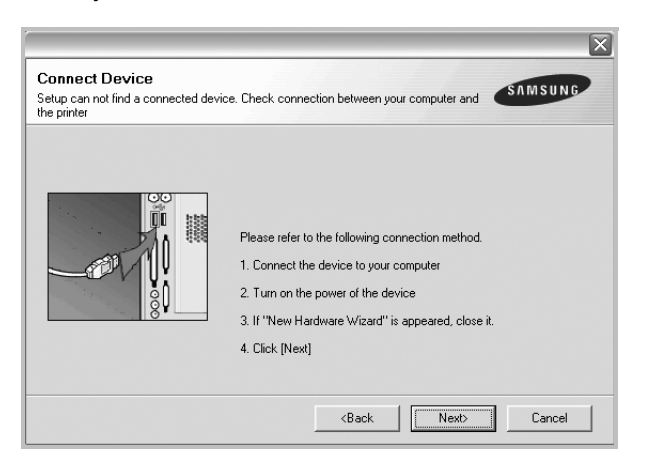

- Po pripojení tlačiarne kliknite na **Next**.
- Ak teraz nechcete pripojit' tlačiareň, kliknite na **Next** a **No** na nasledujúcej obrazovke. Potom sa spustí inštalácia a vytlačí sa kontrolná strana na konci inštalačného procesu.
- *Inštalačné okno, ktoré je zobrazené v tejto Užívateľskej príručke sa môže líšit' v závislosti od toho, akú tlačiareň a rozhranie používate.*
- **5** Po ukončení inštalácie sa objaví okno, ktoré od vás bude žiadat' vytlačenie kontrolnej strany. Ak chcete vytlačit' kontrolnú stranu, vyznačte políčko a kliknite na **Next**.

V opačnom prípade len kliknite na **Next** a preskočte [ku kroku 7.](#page-55-0)

**6** Ak sa kontrolná strana vytlačí v poriadku, kliknite na **Yes**.

Ak nie, kliknite na **No** a znovu ju vytlačte.

<span id="page-55-0"></span>**7** Ak sa chcete zaregistrovat' ako užívateľ Samsung Tlačiarní a dostávat' tak informácie od spoločnosti Samsung, vyznačte kontrolné políčko a kliknite na **Finish**. Teraz budete presmerovaný na internetovú stránku spoločnosti Samsung.

V opačnom prípade len kliknite na **Finish**.

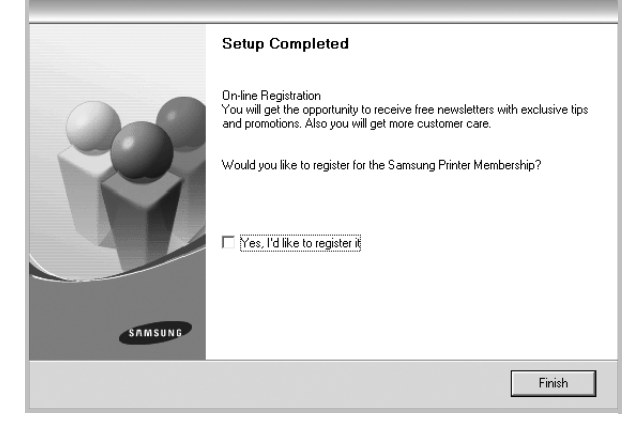

**POZNÁMKA:** Po ukončení inštalácie ak váš ovládač tlačiarne nefunguje správne, znovu nainštalujte ovládač tlačiarne. Pozri ["Preinštalovanie softwaru tla](#page-56-0)čiarne" na strane 6.

## <span id="page-56-0"></span>**Preinštalovanie softwaru tlačiarne**

Software môžete preinštalovat', ak inštalácia je neúspešná.

- **1** Spustite Windows.
- **2** Z ponuky **Start** si vyberte **Programs** alebo **All Programs** → **názov ovládača vašej tlačiarne** → **Maintenance**.
- **3** Vyberte si **Repair** a kliknite na **Next**.

Uvidíte zoznam komponentov a môžete tak preinštalovat' jednotlivé položky individuálne.

**POZNÁMKA:** Ak vaša tlačiareň nie je ešte pripojená k vášmu počítaču, objaví sa nasledovné okno.

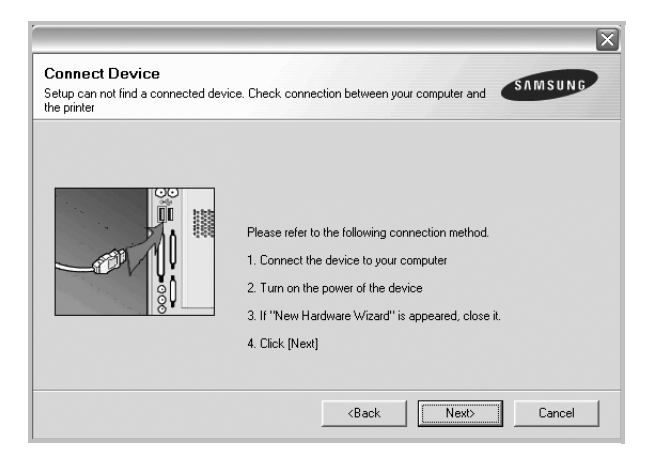

- Po pripojení tlačiarne kliknite na **Next**.
- Ak teraz nechcete pripojit' tlačiareň, kliknite na **Next** a **No** na nasledujúcej obrazovke. Potom sa spustí inštalácia a vytlačí sa kontrolná strana na konci inštalačného procesu.
- *Preinštalačné okno, ktoré je zobrazené v tejto Užívateľskej príručke sa môže líšit' v závislosti od toho, akú tlačiareň a rozhranie používate.*
- **4** Vyberte si komponenty, ktoré chcete preinštalovat' a kliknite na **Next**.

Ak vyberiete názov ovládača vašej tlačiarne a preinštalovat' softvér tlačiarne pre lokálnu tlač, zobrazí sa dialógové okno s výzvou na vytlačenie skúšobnej strany. Postupujte nasledovne:

- a. Ak chcete vytlačit' kontrolnú stranu, označte si kontrolné políčko a kliknite na **Next**.
- b. Ak sa kontrolná strana vytlačí v poriadku, kliknite na **Yes**. Ak nie, kliknite na **No** znovu ju vytlačte.
- **5** Keď je preinštalovanie dokončené, kliknite na **Finish**.

## <span id="page-56-1"></span>**Odstránenie softwaru tlačiarne**

- **1** Spustite Windows.
- **2** Z ponuky **Start** si vyberte **Programs** alebo **All Programs** → **názov ovládača vašej tlačiarne** → **Maintenance**.
- **3** Vyberte si **Remove** a kliknite na **Next**.

Uvidíte zoznam komponentov a môžete tak odstránit' jednotlivé položky individuálne.

**4** Vyberte si komponenty, ktoré chcete odstránit' a kliknite na **Next**.

**5** Keď vás počítač požiada o potvrdenie výberu, kliknite na **Yes**. Odstráni sa vybraný ovládač so všetkými svojimi sa komponentmi z vášho počítača.

**6** Keď je software odstránený, kliknite na **Finish**.

## **2 Základná funkcia tlač<sup>e</sup>**

<span id="page-57-0"></span>Táto kapitola vysvetľuje možnosti tlače a bežné tlačové úlohy v systéme Windows.

Táto kapitola obsahuje:

- **Tlač [dokumentu](#page-57-1)**
- **Tlač [do súboru \(PRN\)](#page-58-0)**
- **• [Nastavenia tla](#page-58-1)čiarne**
	- **[Záložka Layout](#page-59-0)**
	- **[Záložka Paper](#page-59-1)**
	- **[Záložka Graphic](#page-60-0)**
	- **[Záložka Extras](#page-61-0)**
	- **[Záložka About](#page-62-0)**
	- **[Záložka Printer](#page-62-1)**
	- **Používanie Obľ[úbeného nastavenia](#page-62-2)**
	- **[Používanie Pomocníka](#page-62-3)**

## <span id="page-57-2"></span><span id="page-57-1"></span>**Tlač dokumentu**

#### **POZNÁMKY:**

- Okienko **Properties** vašej tlačiarne, ktoré je zobrazené v tejto Užívateľskej príručke sa môže líšit' v závislosti od toho, aká tlačiareň sa používa. Ale štruktúra okna vlastností tlačiarne je veľmi podobná.
- *Skontrolujte, či Operačný(é) systém(y) je/sú kompatibilný(é) s vašou tlačiarňou. Pozrite si prosím OS Komaptibilitu v časti Špecifikácie Tlačiarne vo vašej Užívateľskej príručke k tlačiarni.*
- Ak potrebujete vediet' presný názov vašej tlačiarne, môžete si to skontrolovat' pomocou dodaného CD-ROMu.
- Po vybraní možnosti vo vlastnostiach tlačiarne sa môže zobrazit'
- výkričník alebo symbol . Výkričník znamená, že určitú

možnost' môžete vybrat', ale neodporúča sa to. Symbol znamená, že možnost' nie je možné vybrat' kvôli nastaveniu alebo prostrediu počítača.

Nasledujúci postup popisuje bežné kroky, ktoré sa vyžadujú pre tlač z rôznych Windows aplikácií. Presné kroky vytlačenia dokumentu sa môžu líšit' v závislosti od aplikácie, ktorú používate. Pozrite si Užívateľskú príručku k vašej softwarovej aplikácii a nájdete v nej presný postup, ktorý sa má používat' pri tlači.

- **1** Otvorte dokument, ktorý chcete vytlačit'.
- **2** Vyberte si **Print** z ponuky **File**. Zobrazí sa okno tlače. Môže sa mierne líšit' v závislosti od aplikácie, ktorú používate.

Základné nastavenia tlače sú zvolené v rámci okna Tlače. Tieto nastavenia zahŕňajú počet kópií a rozsah tlače.

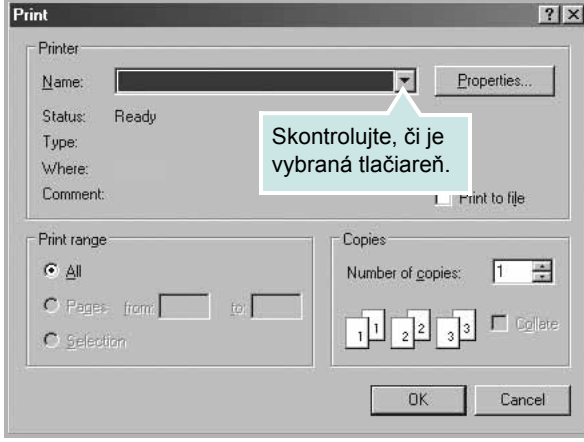

- **3** Vyberte si **názov ovládača vašej tlačiarne** z **Name** rozbaľovacieho zoznamu.
- **4** Ak chcete využit' funkcie tlačiarne, ktoré vám ponúka ovládač tlačiarne, kliknite na **Properties** alebo **Preferences** v Tlačovom okno aplikácie. Podrobnosti nájdete v časti "Nastavenia tlač[iarne" na strane 8](#page-58-1).

Ak vidíte **Setup**, **Printer**, alebo **Options** vo vašom okne Tlače, radšej kliknite na to. Potom kliknite na **Properties** na ďalšej obrazovke.

- **5** Kliknite **OK**, ak chcete zatvorit' okno vlastností tlačiarne.
- **6** Na spustenie tlačovej úlohy kliknite na **OK** alebo **Print** v okne Tlače.

## <span id="page-58-0"></span>**Tlač do súboru (PRN)**

Niekedy je pre vaše účely potrebné uložit' dáta tlače ako súbor. Ako vytvorit' súbor:

**1** Označte políčko **Print to file** v okne **Print**..

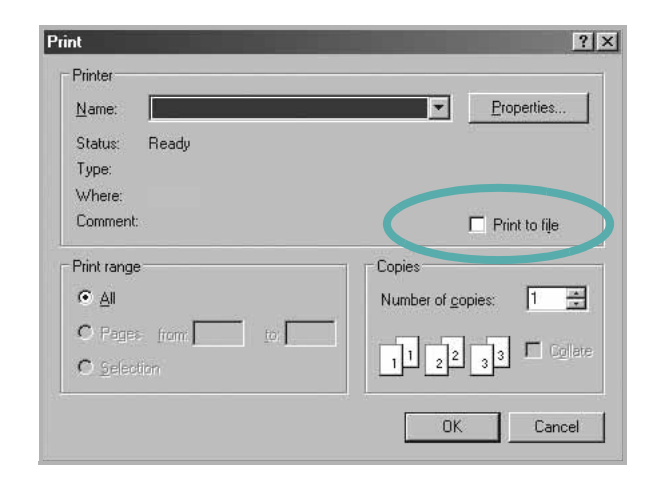

**2** Vyberte priečinok, priraďte súboru názov a potom kliknite na **OK**.

## <span id="page-58-2"></span><span id="page-58-1"></span>**Nastavenia tlačiarne**

Môžete používat' okienko vlastností tlačiarne, ktoré vám umožní prístup k všetkým možnostiam tlačiarne, ktoré potrebujete pri používaní tlačiarne. Keď sa zobrazia vlastnosti tlačiarne, môžete si pozriet' a zmenit' nastavenia potrebné pre tlačovú úlohu.

Okienko vlastností tlačiarne sa môže líšit' v závislosti od toho, aký operačný systém používate. Tento Návod pre používateľa softvéru znázorňuje okno Vlastnosti pre Windows XP.

Okienko **Properties** vašej tlačiarne, ktoré je zobrazené v tejto Užívateľskej príručke sa môže líšit' v závislosti od toho, aká tlačiareň sa používa.

Ak ste tlačiareň otvorili pomocou priečinka Tlačiarní, môžete vidiet' ďalšie Windows záložky (pozrite si Užívateľskú príručku Windows) a záložku Tlačiareň (pozri ["Záložka Printer" na strane 12\)](#page-62-1).

#### **POZNÁMKY**:

- Väčšina Windows aplikácií anuluje nastavenia, ktoré si zadáte vo vašom ovládači tlačiarne. Zmeňte najprv všetky nastavenia tlače, ktoré sú k dispozícii v software aplikácii a potom zmeňte zostávajúce nastavenia použitím ovládača tlačiarne.
- Nastavenia, ktoré takto zmeníte zostávajú platné iba dovtedy, kým používate aktuálny program. **Ak chcete, aby zmeny zostali platné aj naďalej**, urobte ich v priečinku Tlačiarne.
- Nasledovný postup platí pre Windows XP. Pre iné Windows OS si pozrite príslušnú Windows Užívateľskú príručku alebo si vyhľadajte online pomoc.
	- 1. Kliknite na tlačidlo Windows **Start**.
	- 2. Vyberte si **Printers and Faxes**.
	- 3. Vyberte si **ikonu ovládača vašej tlačiarne**.
	- 4. Pravým tlačidlom myši kliknite na ikonu ovládača tlačiarne a vyberte si **Printing Preferences**.
	- 5. Zmeňte nastavenia v každej záložke a potom kliknite na **OK**.

## <span id="page-59-0"></span>**Záložka Layout**

Záložka **Layout** poskytuje možnosti úpravy zobrazenia dokumentu na vytlačenej strane. **Layout Options** obsahuje **Multiple Pages per Side** a **Poster Printing**. Pozri "Tlač [dokumentu" na strane 7](#page-57-1) pre ďalšie informácie o prístupe k vlastnostiam tlačiarne.

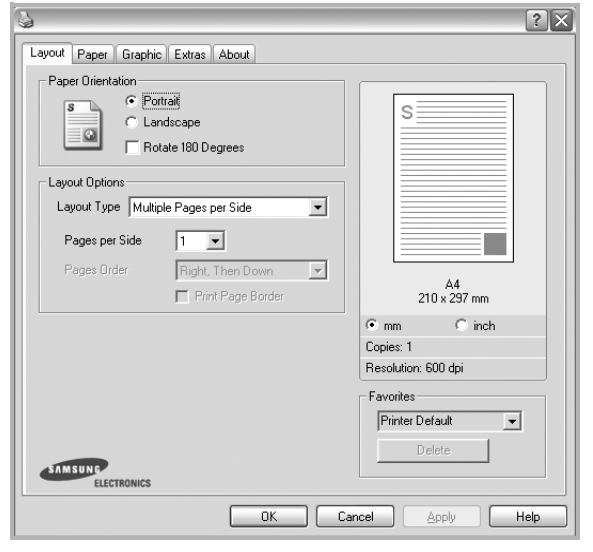

#### **Paper Orientation**

**Paper Orientation** vám umožní vybrat' si smer, v akom sa informácia vytlačí na danú stranu.

- **Portrait** tlačí po šírke strany, listový štýl.
- **Landscape** tlačí po dĺžke strany, tabuľkový štýl.
- **Rotate** vám umožní otáčat' stranu o vybrané stupne.

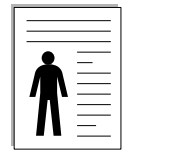

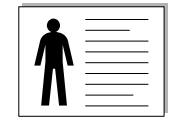

▲ Portrait (Na výšku) ▲ Landscape (Na šírku)

#### **Layout Options**

**Layout Options** vám umožní vybrat' si rozšírené funkcie možností tlače. Môžete zvolit' **Multiple Pages per Side** a **Poster Printing**.

- Podrobnosti nájdete v časti "Tlač viacerých strán na jeden list [papiera \(N-Up Tla](#page-63-2)č)" na strane 13.
- Podrobnosti nájdete v časti "Tlač [plagátov" na strane 14.](#page-64-2)
- Podrobnosti nájdete v časti "Tlač [brožúr" na strane 14](#page-64-3).

#### **Double-sided Printing**

**Double-sided Printing** vám umožní tlačit' na obe strany papiera. *Ak sa táto možnost' neobjaví, vaša tlačiareň nemá túto funkciu.*

• Podrobnosti nájdete v časti "Tlač na obe strany papiera" na [strane 15.](#page-65-3)

## <span id="page-59-1"></span>**Záložka Paper**

Použite nasledovné možnosti na nastavenie základných špecifikácií používania papiera, keď máte prístup do vlastností tlačiarne. Pozri "Tlač [dokumentu" na strane 7](#page-57-1) pre ďalšie informácie o prístupe k vlastnostiam tlačiarne.

Kliknite na záložku **Paper**, aby sa vám sprístupnili rôzne vlastnosti papiera.

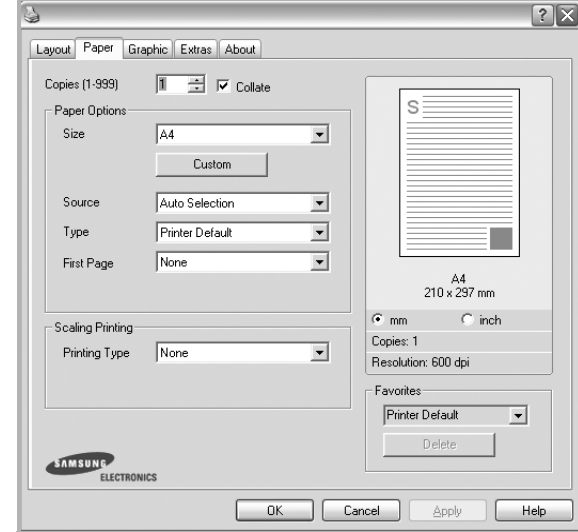

#### **Copies**

**Copies** vám umožní vybrat' si počet kópií, ktoré majú byt' vytlačené. Môžete zvolit' počet medzi 1 a 999 kópií.

#### **Size**

**Size** vám umožní nastavit' veľkost' papiera, ktorý ste vložili do podávača.

Ak požadovaná veľkost' nie je uvedená v schránke **Size**, kliknite na **Custom**. Keď sa objaví okno **Custom Paper Setting**, nastavte veľkost' papiera a kliknite na **OK**. Nastavenie sa objaví v zozname, aby ste si ho mohli zvolit'.

#### **Source**

Uistite sa, že **Source** je nastavený na príslušný podávač papiera. Použite **Manual Feed**, keď tlačíte na špeciálne materiály, ako napríklad obálky alebo na priesvitné fólie. Musíte vložit' naraz len jeden list do Manuálneho podávača alebo Viacúčelového podávača. Ak je zdroj papiera nastavený na **Auto Select**, tlačiareň automaticky vezme tlačový materiál v nasledujúcom poradí podávačov: Manuálny podávač alebo Viacúčelový podávač, Podávač n.

#### **Type**

Nastavte **Type** tak, aby korešpondoval s papierom vloženým do podávača, z ktorého chcete tlačit'. To vám umožní získat' najlepšiu kvalitu výsledku tlače. Ak nie, možno sa nedosiahne taká kvalita tlače, akú chcete.

**Thick Paper**: Hrubý papier 24 až 28 lb (90 ~ 105 g/m<sup>2</sup>).

**Thin Paper**: Tenký papier 16 až 19 lb (60 ~ 70 g/m<sup>2</sup>).

**Cotton**: 75~90 g/m2 bavlnený papier ako napríklad Gilbert 25 % a Gilbert 100 %.

**Plain Paper**: Normálny jednoduchý papier. Zvoľte tento typ, ak

máte jednofarebnú tlačiareň a tlačíte na bavlnený papier 60 g/m<sup>2</sup>.

Recycled: 75~90 g/m<sup>2</sup> recyklovaný papier.

**Color Paper**: 75~90 g/m2 farebný papier.

**Archive Paper**: Ak si chcete výtlačok ponechat' na dlhú dobu, napríklad na archiváciu, zvoľte túto možnost'.

#### **Scaling Printing**

**Scaling Printing** vám umožní automaticky alebo manuálne nastavit' mierku tlačovej úlohy na strane. Môžete zvolit' z **None**, **Reduce/Enlarge** a **Fit to Page**.

- Podrobnosti nájdete v časti "Tlač [zmenšeného a zvä](#page-65-4)čšeného [dokumentu" na strane 15](#page-65-4).
- Podrobnosti nájdete v časti "Prispôsobenie vášho dokumentu k vybranej veľ[kosti papiera" na strane 15.](#page-65-5)

## <span id="page-60-0"></span>**Záložka Graphic**

Použite nasledovné možnosti nastavenia Grafiky, ak chcete upravit' kvalitu tlače podľa vašich špecifických potrieb tlače. Pozri ["Tla](#page-57-1)č [dokumentu" na strane 7](#page-57-1) pre ďalšie informácie o prístupe k vlastnostiam tlačiarne.

Kliknite na záložku **Graphic**, ak chcete, aby sa zobrazili nasledovné vlastnosti.

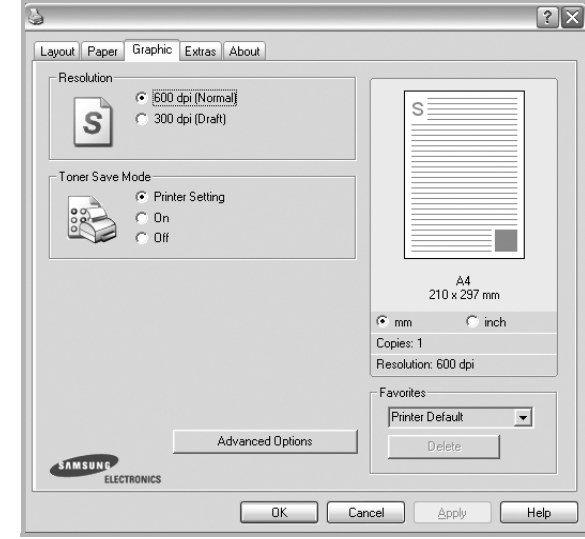

#### **Resolution**

*Možnosti Rozlíšenia, ktoré si môžete zvolit' sa môžu líšit' v závislosti od modelu tlačiarne.* Čím je nastavenie vyššie, tým sú vytlačené znaky a grafika ostrejšie a jasnejšie. Vyššie nastavenie môže spôsobit', že bude potrebný dlhší čas na vytlačenie dokumentu.

#### **Toner Save Mode**

Výber tejto možnosti predĺži život vašej kazety na toner a znižuje náklady na jednu stranu bez podstatného zníženia kvality tlače. *Niektoré tlačiarne nepodporujú túto funkciu.* 

- **Printer Setting**: Ak si zvolíte túto možnost', táto funkcia je určená nastavením, ktoré ste si zadali na ovládacom paneli vašej tlačiarne.
- **On**: Zvoľte túto možnost' vtedy, ak chcete, aby tlačiareň aplikovala menej tonera na každú stranu.
- **Off**: Ak nepotrebujete šetrit' s tonerom pri tlači dokumentov, vyberte si túto možnost'.

#### **Darkness**

Použite túto voľbu na zosvetlenie alebo stmavenie tlačovej úlohy.

- **Normal(1,2,3)**: Toto nastavenie je pre normálne dokumenty.
- **Svetlé**: Toto nastavenie je pre tučnejšie šírky čiar alebo tmavšie obrázky v stupňoch sivej.
- **Tmavé**: Toto nastavenie je pre precíznejšie šírky čiar, vyššie rozlíšenie pri grafike a svetlejšie obrázky v stupňoch sivej.

#### **Advanced Options**

Môžete nastavit' rozšírené funkcie kliknutím na tlačidlo **Advanced Options**.

- **Print All Text To Black**: Keď sa zvolí možnost' **Print All Text To Black**, celý text vo vašom dokumente sa vytlačí iba v čiernej farbe, bez ohľadu na farby, ktoré sú zobrazené na obrazovke.
- **Print All Text To Darken**: Keď sa zvolí možnost' **Print All Text To Darken**, umožní to vytlačit' celý text vo vašom dokumente v tmavšej farbe, ako v prípade bežného dokumentu. *Niektoré tlačiarne nepodporujú túto funkciu.*

## <span id="page-61-0"></span>**Záložka Extras**

Môžete si zvoliť možnosti výstupu pre váš dokument. Pozri ["Tla](#page-57-1)č [dokumentu" na strane 7](#page-57-1) pre ďalšie informácie o prístupe k vlastnostiam tlačiarne.

Kliknite na záložku **Extras**, aby sa vám sprístupnili nasledovné funkcie:

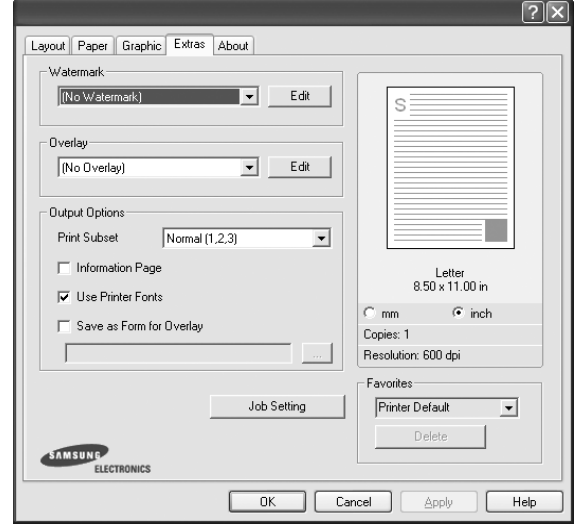

#### **Watermark**

Môžete vytvorit' obraz pozadia pre text, ktorý sa potom vytlačí na každej strane vášho dokumentu. Podrobnosti nájdete v časti ["Používanie vodotla](#page-66-5)če" na strane 16.

#### **Overlay**

Prekrytia sa často používajú v prípade predtlačených formulárov a hlavičkových papierov. Podrobnosti nájdete v časti "Používanie [prekrytí" na strane 17](#page-67-5).

#### **Output Options**

- **Print Subset**: Môžete nastavit' sekvenciu tlače strán. Vyberte si usporiadanie tlače z rozbaľovacieho zoznamu.
	- **Normal(1,2,3)**: Vaša tlačiareň vytlačí všetky strany od prvej po poslednú stranu.
- **Reverse All Pages(3,2,1)**: Vaša tlačiareň vytlačí všetky strany od poslednej po prvú stranu.
- **Print Odd Pages**: Vaša tlačiareň vytlačí len strany dokumentu s nepárnym číslom.
- **Print Even Pages**: Vaša tlačiareň vytlačí len strany dokumentu s párnym číslom.
- **Reprint When Jammed**: Ked je zaškrtnutá táto voľba, tlačiareň zachová obraz vytlačenej stránky, až kým nebude signalizovať, že strana z tlačiarne úspešne vyšla. Ak sa papier zasekne, tlačiareň znova vytlačí poslednú stránku, ktorá bola poslaná z počítača potom, ako ste zaseknutie odstránili. *Niektoré tlačiarne túto funkciu nepodporujú.*

## <span id="page-62-0"></span>**Záložka About**

Používajte záložku **About**, ak chcete zobrazit' copyright informácie a číslo verzie ovládača. Ak máte internetový vyhľadávač, môžete sa pripojit' na Internet kliknutím na ikonu internetovej stránky. Pozri "Tlač [dokumentu" na strane 7](#page-57-1) pre ďalšie informácie o prístupe k vlastnostiam tlačiarne.

## <span id="page-62-1"></span>**Záložka Printer**

Ak vlastnosti tlačiarne sprístupníte cez priečinok **Printers**, môžete si pozriet' záložku **Printer**. Môžete zadat' konfigurácie tlačiarne.

Nasledovný postup platí pre Windows XP. Pre iné Windows OS, pozrite si príslušnú Windows Užívateľskú príručku alebo si vyhľadajte online pomoc.

- **1** Kliknite na Windows **Start** ponuku.
- **2** Vyberte si **Printers and Faxes**.
- **3** Vyberte si ikonu **ovládača vašej tlačiarne**.
- **4** Pravým tlačidlom myši kliknite na ikonu ovládača tlačiarne a vyberte si **Properties**.
- **5** Kliknite na záložku **Printer** a nastavte možnosti.

## <span id="page-62-2"></span>**Používanie Obľúbeného nastavenia**

Možnost' **Favorites**, ktorá je viditeľná v každej záložke vlastností, vám umožní uložit' aktuálne nastavenia vlastností pre budúce použitie.

Ak chcete uložit' **Favorites** položku:

- **1** Zmeňte nastavenia podľa potreby v každej záložke.
- **2** Zadajte názov pre danú položku do vstupného políčka **Favorites**.

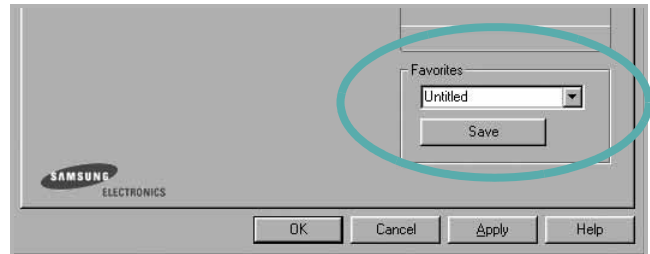

#### **3** Kliknite na **Save**.

Keď uložíte **Favorites**, všetky aktuálne nastavenia tlačiarne sa uložia.

Ak chcete používat' uložené nastavenia, vyberte si položku z rozbaľovacieho zoznamu **Favorites**. Teraz je tlačiareň pripravená tlačit' podľa Obľúbeného nastavenia, ktoré ste si zvolili.

Ak chcete vymazat' Obľúbenú položku, vyberte si ju zo zoznamu a kliknite na **Delete**.

Môžete obnovit' aj pôvodné nastavenia ovládača tlačiarne, keď si zoznamu vyberiete položku **Printer Default**.

## <span id="page-62-3"></span>**Používanie Pomocníka**

Vaša tlačiareň obsahuje pomocníka, ktorá sa objaví na obrazovke po aktivovaní, kliknutím na tlačidlo **Help** v okne vlastností tlačiarne. Tieto položky pomocníka poskytuje podrobné informácie o funkciách tlačiarne, ktoré poskytuje ovládač tlačiarne.

Môžete taktiež kliknúť na **z** z pravého horného rohu okna a potom kliknút' na ktorékoľvek z nastavení.

## **3 Rozšírená funkcia tlač<sup>e</sup>**

<span id="page-63-0"></span>Táto kapitola vysvetľuje možnosti tlače a rozšírené funkcie tlačových úloh.

#### **POZNÁMKA:**

- Okienko **Properties** vašej tlačiarne, ktoré je zobrazené v tejto Užívateľskej príručke sa môže líšit' v závislosti od toho, aká tlačiareň sa používa. Ale štruktúra okna vlastností tlačiarne je veľmi podobná.
- Ak potrebujete vediet' presný názov vašej tlačiarne, môžete si to skontrolovat' pomocou dodaného CD-ROMu.

Táto kapitola obsahuje:

- **Tlač [viacerých strán na jeden list papiera \(N-Up Tla](#page-63-1)č)**
- **Tlač [plagátov](#page-64-0)**
- **Tlač [brožúr](#page-64-1)**
- **Tlač [na obe strany papiera](#page-65-0)**
- **Tlač zmenšeného a zväč[šeného dokumentu](#page-65-1)**
- **• [Prispôsobenie vášho dokumentu k vybranej ve](#page-65-2)ľkosti [papiera](#page-65-2)**
- **• [Používanie vodotla](#page-66-0)če**
- **• [Používanie prekrytí](#page-67-0)**

## <span id="page-63-2"></span><span id="page-63-1"></span>**Tlač viacerých strán na jeden list papiera (N-Up Tlač)**

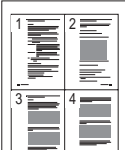

Môžete zvolit' počet strán, ktoré chcete vytlačit' na jeden list papiera. Ak chcete vytlačit' viac ako jednu stranu na jeden list papiera, veľkost' strán sa zmenší a zoradia sa v poradí, ktoré určíte. Môžete vytlačit' až 16 strán na jeden list papiera.

- **1** Ak chcete zmenit' nastavenia tlače z vašej software aplikácie, prejdite na vlastnosti tlačiarne. Pozri "Tlač dokumentu" na [strane 7](#page-57-2).
- **2** Zo záložky **Layout** si vyberte **Multiple Pages per Side** v rozbaľovacom zozname **Layout Type**.
- **3** Vyberte počet strán, ktoré chcete vytlačit' na jeden list papiera (1, 2, 4, 6, 9, alebo 16) v rozbaľovacom zozname **Pages per Side**.
- **4** Vyberte usporiadanie strán v rozbaľovacom zozname **Page Order**, ak je to potrebné.

Vyznačte položku **Print Page Border**, ak chcete vytlačit' okraj na každú stranu papiera.

- **5** Kliknite na záložku **Paper**, zadajte zdroj papiera, veľkost' a typ.
- **6** Kliknite na **OK** a vytlačte dokument.

## <span id="page-64-2"></span>**Tlač plagátov**

<span id="page-64-0"></span>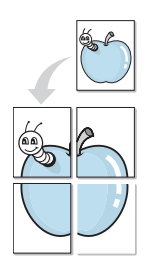

Táto funkcia vám umožní vytlačit' jednostranový dokument na 4, 9 alebo 16 listov papiera, ktoré potom môžete zostavit' a vytvorit' tak jeden dokument plagátovej veľkosti.

- **1** Ak chcete zmenit' nastavenia tlače z vašej software aplikácie, prejdite na vlastnosti tlačiarne. Pozri "Tlač dokumentu" na [strane 7.](#page-57-2)
- **2** Kliknite na záložku **Layout**, vyberte si **Poster Printing** v rozbaľovacom zozname **Layout Type**.
- **3** Nastavte možnosti plagátu:

Grafickú úpravu strany si môžete vybrat' z **Poster<2x2>**, **Poster<3x3>**, alebo **Poster<4x4>**. Ak si zvolíte **Poster<2x2>**, výstup sa automaticky roztiahne tak, aby pokryl 4 fyzické strany.

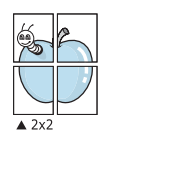

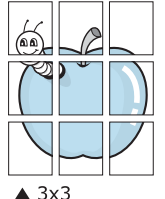

Zadajte prekrývanie v milimetroch alebo v palcoch, aby bolo ľahšie zostavit' jednotlivé listy.

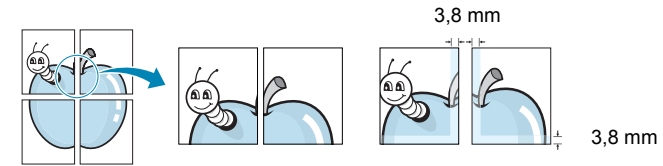

- **4** Kliknite na záložku **Paper**, zadajte zdroj papiera, veľkost' a typ.
- **5** Kliknite na **OK** a vytlačte dokument. Plagát dokončíte tak, že príslušné listy priložíte k sebe a zostavíte tak plagát.

## <span id="page-64-3"></span><span id="page-64-1"></span>**Tlač brožúr**

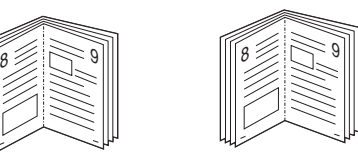

Táto funkcia tlačiarne vám umožní vytlačit' váš dokument na obe strany papiera a usporiada strany tak, že papier sa môže preložit' v polovici po vytlačení a vytvorit' tak brožúru.

- **1** Ak chcete zmenit' nastavenia tlače z vašej software aplikácie, prejdite na vlastnosti tlačiarne. Pozri "Tlač dokumentu" na [strane 7](#page-57-2).
- **2** Zo záložky **Layout** si vyberte **Booklet Printing** z rozbaľovacieho zoznamu **Type**.

**POZNÁMKA:** Možnost' **Booklet Printing** nie je k dispozícii pre všetky veľkosti papiera. Ak chcete zistit' dostupnú veľkost' papiera pre túto funkciu, vyberte veľkost' papiera v nastavení **Size** na karte **Paper**, potom skontrolujte, či je aktivovaná položka **Booklet Printing** v rozbaľovacom zozname **Type** na karte **Layout**.

- **3** Kliknite na záložku **Paper** a zadajte zdroj papiera, veľkost' a typ.
- **4** Kliknite na **OK** a vytlačte dokument.
- **5** Po vytlačení preložte a zviažte strany.

## <span id="page-65-3"></span><span id="page-65-0"></span>**Tlač na obe strany papiera**

Môžete tlačit' na obe strany papiera. Pred začatím tlače sa rozhodnite, akú orientáciu má mat' daný dokument.

Možnosti sú:

- **None**
- **Long Edge** je bežná grafická úprava, ktorá sa používa pri zviazaní kníh.
- **Short Edge** je typ, ktorý sa často používa v prípade kalendárov.

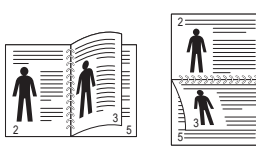

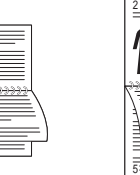

3

ē ' ≡

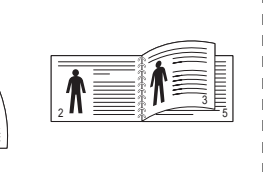

▲ Long Edge (Na výšku) △ Short Edge (Na šírku)

**POZNÁMKA:** Netlačte na obe strany nálepiek, priesvitných fólií, obálok alebo hrubého papiera. Môže to spôsobit' zaseknutie papiera alebo poškodenie tlačiarne.

- **1** Ak chcete zmenit' nastavenia tlače z vašej software aplikácie, prejdite na vlastnosti tlačiarne. "Tlač [dokumentu" na strane 7.](#page-57-2)
- **2** Zo záložky **Layout** si vyberte orientáciu papiera.
- **3** V časti **Double-sided Printing** si zvoľte možnost' zviazania, ktorú chcete použit'.
- **4** Kliknite na záložku **Paper** a zadajte zdroj papiera, veľkost' a typ.
- **5** Kliknite na **OK** a vytlačte dokument.

**POZNÁMKA:** Ak vaša tlačiareň nepodporuje funkciu obojstrannej tlače, túto prácu musíte vykonat' manuálne. Tlačiareň najprv vytlačí každú druhú stranu daného dokumentu. Po ukončení prvej časti úlohy sa objaví okno Tip pre tlač. Postupujte podľa inštrukcií na obrazovke, aby ste mohli dokončit' tlačovú úlohu.

## <span id="page-65-4"></span><span id="page-65-1"></span>**Tlač zmenšeného a zväčšeného dokumentu**

Môžete zmenit' veľkost' obsahu strany tak, aby sa na vytlačenej strane zobrazoval ako menší alebo väčší.

- **1** Ak chcete zmenit' nastavenia tlače z vašej software aplikácie, prejdite na vlastnosti tlačiarne. Pozri "Tlač dokumentu" na [strane 7](#page-57-2).
- **2** Kliknite na záložku **Paper**, vyberte si **Reduce/Enlarge** v rozbaľovacom zozname **Printing Type**.
- **3** Nastavte mierku vo vstupnom políčku **Percentage**. Môžete kliknúť aj na tlačidlo v alebo ...
- **4** V časti **Paper Options** vyberte zdroj, veľkost' a typ papiera.
- **5** Kliknite na **OK** a vytlačte dokument.

## <span id="page-65-5"></span>**Prispôsobenie vášho dokumentu k vybranej veľkosti papiera**

<span id="page-65-2"></span>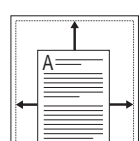

S

Ş

Táto funkcia tlačiarne vám umožní nastavit' vašu tlačovú úlohu na vybranú veľkost' papiera bez ohľadu na digitálnu veľkost' dokumentu. To môže byt' užitočné vtedy, ak chcete skontrolovat' drobné údaje na malom dokumente.

- **1** Ak chcete zmenit' nastavenia tlače z vašej software aplikácie, prejdite na vlastnosti tlačiarne. Pozri "Tlač dokumentu" na [strane 7](#page-57-2).
- **2** Kliknite na záložku **Paper**, vyberte si **Fit to Page** v rozbaľovacom zozname **Printing Type**.
- **3** Vyberte si správnu veľkost' z rozbaľovacieho zoznamu **Target Page**.
- **4** V časti **Paper Options** vyberte zdroj, veľkost' a typ papiera.
- **5** Kliknite na **OK** a vytlačte dokument.

## <span id="page-66-5"></span><span id="page-66-0"></span>**Používanie vodotlače**

Funkcia Vodotlače vám umožní vytlačit' text nad už existujúci dokument. Napríklad možno chcete mat' v danom dokumente uhopriečne vytlačené veľké šedé písmená "NÁVRH" alebo "DÔVERNÉ" cez prvú stranu alebo na všetkých stranách dokumentu.

Je tu množstvo preddefinovaných vodotlačí, ktoré sú dodané spolu s vašou tlačiarňou a tie sa môžu upravovat', alebo môžete pridat' nové do zoznamu.

## <span id="page-66-1"></span>**Používanie existujúcej vodotlače**

- **1** Ak chcete zmenit' nastavenia tlače z vašej software aplikácie, prejdite na vlastnosti tlačiarne. Pozri "Tlač dokumentu" na [strane 7.](#page-57-2)
- **2** Kliknite na záložku **Extras** a potom si vyberte želanú vodotlač z rozbaľovacieho zoznamu **Watermark**. Vybranú vodotlač uvidíte pri náhľade obrazu.
- **3** Kliknite na **OK** a spustite tlač.

**POZNÁMKA:** Funkcia náhľadu obrazu vám ukáže, ako daná strana bude vyzerat' po vytlačení.

## <span id="page-66-2"></span>**Vytvorenie vodotlače**

- **1** Ak chcete zmenit' nastavenia tlače z vašej software aplikácie, prejdite na vlastnosti tlačiarne. Pozri "Tlač dokumentu" na [strane 7.](#page-57-2)
- **2** Kliknite na záložku **Extras** a potom kliknite na tlačidlo **Edit** v časti **Watermark**. Otvorí sa okno **Edit Watermark**.
- **3** Zadajte textovú správu do políčka **Watermark Message**. Môžete zadat' až 40 znakov. Táto správa sa potom zobrazí v okne náhľadu.

Keď sa zaznačí políčko **First Page Only**, vodotlač sa vytlačí len na prvú stranu.

**4** Vyberte možnosti vodotlače.

Môžete zvolit' názov typu písma, štýl, veľkost', úroveň šedej tlače v časti **Font Attributes** a nastavit' uhol vodotlače v časti **Message Angle**.

- **5** Kliknite na **Add**, ak chcete pridat' novú vodotlač do zoznamu.
- **6** Keď ste dokončili editovanie, kliknite na **OK** a môžete začat' tlačit'.

Ak chcete pozastavit' tlač vodotlače, vyberte si možnost' **<No Watermark>** z rozbaľovacieho zoznamu **Watermark**.

## <span id="page-66-3"></span>**Úprava vodotlače**

- **1** Ak chcete zmenit' nastavenia tlače z vašej software aplikácie, prejdite na vlastnosti tlačiarne. Pozri "Tlač dokumentu" na [strane 7](#page-57-2).
- **2** Kliknite na záložku **Extras** a potom kliknite na tlačidlo **Edit** v časti **Watermark**. Otvorí sa okno **Edit Watermark**.
- **3** Vyberte si vodotlač, ktorú chcete editovat' zo zoznamu **Current Watermarks** a zmeňte textovú správu a možnosti vodotlače.
- **4** Kliknite na **Update**, aby ste uložili zmeny.
- **5** Klikajte na **OK**, až kým sa nezatvorí Print.

## <span id="page-66-4"></span>**Vymazanie vodotlače**

- **1** Ak chcete zmenit' nastavenia tlače z vašej software aplikácie, prejdite na vlastnosti tlačiarne. Pozri "Tlač dokumentu" na [strane 7](#page-57-2).
- **2** V záložke **Extras** kliknite na tlačidlo **Edit** v časti Vodotlač. Otvorí sa okno **Edit Watermark**.
- **3** Vyberte si vodotlač, ktorú chcete vymazat' zo zoznamu **Current Watermarks** a kliknite na **Delete**.
- **4** Klikajte na **OK**, až kým sa nezatvorí Print.

## <span id="page-67-5"></span><span id="page-67-0"></span>**Používanie prekrytí**

## <span id="page-67-1"></span>**Čo je prekrytie?**

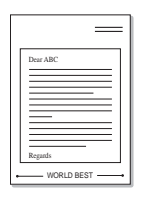

WORLD BEST

Prekrytie je text a/alebo obraz uložený na pevnom disku vášho počítača (HDD) ako špeciálny formát súboru, ktorý sa môže vytlačit' na akomkoľvek dokumente. Prekrytia sa často používajú v prípade predtlačených formulárov a hlavičkových papierov. Ak nechcete používat' predtlačené hlavičkové papiere, môžete vytvorit' prekrytie, ktoré bude obsahovat' tie isté informácie, ako súčasná hlavička. Ak chcete vytlačit' list s hlavičkou spoločnosti, nemusíte vložit' do podávača tlačiarne predtlačený hlavičkový papier. Potrebujete len prikázat' tlačiarni, aby vytlačila prekrytie hlavičky listu na váš dokument.

## <span id="page-67-2"></span>**Vytvorenie nového prekrytia strany**

Ak chcete používat' prekrytie strany, musíte vytvorit' prekrytie strany, ktoré bude obsahovat' vaše logo a obraz.

- **1** Vytvorte alebo otvorte dokument, ktorý obsahuje text alebo obraz, ktorý chcete použit' ako prekrytie. Umiestnite tieto položky presne tak, ako chcete, aby sa vytlačili na papieri ako prekrytie.
- **2** Ak chcete uložit' dokument ako prekrytie, prejdite do priečinka vlastnosti tlačiarne. Pozri "Tlač [dokumentu" na strane 7](#page-57-2).
- **3** Kliknite na záložku **Extras** a potom kliknite na tlačidlo **Edit** v časti **Overlay**.
- **4** V okienku Úpravy prekrytia kliknite na **Create Overlay**.
- **5** V okienku Vytvorit' prekrytie zadajte názov, ktorý je maximálne 8 znakov dlhý v políčku **File name**. Zadajte cieľovú cestu, ak je to potrebné. (Predvolená cesta je C:\Formover).
- **6** Kliknite na **Save**. Objaví sa názov v políčku **Overlay List**.
- **7** Kliknite na **OK** alebo **Yes**, aby ste dokončili vytváranie prekrytia. Súbor sa nevytlačí. Namiesto toho sa uloží na pevný disk vášho počítača.

**POZNÁMKA:** Veľkost' prekrytého dokumentu musí byt' rovnaká ako veľkost' tých dokumentov, ktoré vytlačíte spolu s prekrytím. Nevytvárajte prekrytie spolu s vodotlačou.

## <span id="page-67-3"></span>**Používanie prekrytia strany**

Po vytvorení je prekrytie pripravené na tlač spolu s vašimi dokumentmi. Ak chcete prekrytie vytlačit' spolu s dokumentom:

- **1** Vytvorte alebo otvorte dokument, ktorý chcete vytlačit'.
- **2** Ak chcete zmenit' nastavenia tlače z vašej software aplikácie, prejdite na vlastnosti tlačiarne. Pozri "Tlač dokumentu" na [strane 7](#page-57-2).
- **3** Kiknite na záložku **Extras**.
- **4** Vyberte si želané prekrytie z políčka rozbaľovacieho zoznamu **Overlay**.
- **5** Ak súbor s prekrytím, ktorý ste si zvolili sa nezobrazí v zozname **Overlay**, kliknite na tlačidlo **Edit** a **Load Overlay**, vyberte si súbor prekrytia.

Ak ste si uložili súbor prekrytia, ktorý chcete použit' v externom zdroji, môžete tento súbor načítat', ak prejdete do okienka **Load Overlay**.

Potom, čo si vyberiete súbor, kliknite na **Open**. Objaví sa súbor v **Overlay List** políčku a je k dispozícii na tlač. Vyberte si prekrytie z **Overlay List** políčka.

**6** Ak je to potrebné, kliknite na **Confirm Page Overlay When Printing**. Ak sa vyznačí políčko, objaví sa odkazové okienko vždy, keď dáte dokument na tlač a bude váš žiadat' o potvrdenie toho, či chcete vytlačit' prekrytie na danom dokumente.

Ak toto políčko nie je označené a prekrytie bolo zvolené, prekrytie sa automaticky vytlačí na váš dokument.

**7** Kliknite na **OK** alebo **Yes**, až kým sa nespustí tlač.

Vybrané prekrytie sa načíta spolu s vašou tlačovou úlohou a vytlačí sa na váš dokument.

**POZNÁMKA:** Rozlíšenie prekrytia musí byt' rovnaké ako rozlíšenie dokumentu, ktorý chcete vytlačit' spolu s prekrytím.

## <span id="page-67-4"></span>**Vymazanie prekrytia strany**

Môžete vymazat' prekrytie, ktoré už nepoužívate.

- **1** V okienku vlastnosti tlačiarne kliknite na záložku **Extras**.
- **2** Kliknite na tlačidlo **Edit** v časti **Overlay**.
- **3** Vyberte si prekrytie, ktoré chcete vymazat' zo schránky **Overlay List**.
- **4** Kliknite na **Delete Overlay**
- **5** Keď sa objaví potvrdzujúca správa, kliknite na **Yes**.
- **6** Klikajte na **OK**, až kým sa nezatvorí Print.

## **4 Lokálne zdieľanie tlačiarne**

<span id="page-68-0"></span>Tlačiareň môžete priamo zapojit' do vybraného počítača, ktorý sa v sieti nazýva "host computer".

Nasledovný postup platí pre Windows XP. Pre iné Windows OS, pozrite si príslušný Windows Užívateľskú príručku alebo si vyhľadajte online pomoc.

#### **POZNÁMKY:**

- Skontrolujte, či Operačný(é) systém(y) je/sú kompatibilný(é) s vašou tlačiarňou. Pozrite si prosím OS Komaptibilitu v časti Špecifikácie Tlačiarne vo vašej Užívateľskej príručke k tlačiarni.
- Ak potrebujete vediet' presný názov vašej tlačiarne, môžete si to skontrolovat' pomocou dodaného CD-ROMu.

## <span id="page-68-1"></span>**Nastavenie Hlavného počítača**

- **1** Spustite Windows.
- **2** Z ponuky **Start** si vyberte **Printers and Faxes**.
- **3** Dvakrát kliknite na **ikonu ovládača vašej tlačiarne**.
- **4** Z ponuky **Printer** si vyberte **Sharing**.
- **5** Skontrolujte si schránku **Share this printer**.
- **6** Vyplňte pole **Shared Name** a potom kliknite na **OK**.

## <span id="page-68-2"></span>**Nastavenie Klientskeho počítača**

- **1** Pravým tlačidlom myši kliknite na tlačidlo Windows **Start** a vyberte si **Explorer**.
- **2** Otvorte siet'ový priečinok v ľavom stĺpci.
- **3** Kliknite na zdieľané meno.
- **4** Z ponuky **Start** si vyberte **Printers and Faxes**.
- **5** Dvakrát kliknite na **ikonu ovládača vašej tlačiarne**.
- **6** Z ponuky **Printer** si vyberte **Properties**.
- **7** V záložke **Ports** kliknite na **Add Port**.
- **8** Vyberte si **Local Port** a kliknite na **New Port**.
- **9** Do poľa **Enter a port name** zapíšte zdieľané meno.
- **10** Kliknite na **OK** a kliknite na **Close**.
- **11** Kliknite na **Apply** a kliknite na **OK**.

# **5 Používanie Smart Panelu**

<span id="page-69-0"></span>[Smart Panel je program, ktorý monitoruje a informuje vás o stave](http://www.samsung.com/printer)  vašej tlačiarne a umožní vám prispôsobit' nastavenia tlačiarne podľa vašich požiadaviek. Ak používate operačný systém Windows alebo Macintosh, aplikácia Smart Panel sa nainštaluje automaticky, keď si nainštalujete softvér k tlačiarni. Ak používate operačný systém Linux, aplikáciu Smart Panel si prevezmite z webových stránok spoločnosti Samsung (www.samsung.com/printer) a nainštalujte si ju.

#### **POZNÁMKY**:

- Na používanie tohto programu potrebujete:
	- Na kontrolu toho, či Operačný(é) systém(y) je/sú kompatibilný(é) s vašou tlačiarňou, pozrite si čast' Špecifikácie tlačiarne v Užívateľskej príručke k tlačiarni.
- Mac OS X 10.3 alebo vyššia verzia
- Linux. Na kontrolu toho, či Linux systémy sú kompatibilné s vašou tlačiarňou, pozrite si čast' Špecifikácie tlačiarne v Užívateľskej príručke k tlačiarni.
- Internet Explorer verzia 5.0 alebo vyššia pre flash animáciu v HTML Pomocníkovi.
- Ak potrebujete vediet' presný názov vašej tlačiarne, môžete si to skontrolovat' pomocou dodaného CD-ROMu.

## <span id="page-69-1"></span>**Pochopenie Smart Panela**

Ak nastane chyba počas tlače, Smart Panel sa automaticky objaví a ukáže chybu.

Smart Panel môžete spustit' aj manuálne. Dvojkliknutím na ikonu Smart Panel v príkazovom riadku Windows (v systéme Windows), alebo Notification Area (v systéme Linux). Môžete na ňu kliknút' aj v stavovom riadku (v systéme Mac OS X).

Dvakrát kliknite na túto ikonu v systéme Windows.

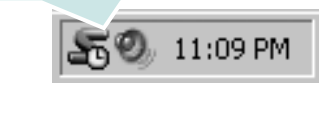

Kliknite na túto ikonu v systéme Mac OS X.

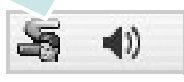

#### Kliknite na túto ikonu v systéme Linux.

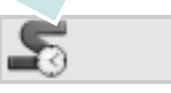

Ak používate systém Windows, v ponuke **Start** si vyberte **Programs** alebo **All Programs** → **názov ovládača vašej tlačiarne** → **Smart Panel**.

#### **POZNÁMKY**:

- Ak už máte nainštalované viac ako jednu tlačiareň Samsung, najprv zvoľte model tlačiarne, ktorý chcete, aby ste mohli používat' príslušný Smart Panel. Kliknite pravým tlačidlom myši (v systéme Windows alebo Linux) alebo kliknite (v systéme Mac OS X) na ikonu Smart Panel a vyberte si **názov vašej tlačiarne**.
- Okienko Smart Panel a jeho obsah, ktorý vidíte v Užívateľskej príručke k Software sa môže líšit' v závislosti od toho, aký Operačný systém používate.

Program Smart Panel program zobrazuje aktuálny stav tlačiarne, rôzne informácie, umožní vám zmenit' nastavenia a úroveň tonera, ktorý ostáva v kazete(ách) tonera a rôzne ďalšie informácie. Môžete zmenit' aj nastavenia.

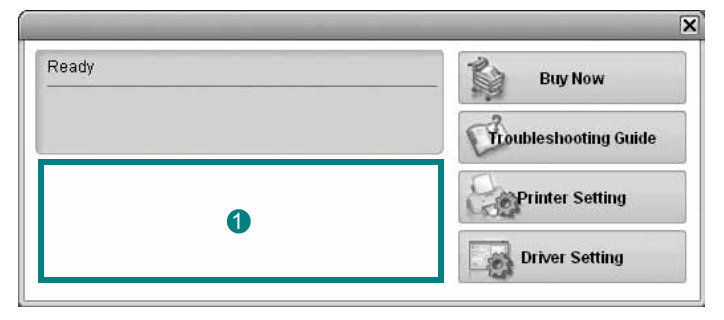

## **Úroveň tonera** 1

Môžete si pozriet' úroveň tonera, ktorý ešte ostáva v kazete(ách) tonera. Zobrazenie tlačiarne a počtu kaziet na toner sa môže líšit' od vyššie uvedeného v závislosti od toho, akú tlačiareň používate. Nie všetky tlačiarne majú túto funkciu.

#### **Buy Now**

Náhradnú kazetu(y) tonera is môžete objednat' aj online.

#### **Troubleshooting Guide**

Pre vyriešenie problémov si pozrite Help.

#### **Driver Setting (Iba pre systém Windows)**

Môžete používat' okienko vlastnosti tlačiarne, ktoré vám umožní prístup k všetkým možnostiam tlačiarne, ktoré potrebujete na používanie tlačiarne. Ďalšie podrobnosti Pozri "Nastavenia tlač[iarne" na strane 8.](#page-58-2)

## <span id="page-70-0"></span>**Otvorenie Príručky na riešenie problémov**

Použitím príručky na riešenie problémov si môžete pozriet' možnosti riešenia problémového stavu.

Kliknite pravým tlačidlom myši (v systéme Windows alebo Linux) alebo kliknite (v systéme Mac OS X) na ikonu Smart Panel a vyberte si **Troubleshooting Guide**.

## <span id="page-70-1"></span>**Zmena nastavení programu Smart Panel**

Kliknite pravým tlačidlom myši (v systéme Windows alebo Linux) alebo kliknite (v systéme Mac OS X) na ikonu Smart Panel a vyberte si **Options**.

Zvoľte požadované nastavenie v okne **Options**.

## <span id="page-71-0"></span>**6 Používanie tlačiarne v systéme Linux**

Toto zariadenie môžete používat' v prostredí Linux.

Táto kapitola obsahuje:

- **• [Úvod](#page-71-1)**
- **• [Inštalácia Jednotného Linux ovláda](#page-71-2)ča**
- **• [Používanie Unified Driver Configurator](#page-73-0)**
- **• [Konfigurácia vlastností tla](#page-74-1)čiarne**
- **Tlač [dokumentu](#page-75-0)**

## <span id="page-71-1"></span>**Úvod**

Aby ste si mohli nainštalovať softvér pre tlačiareň a skener, balík so softvérom pre Linux si potrebujete prevziať z webových stránok spoloč[nosti Samsung \(www.samsung.com/printer\).](http://www.samsung.com/printer)

Ak je ovládač nainštalovaný do vášho Linux systému, balík ovládačov vám umožní sledovat' niekoľko prístrojových zariadení cez rýchle paralelné porty a USB v rovnakom čase.

Balík Jednotného Linux ovládača sa dodáva spolu s inteligentným a flexibilným inštalačným programom. Nemusíte hľadat' ďalšie komponenty, ktoré môžu byt' potrebné pre Jednotný Linux ovládač: všetky požadované balíky sa automaticky prenesú a nainštalujú do vášho systému; je to možné na širokej škále najpopulárnejších Linux klonov.

## <span id="page-71-2"></span>**Inštalácia Jednotného Linux ovládača**

## <span id="page-71-3"></span>**Inštalácia Jednotného Linux ovládača**

- **1** Skontrolujte, či je vaše zariadenie pripojené k počítaču. Zapnite počítač aj zariadenie.
- **2** Keď sa objaví okienko Administrator Login, zadajte *root* do prihlasovacieho poľa a zadajte systémové heslo.

**POZNÁMKA:** Musíte sa prihlásit' ako nadradený užívateľ (root), aby ste si mohli nainštalovat' software tlačiarne. Ak nie ste nadradeným užívateľom, požiadajte svojho správcu systému.

- **3** Z webových stránok spoločnosti Samsung si do svojho počítača prevezmite a rozbaľte balík s Unified Linux Driver.
- **4** Kliknite na ikonu "**II**" v dolnej časti pracovnej plochy. Keď sa zobrazí obrazovka terminálu, zadajte nasledovné:

[root@localhost root]#tar zxf [CestaKSuboru]/ UnifiedLinuxDriver.tar.gz[root@localhost root]#cd [CestaKSuboru]/cdroot/Linux[root@localhost Linux]#./install.sh

**POZNÁMKA:** Ak nepoužívate grafické rozhranie alebo ak sa nepodarilo nainštalovať softvér, musíte používať ovládač v textovom režime. Riaďte sa krokmi 3 až 4 a potom inštrukciami na obrazovke terminálu.

**5** Keď sa objaví privítacie okienko, kliknite na tlačidlo **Next**.

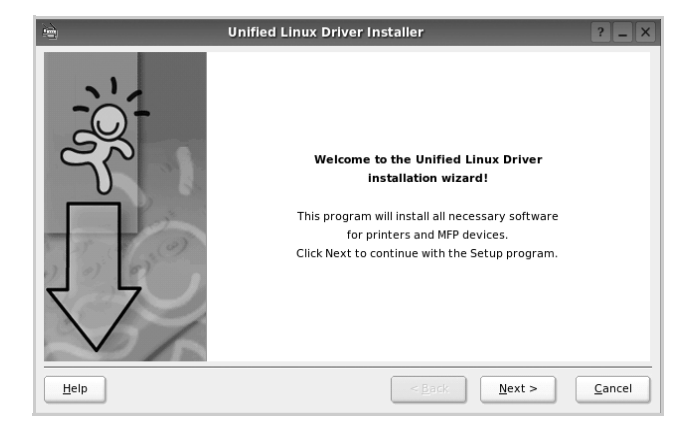
**6** Keď je inštalácia dokončená, kliknite na tlačidlo **Finish**.

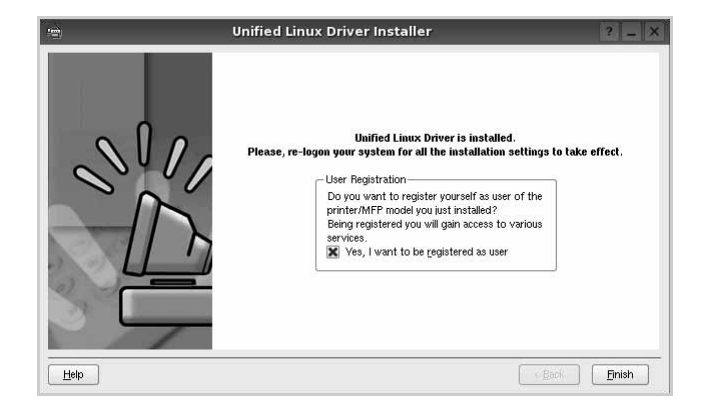

Inštalačný program pridal ikonu Unified Driver Configurator (Konfigurátor jednotného ovládača) na pracovnú plochu a Samsung Unified Driver (Jednotný ovládač) do systémovej ponuky pre vaše pohodlie. Ak máte nejaké problémy, pozrite si pomocníka na obrazovke, ktorý je k dispozícii cez vašu systémovú ponuku, alebo ho môžete spustit' z aplikačných okienok balíka ovládačov, ako napríklad **Unified Driver Configurator**.

**POZNÁMKY:** Inštalácia ovládača v textovom režime:

- Ak nepoužívate grafické rozhranie alebo ak sa nepodarilo nainštalovat' ovládač, musíte používat' ovládač v textovom režime.
- Postupujte podľa krokov 1 až 3, potom zadajte [root@localhost Linux]# ./install.sh a potom postupujte podľa pokynov na obrazovke terminálu. Tým je inštalácia dokončená.
- Ak chcete ovládač odinštalovat', postupujte podľa pokynov vyššie, ale na obrazovke terminálu zadajte [root@localhost Linux]# ./uninstall.sh.

## **Odinštalovanie Jednotného Linux ovládača**

**1** Keď sa objaví okienko Administrator Login, zadajte *root* do prihlasovacieho poľa a zadajte systémové heslo.

**POZNÁMKA:** Aby bolo možné odinštalovat' softvér tlačiarne, musíte byt' prihlásení ako super užívateľ (root). Ak nie ste super užívateľ, požiadajte správcu systému.

**2** Kliknite na ikonu "**I'**" v dolnej časti pracovnej plochy. Keď sa zobrazí obrazovka terminálu, zadajte nasledovné:

[root@localhost root]#cd /opt/Samsung/mfp/uninstall/ [root@localhost uninstall]#./uninstall.sh

- **3** Kliknite na **Uninstall**.
- **4** Kliknite na **Next**.

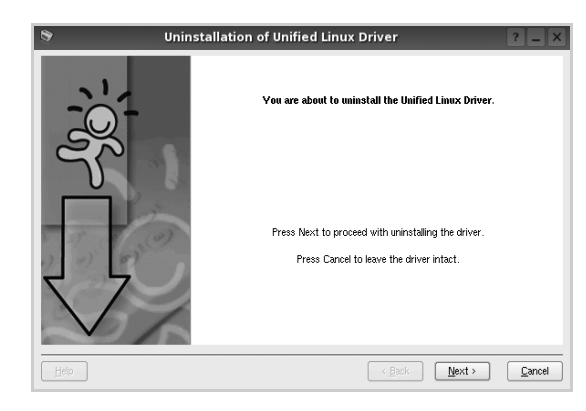

**5** Kliknite na **Finish**.

## **Používanie Unified Driver Configurator**

Konfigurátor jednotného Linux ovládača je nástroj, ktorý bol navrhnutý na konfiguráciu Tlačiarní.

Po nainštalovaní Jednotného Linux ovládača na pracovnej ploche sa automaticky vytvorí ikona Konfigurátora jednotného Linux ovládača.

## **Otvorenie Unified Driver Configurator**

**1** Kliknite dvakrát na **Unified Driver Configurator** na pracovnej ploche.

Môžete kliknút' aj na ikonu Ponuky štart a vybrat' si **Samsung Unified Driver** a potom na **Unified Driver Configurator**.

**2** Stlačte každé tlačidlo na paneli Modules, aby ste sa prepli do príslušného konfiguračného okienka.

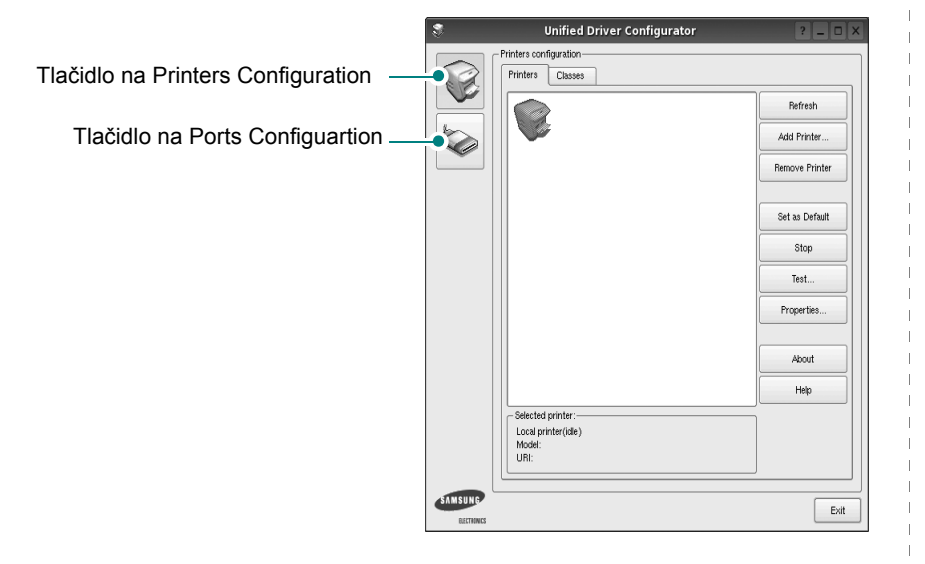

Môžete používat' aj pomocníka na obrazovke kliknutím na **Help**.

**3** Po zmene konfigurácií kliknite na tlačidlo **Exit**, aby ste zavreli Konfigurátora jednotného ovládača.

## **Konfigurácia tlačiarní**

Konigurácia tlačiarní má dve záložky: **Printers** a **Classes**.

#### **Záložka Printers**

Aktuálne systémové nastavenie tlačiarne si môžete pozriet' kliknutím na tlačidlo ikony tlačiarne vľavo od okienka Unified Driver Configurator.

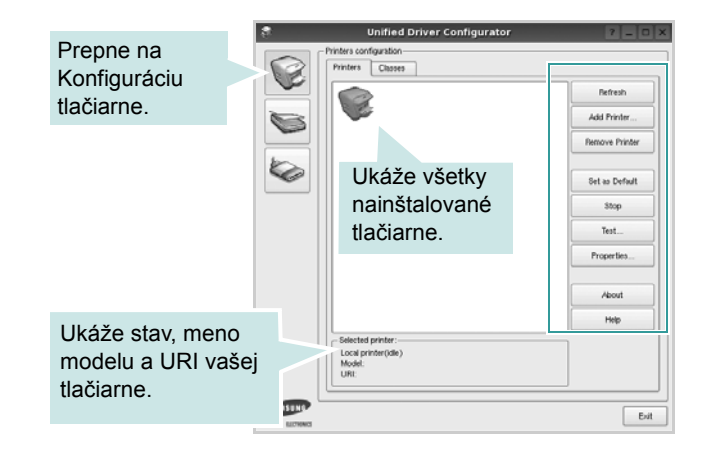

Môžete používat' nasledovné tlačidlá na ovládanie tlačiarne:

- **Refresh**: obnoví zoznam tlačiarní, ktoré sú k dispozícii.
- **Add Printer**: umožní vám pridat' novú tlačiareň.
- **Remove Printer**: odstráni vybranú tlačiareň.
- **Set as Default**: nastaví aktuálnu tlačiareň ako predvolenú tlačiareň.
- **Stop**/**Start**: pozastaví/spustí tlačiareň.
- **Test**: umožní vám vytlačit' kontrolnú stranu na overenie toho, či zariadenie funguje správne.
- **Properties**: umožní vám pozriet' si a zmenit' vlastnosti tlačiarne. Podrobnosti nájdete na [stranu 24.](#page-74-0)

#### **Záložka Classes**

Záložka Classes ukazuje zoznam tried tlačiarní, ktoré sú k dispozícii.

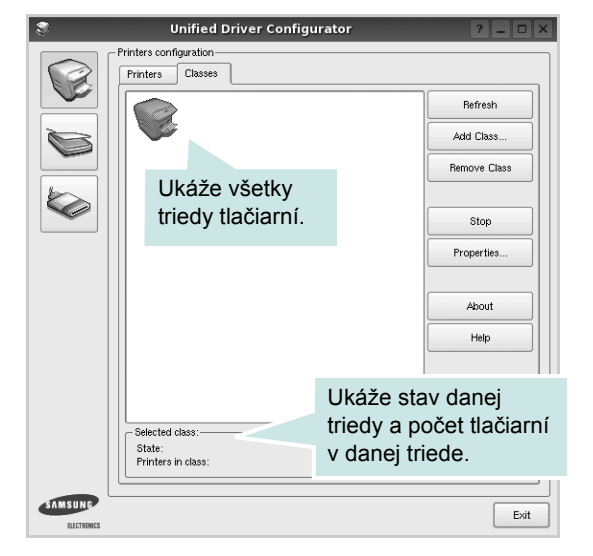

- **Refresh**: Obnoví zoznam tried.
- **Add Class...**: Umožní vám pridat' novú triedu tlačiarní.
- **Remove Class**: Odstráni vybranú triedu tlačiarní.

## **Konfigurácia portov**

V tomto okienku si môžete pozriet' zoznam portov, ktoré sú k dispozícii, skontrolovat' stav každého portu a uvoľnit' port, ktorý je zaneprázdnený, keď jeho majiteľ je z nejakého dôvodu obmedzený.

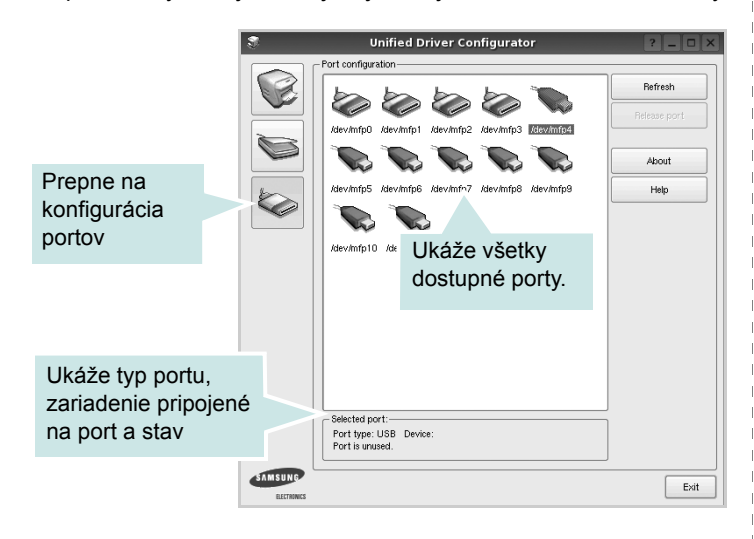

- **Refresh**: Obnoví zoznam portov, ktoré sú k dispozícii.
- **Release port**: Uvoľní vybraný port.

## <span id="page-74-1"></span><span id="page-74-0"></span>**Konfigurácia vlastností tlačiarne**

Pomocou okienka vlastností, ktoré nám ponúka Printers configuration, môžete zmenit' rôzne vlastnosti vášho zariadenia ako tlačiarne.

**1** Otvorte Unified Driver Configurator

Ak je to nutné, prepnite na Printers configuration.

- **2** Vyberte si vaše zariadenie z dostupného zoznamu tlačiarní a kliknite na tlačidlo **Properties**.
- **3** Otvorí sa okno Printer Properties.

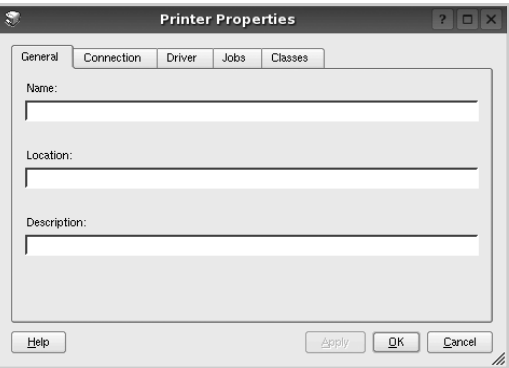

Nasledovných pät' záložiek sa bude zobrazovat' v hornej časti okna:

- **General**: umožní vám zmenit' umiestnenie a názov tlačiarne. Názov, ktorý zadáte v tejto záložke sa zobrazí v zozname tlačiarní v Printers configuration.
- **Connection**: umožní vám zvolit' si iný port. Ak zmeníte port tlačiarne z USB na paralelný alebo naopak počas používania, musíte port tlačiarne prekonfigurovat' v tejto záložke.
- **Driver**: umožní vám pozriet' si a zvolit' iný ovládač tlačiarne. Kliknutím na tlačidlo **Options**, môžete nastavit' možnosti predvoleného zariadenia.
- **Jobs**: ukáže zoznam tlačových úloh. Kliknutím na tlačidlo **Cancel job**, môžete zrušit' vybranú úlohu a zvolit' kontrolnú schránku **Show completed jobs**, aby ste si mohli pozriet' predchádzajúce úlohy na zozname úloh.
- **Classes**: ukáže triedu, v ktorej sa nachádza vaša tlačiareň. Kliknutím na tlačidlo **Add to Class**, môžete pridat' vašu tlačiareň do špeciálnej triedy alebo kliknite na tlačidlo **Remove from Class**, ak chcete tlačiareň odstránit' z vybranej triedy.
- **4** Kliknite na tlačidlo **OK**, ak chcete uplatnit' zmeny a zatvorit' okno Printer Properties.

## <span id="page-75-4"></span><span id="page-75-0"></span>**Tlač dokumentu**

## <span id="page-75-1"></span>**Tlač z aplikácií**

Je množstvo Linux aplikácií, z ktorých môžete tlačit' použitím Bežného UNIX tlačového systému (CUPS). Na vašom zariadení môžete tlačit' z ktorejkoľvek takejto aplikácie.

- **1** V aplikácii, ktorú práve používate, zvoľte **Print** z ponuky **File**.
- <span id="page-75-5"></span>**2** Vyberte si **Print** priamo použitím **lpr**.
- **3** V okne LPR GUI si vyberte názov modelu vášho zariadenia a kliknite na **Properties**.

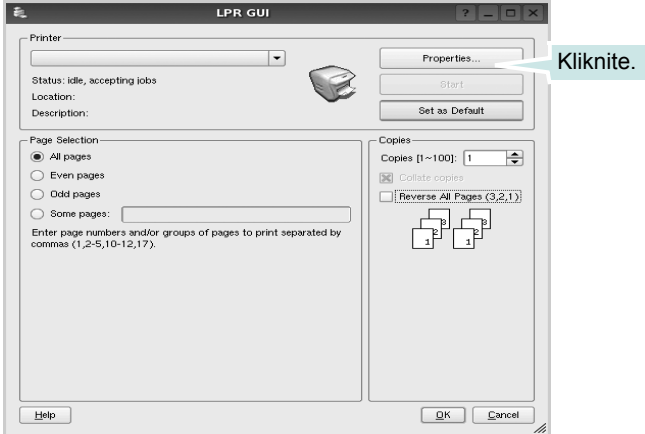

#### **4** Zmeňte vlastnosti tlačiarne a tlačovej úlohy.

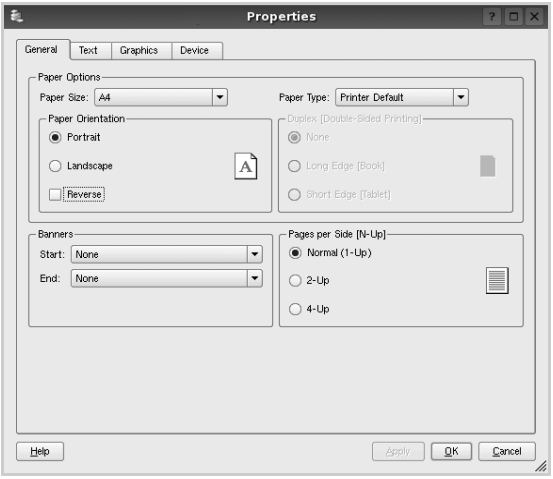

Nasledovné štyri záložky sa budú zobrazovat' v hornej časti okna.

- <span id="page-75-2"></span>• **General**: umožní vám zmenit' veľkost' papiera, typ papiera, orientáciu dokumentov, poskytuje možnost' obojstrannej tlače, pridáva začiatočné a konečné záhlavie a zmení počet strán na jednom liste.
- **Text**: umožní vám zadat' okraje strán a nastavit' možnosti textu, ako napríklad odsadenie alebo stĺpce.
- **Grafics**: umožní vám nastavit' možnosti obrazu, ktoré sa použijú v prípade tlače obrázkov/súborov, ako napríklad možnosti farieb, veľkost' obrazu alebo poloha obrazu.
- <span id="page-75-3"></span>• **Device**: umožní vám nastavit' rozlíšenie tlače, zdroj papiera a miesto určenia.
- **5** Kliknute na tlačidlo **Apply**, ak chcete uplatnit' zmeny a zatvorit' okno Vlastnosti.
- **6** Kliknite na tlačidlo **OK** v okne LPR GUI na spustenie tlače.
- **7** Objaví sa okno tlače a umožní vám sledovat' stav vašej tlačovej úlohy.

Ak chcete zrušit' aktuálnu úlohu, kliknite na tlačidlo **Cancel**.

## **Tlač súborov**

Môžete vytlačit' mnoho rôznych typov súborov na prístrojovom zariadení Samsung použitím štandardného CUPS spôsobu - priamo z rozhrania príkazového riadku. Funkcia CUPS lpr vám to umožní. Ale balík ovládačov nahradí štandardný lpr nástroj pre užívateľa jednoduchším LPR GUI programom.

Ak chcete vytlačit' dokumentový súbor:

**1** Zadajte *lpr <názov\_súboru>* z Linux príkazového riadku a stlačte **Enter**. Objaví sa okno LPR GUI.

Keď zadáte iba *lpr* a stlačíte **Enter**, objaví sa najprv okno Select file(s) to print (Vybrat' súbor(y) na tlač). Vyberte si akékoľvek súbory, ktoré chcete vytlačit' a potom kliknite na **Open**.

**2** V okne LPR GUI vyberte zo zoznamu vašu tlačiareň a zmeňte vlastnosti tlačiarne a tlačových úloh.

Pre ďalšie podrobnosti o okne Vlastnosti pozri [stranu 25.](#page-75-0)

**3** Kliknite na tlačidlo **OK** na začatie tlače.

## **7 Používanie vašej tlačiarne so systémom Macintosh**

Vaša tlačiareň podporuje Macintosh systémy so zabudovaným USB rozhraním alebo 10/100 Base-TX siet'ovou doskou rozhrania. Keď chcete vytlačit' súbor z Macintosh počítača, môžete používat' CUPS ovládač nainštalovaním PPD súboru.

**POZNÁMKA:** *Niektoré tlačiarne nepodporujú siet'ové rozhranie. Skontrolujte, či vaša tlačiareň podporuje siet'ové rozhranie, pozrite si Špecifikácie tlačiarne vo vašej Užívateľskej príručke k tlačiarni.*

Táto kapitola obsahuje:

- **• [Inštalovanie Software pre Macintosh](#page-76-0)**
- **• [Nastavenie tla](#page-77-0)čiarne**
- **• [Tla](#page-78-0)č**

## <span id="page-76-3"></span><span id="page-76-1"></span><span id="page-76-0"></span>**Inštalovanie Software pre Macintosh**

CD-ROM dodaný spolu s vašou tlačiarňou vám poskytuje PPD súbor, ktorý vám umožní používat' CUPS ovládač alebo Apple LaserWriter ovládač *(dostupné len v tom prípade, ak používate tlačiareň, ktorá podporuje PostScript ovládač)*, pre tlač na Macintosh počítači.

## **Ovládač tlačiarne**

#### **Inštalácia Ovládača tlačiarne**

- **1** Skontrolujte, či je vaša tlačiareň pripojená k počítaču. Zapnite svoj počítač aj tlačiareň.
- **2** Vložte CD-ROM dodaný spolu s vašou tlačiarňou do CD-ROM mechaniky.
- **3** Dvakrát kliknite na **CD-ROM ikonu**, ktorá sa objaví na vašej Macintosh pracovnej ploche.
- **4** Dvakrát kliknite na priečinok **MAC\_Installer**.
- **5** Dvakrát kliknite na ikonu **Installer**.
- **6** Zadajte heslo a kliknite na **OK**.
- **7** Otvorí sa okno Samsung SPL Sprievodca inštaláciou. Kliknite na **Continue**.
- **8 Easy Install** Pre väčšinu užívateľov je odporúčaná metóda **Easy Install**. Nainštalujú sa všetky dôležité komponenty dôležité pre operácie tlačiarne. Ak vyberiete metódu **Custom Install**, môžete zvolit' jednotlivé súčasti na inštaláciu.
- **9** Zobrazí sa upozornenie, že budú ukončené všetky aplikácie spustené v počítači. Kliknite na **Continue**.
- **10** Po ukončení inštalácie kliknite na **Quit**.

**POZNÁMKA:** Po inštalácii je potrebné nastavit' pripojenie medzi tlačiarňou a počítačom. Pozri "Nastavenie tlač[iarne" na strane 27](#page-77-0).

#### <span id="page-76-2"></span>**Odinštalovanie Ovládača tlačiarne**

Odinštalovanie sa vyžaduje, ak chcete aktualizovat' software na vyššiu verziu alebo ak je inštalácia neúspešná.

- **1** Skontrolujte, či je vaša tlačiareň pripojená k počítaču. Zapnite svoj počítač aj tlačiareň.
- **2** Vložte CD-ROM dodaný spolu s vašou tlačiarňou do CD-ROM mechaniky.
- **3** Dvakrát kliknite na **CD-ROM ikonu**, ktorá sa objaví na vašej Macintosh pracovnej ploche.
- **4** Dvakrát kliknite na priečinok **MAC\_Installer**.
- **5** Dvakrát kliknite na ikonu **Installer**.
- **6** Zadajte heslo a kliknite na **OK**.
- **7** Otvorí sa okno Samsung SPL Sprievodca inštaláciou. Kliknite na **Continue**.
- **8** Vyberte si **Uninstall** a potom kliknite na **Uninstall**.
- **9** Zobrazí sa upozornenie, že budú ukončené všetky aplikácie spustené v počítači. Kliknite na **Continue**.
- **10** Keď je odinštalovanie dokončené, kliknite na **Quit**.

## <span id="page-77-1"></span><span id="page-77-0"></span>**Nastavenie tlačiarne**

Postupujte podľa inštrukcií na "Inštalovanie Software pre Macintosh" [na strane 26,](#page-76-0) aby ste nainštalovali PPD súbor a Filtračné súbory na váš počítač.

- **1** Otvorte priečinok **Applications** → **Utilities** a **Print Setup Utility**.
	- Pre MAC OS 10.5~10.6 otvorte **System Preferences** z **Applications** priečinka a kliknite **Printer & Fax**.
- **2** Kliknite **Add** na **Printer List**.
	- Pre MAC OS 10.5~10.6 stlačte ikonu "+", a potom sa zobrazí vysúvacie okno.
- **3** Pre MAC OS 10.3 zvoľte tabuľku **USB**.
	- Pre MAC OS 10.4 kliknite na **Default Browser** a nájdite USB pripojenie.
	- Pre MAC OS 10.5~10.6 kliknite na **Default** a nájdite USB pripojenie.
- **4** V systéme MAC OS 10.3 ak Auto Select (automatický výber) nefunguje správne, vyberte si **Samsung** v **Printer Model** a **názov vašej tlačiarne** v **Model Name**.
	- •V systéme MAC OS 10.4 ak Auto Select (automatický výber) nefunguje správne, vyberte si **Samsung** v **Print Using** a **názov vašej tlačiarne** v **Model**.
	- •V systéme MAC OS 10.5~10.6, ak nefunguje správne automatický výber, vyberte možnost' **Select a driver to use...** a **názov tlačiarne** v časti **Print Using**.

IP adresa vašej tlačiarne sa objaví na **Printer List** a nastaví sa ako predvolená tlačiareň.

**5** Kliknite na **Add**.

## <span id="page-78-0"></span>**Tlač**

#### **POZNÁMKY:**

- Okienko Vlastnosti Macintosh tlačiarne, ktoré je zobrazené v tejto Užívateľskej príručke sa môže líšit' v závislosti od toho, aká tlačiareň sa používa. Ale štruktúra okna vlastností tlačiarne je veľmi podobná.
- *Môžete si skontrolovat' názov vašej tlačiarne na dodanom CD-ROM-e.*

## <span id="page-78-1"></span>**Tlač dokumentu**

Keď tlačíte v systéme Macintosh, potrebujete skontrolovat' nastavenia software tlačiarne v každej aplikácii, ktorú používate. Pri tlači zo systému Macintosh postupujte podľa nasledujúcich krokov.

- **1** Otvorte Macintosh aplikáciu a vyberte si súbor, ktorý chcete vytlačit'.
- **2** Otvorte ponuku **File** a kliknite na **Page Setup** (**Document Setup** v niektorých aplikáciách).
- **3** Zvoľte veľkost' papiera, orientáciu, nastavenie mierky a iné možnosti a kliknite na **OK**.

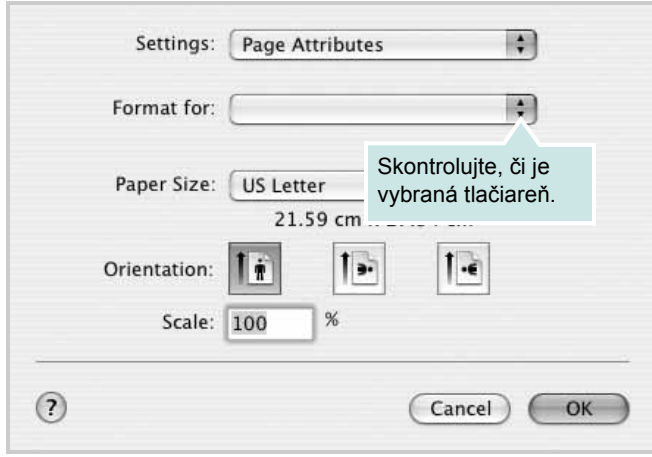

Mac OS 10.3

- **4** Otvorte ponuku **File** a kliknite na **Print**.
- **5** Zadajte počet kópií a ktoré strany chcete vytlačit'.
- **6** Kliknite na **Print**, keď ste dokončili nastavenie možností.

## <span id="page-78-2"></span>**Zmena nastavení tlačiarne**

Pri používaní vašej tlačiarne môžete využit' aj rozšírené funkcie tlače.

Z Macintosh aplikácie si vyberte **Print** z ponuky **File**. Názov tlačiarne, ktorý sa zobrazuje v okne vlastností tlačiarne sa môže líšit' v závislosti od toho, aká tlačiareň sa používa. Okrem názvu je štruktúra okna vlatností tlačiarne podobná.

**POZNÁMKY:** Možnosti nastavia sa môžu líšit' v závislosti na tlačiarňach a verzii operačného systému Macintosh.

#### **Layout**

Karta **Layout** poskytuje možnosti úpravy spôsobu zobrazenia dokumentu na vytlačenej strane. Môžete vytlačit' viac strán na jeden hárok papiera. Výberom možnosti **Layout** v rozbaľovacom zozname **Presets** získate prístup k nasledovným funkciám.

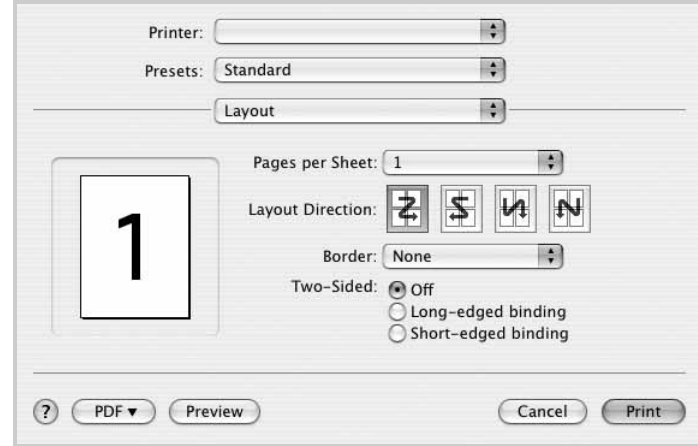

#### Mac OS 10.4

•**Pages per Sheet**: Táto funkcia určuje počet strán vytlačených na jednom hárku papiera. Podrobnosti nájdete v časti Tlač viacerých strán na jeden hárok papiera v ďalšom stípci.

•**Layout Direction**: Môžete vybrat' smer tlače na strane podľa príkladov v používateľskom rozhraní.

#### **Graphics**

Karta **Graphics** poskytuje možnosti na výber nastavení **Resolution(Quality)** . Výberom možnosti **Graphics** v rozbaľovacom zozname **Presets** získate prístup k funkciám grafiky.

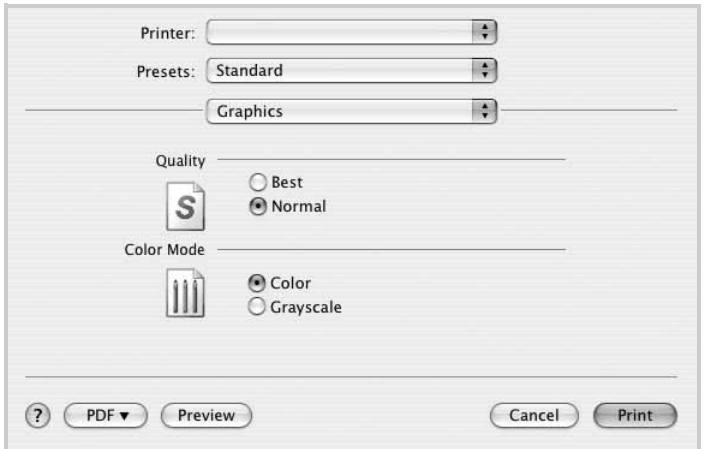

Mac OS 10.4

•**Resolution(Quality)**: Môžete si zvolit' rozlíšenie tlače. Čím je nastavenie vyššie, tým sú vytlačené znaky a grafika ostrejšie a jasnejšie. Vyššie nastavenie môže spôsobit', že bude potrebný dlhší čas na vytlačenie dokumentu.

#### **Paper**

Nastavte možnost' **Paper Type** tak, aby sa zhodoval s papierom vloženým do podávača, z ktorého chcete tlačit'. To vám umožní získat' najlepšiu kvalitu výsledku tlače. Ak vložíte iný typ tlačového materiálu, vyberte príslušný typ papiera.

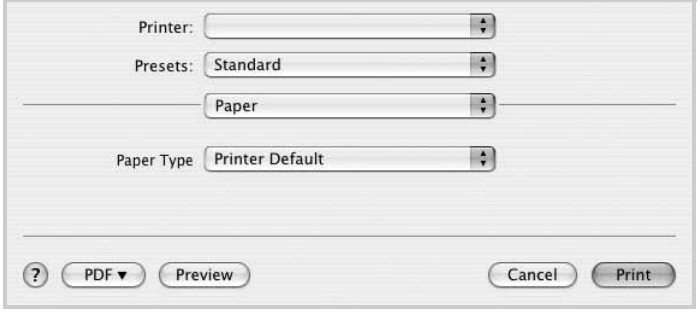

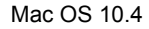

## <span id="page-79-0"></span>**Tlač viacerých strán na jeden list papiera**

Môžete vytlačit' viac ako jednu stranu na jeden list papiera. Táto funkcia poskytuje úsporný spôsob tlače konceptov dokumentov.

- **1** Z Macintosh aplikácie si vyberte **Print** z ponuky **File**.
- **2** Vyberte si **Layout**.

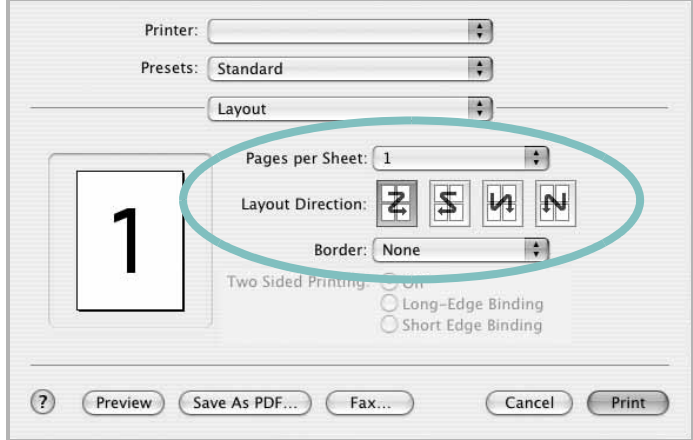

#### ▲ Mac OS 10.3

- **3** Zadajte počet strán, ktoré chcete vytlačit' na jeden list papiera v rozbaľovacom zozname **Pages per Sheet**.
- **4** Zvoľte poradie strán z možnosti **Layout Direction**.

Ak chcete vytlačit' okraje strany na papieri, vyberte si možnost', ktorú chcete z rozbaľovaceiho zoznamu **Border**.

**5** Kliknite na **Print** a tlačiareň vytlačí zadaný počet strán na jednu stranu každej strany.

# **NÁVOD NA POUŽÍVANIE SOFTWARU INDEX**

## **D**

dokument, tlač Macintosh [28](#page-78-1) Windows [7](#page-57-0)

## **I**

inštalácia Linux software [21](#page-71-0) inštalovat' ovládač tlačiarne Macintosh [26](#page-76-1) Windows [4](#page-54-0)

## **L**

Linux tlač [25](#page-75-1) vlastnosti tlačiarne [24](#page-74-1)

## **M**

Macintosh nastavenie tlačiarne [27](#page-77-1) ovládač inštalovat' [26](#page-76-1) odinštalovat' [26](#page-76-2) tlač [28](#page-78-0) monitorovanie stavu, používanie [19](#page-69-0)

## **N**

Nastavenia grafickej úpravy, nastavit' Windows [9](#page-59-0) nastavenie možnost' pravdivý typ [10](#page-60-0) obľúbené [12](#page-62-0) režim obrazu [10](#page-60-0) rozlíšenie Windows [10](#page-60-1) tmavost' [10](#page-60-0) úspora tonera [10](#page-60-0) n-up tlač

Macintosh [29](#page-79-0) Windows [13](#page-63-0)

## **O**

obľúbené nastavenia, použit' [12](#page-62-1) obojstranná tlač [15](#page-65-0) odinštalovat', software Macintosh [26](#page-76-2) Windows [6](#page-56-0) orientácia, tlač [25](#page-75-2) Windows [9](#page-59-1)

## **P**

plagát, tlač [14](#page-64-0) pomocník, používanie [12](#page-62-2) prekrytie tlač [17](#page-67-0) vymazat' [17](#page-67-1) vytvorit' [17](#page-67-2)

## **R**

rozšíréné funkcie tlače, použit' [13](#page-63-1) rozlíšenie tlač [25](#page-75-3) rozlíšenie tlače [25](#page-75-3) rozlíšenie tlačiarne, nastavit' Windows [10](#page-60-1)

## **S**

software inštalovat' Macintosh [26](#page-76-1) Windows [4](#page-54-1) odinštalovat' Macintosh [26](#page-76-2) Windows [6](#page-56-0) preinštalovat' Windows [6](#page-56-1) systémové požiadavky Macintosh [26](#page-76-1)

software tlačiarne inštalovat' Macintosh [26](#page-76-3) Windows [4](#page-54-1) odinštalovat' Macintosh [26](#page-76-2) Windows [6](#page-56-0)

## **T**

tlač brožúry [14](#page-64-1) dokument [7](#page-57-0) nastavenie mierky [15](#page-65-1) N-up Macintosh [29](#page-79-0) Windows [13](#page-63-2) obojstranná [15](#page-65-0) plagát [16](#page-66-0) prekrytie [17](#page-67-3) prispôsobit' k [15](#page-65-2) vodotlač [16](#page-66-0) zo systému Linux [25](#page-75-4) zo systému Macintosh [28](#page-78-0) zo systému Windows [7](#page-57-0) tlač brožúr [14](#page-64-1) typ papiera, nastavit' tlač [25](#page-75-2)

### **U**

úspora tonera, nastavit' [10](#page-60-2)

## **V**

veľkost' papiera, nastavit' [9](#page-59-2) tlač [25](#page-75-2) Vlastnosti grafiky, nastavit' [10](#page-60-3) Vlastnosti papiera, nastavit' [9](#page-59-3) Vlastnosti Prídavných funkcií, nastavit' [11](#page-61-0) vlastnosti tlačiarne Linux [25](#page-75-5) vlastnosti tlačiarne, nastavit' Macintosh [28](#page-78-2)

Windows [8](#page-58-0) vodotlač tlač [16](#page-66-0) upravit' [16](#page-66-1) vymazat' [16](#page-66-2) vytvorit' [16](#page-66-3)

## **Z**

zdroj papiera, nastavit' [25](#page-75-3) Windows [10](#page-60-4)